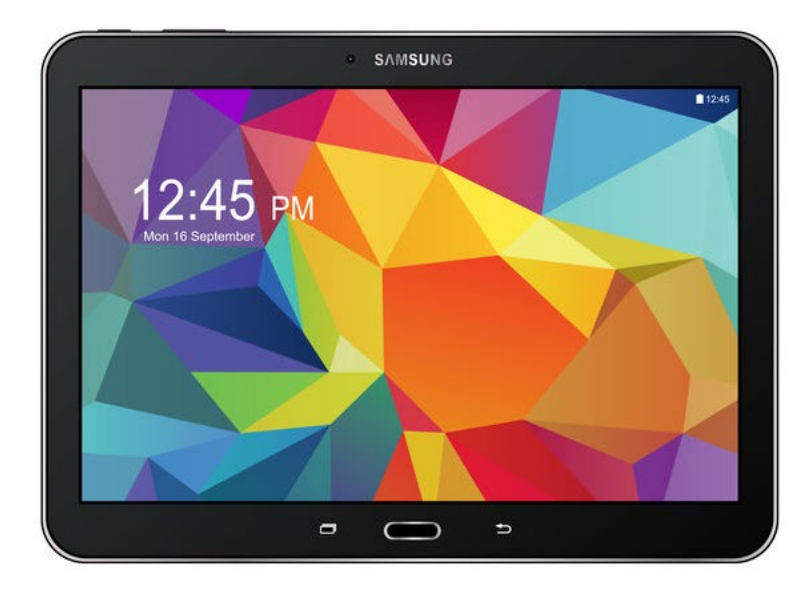

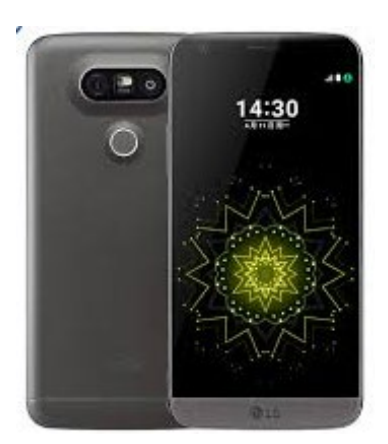

## **Complete training Apps & Instellingen Android**

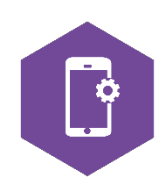

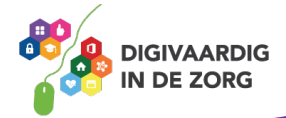

## **ANDROID OF iOS**

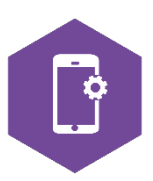

In deze module ga je kennismaken met Android. Je leert het verschil tussen Android en iOS, je gaat een aantal standaardhandelingen

oefenen en je bent op de hoogte van de verschillende Android apparaten die op de markt zijn. De antwoorden van de verschillende opdrachten staan op de laatste bladzijde van dit werkblad.

#### **Android of iOS**

Op de markt van de smartphones en tablets zijn op het moment twee grote spelers te vinden:

- Google, die het besturingssysteem Android in zijn producten verwerkt
- Apple, die het besturingssysteem iOS in zijn producten verwerkt.

Daarnaast zijn er nog kleinere fabrikanten, waarvan Microsoft Windows er een is. In dit werkblad richten we ons vooral op de kenmerken van Android. De Samsung en Huawei apparaten zijn voorbeelden van producten die op het Android besturingssysteem draaien.

Wat betekent dit in de praktijk?

Dit houdt in dat je met je telefoon of tablet alleen gebruik kunt maken van applicaties (apps) die zijn goedgekeurd voor het Android besturingssysteem.

Het kan dus zijn dat je met bijvoorbeeld je privé-telefoon van Apple – die werkt met iOS – een app hebt gevonden, die niet op je Samsung telefoon kan. Want de iPhone werkt op iOS.

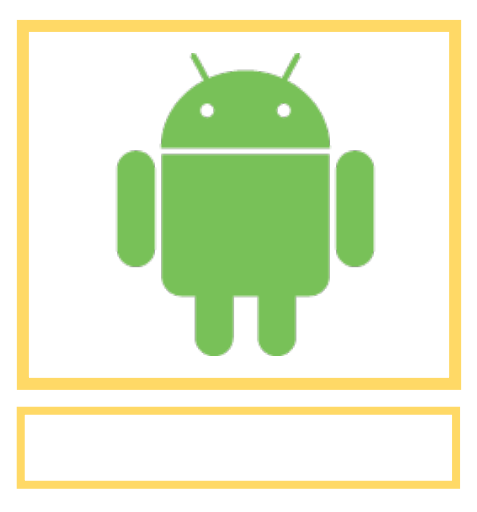

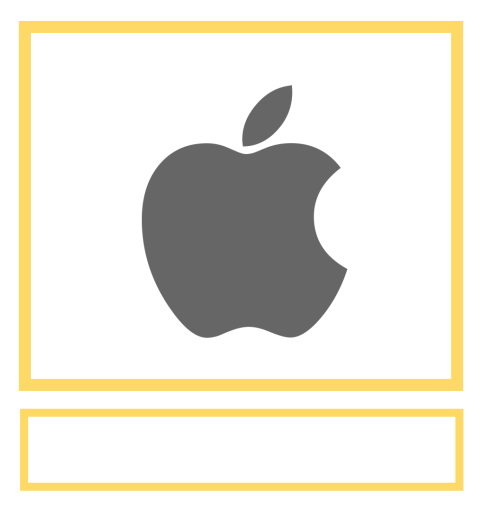

#### **Opdracht 1 – Android en iOS**

Zoek op internet welk symbool bij Android hoort en welke bij iOS. En zet het in het vakje eronder.

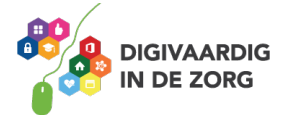

#### Gelukt? □ <mark>JA</mark> □ <mark>NEE</mark> **Opdracht 2 – Merken en symbolen**

Verbind de apparaten met het juiste symbool/besturingssysteem door het juiste vakje aan te vinken. Wat hoort bij wat?

Gebruik internet om je antwoorden te vinden.

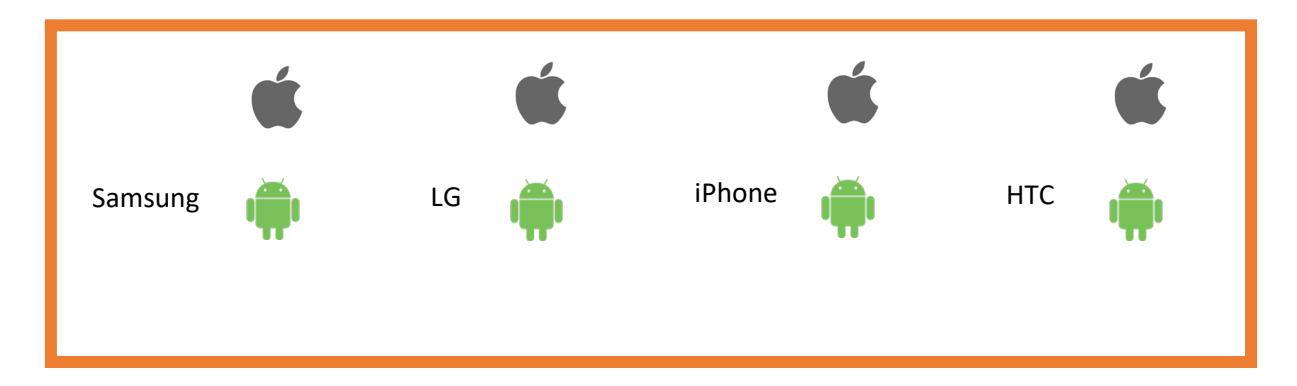

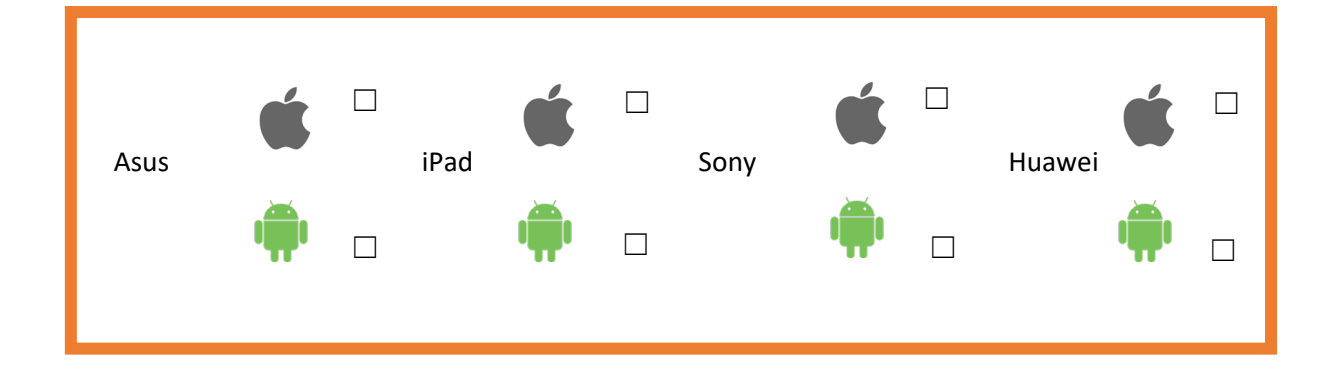

#### **VOORDELEN VAN SMARTPHONES EN TABLETS IN DE ZORG**

Het werken met een smartphone of tablet in de zorg brengt voordelen met zich mee. Zowel voor medewerkers als voor cliënten of patiënten.

Apps op je smartphone en tablet geven toegang tot een schat aan middelen die ondersteunend kunnen zijn aan het vakmanschap van de zorgverlener. Maar er zijn ook risico's. Bijvoorbeeld op het gebied van privacy.

#### **Opdracht 3 – Voordelen en risico's**

Welke voordelen kan de tablet voor jou hebben bij het uitvoeren van je werk?

1. 2. 3.

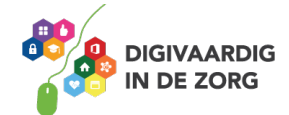

Welke risico's brengt het gebruik van een tablet op je werk met zich mee?

- 1.
- 2.
- 3.

Welke voordelen kan de smartphone voor jou hebben bij het uitvoeren van je werk?

1. 2. 3.

Welke risico's brengt het gebruik van een smartphone op je werk met zich mee?

- 1.
- 2.
- 3.

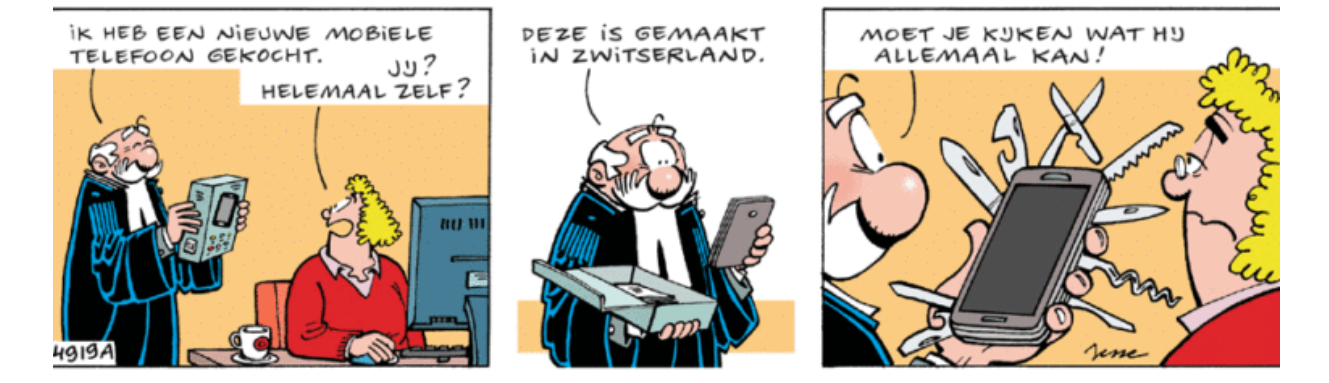

Bron: Jessecartoons.com

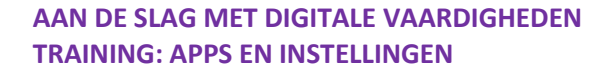

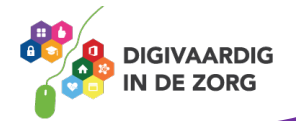

## **HET UITERLIJK VAN EEN TABLET**

Een Android tablet is verkrijgbaar in verschillende merken en modellen. Het formaat, de kleuren en prijzen kunnen anders zijn. Maar voor merken als Samsung, Asus, Huawei, Sony, LG, Lenovo en HTC geldt dat er dezelfde apps op kunnen.

#### **Opdracht 4 – Merk tablet**

Welke tablet heb jij? Kruis aan welke tablet je hebt.

**O** Samsung

O Lenovo

 $\bigcirc$ iPad  $\rightarrow$  Tip: download de werkbladen voor iPhone en iPad!

**O** Asus

O Ander merk, namelijk:

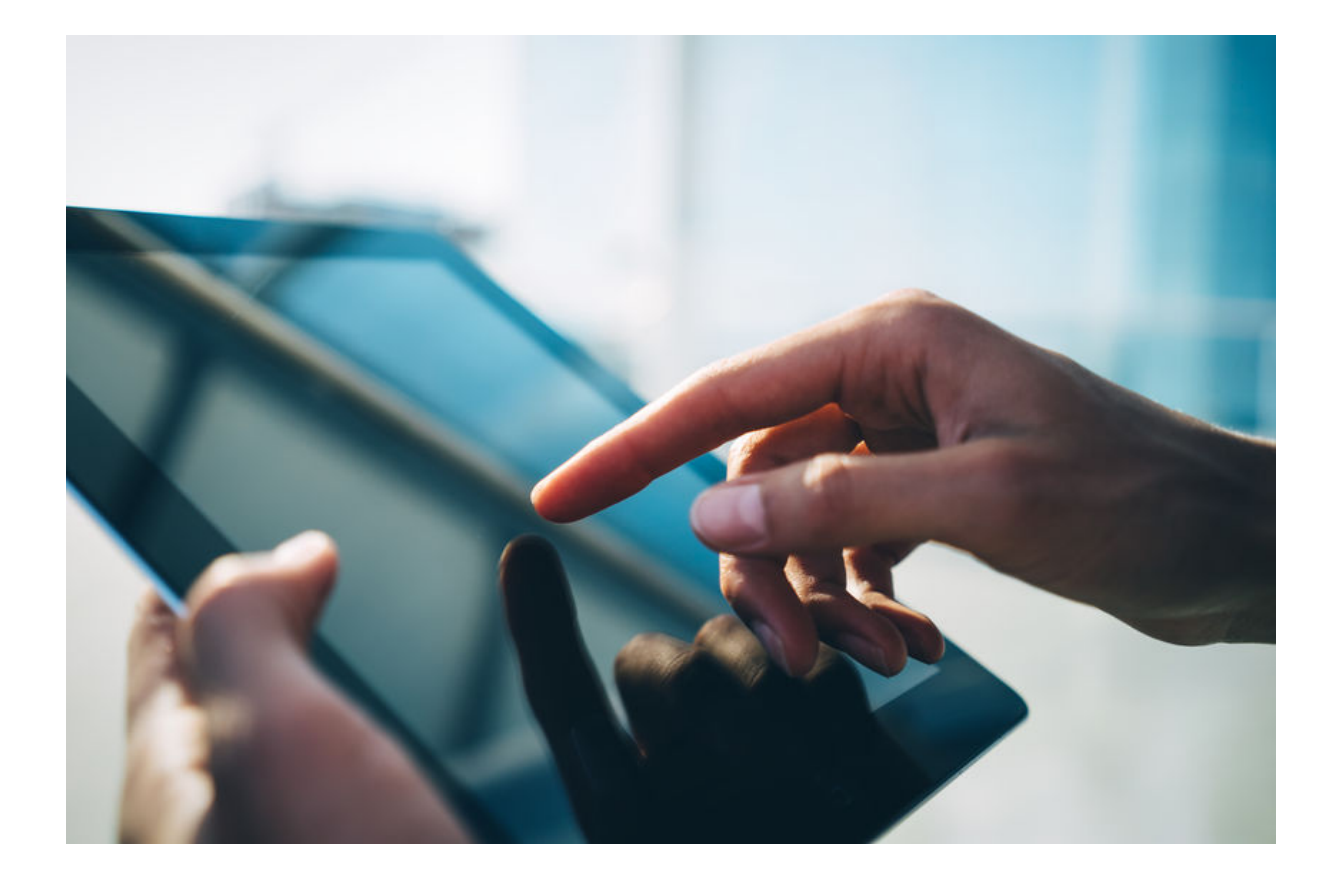

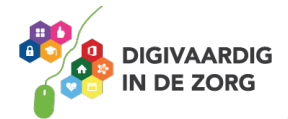

Een tablet kan duur zijn. De meeste mensen beschermen hun apparaat daarom met een hoesje. Een veelgebruikt hoesje is de folio case, die je kunt omvouwen tot een standaard. Zo kan de tablet staan. Je hebt ook hoesjes met een toetsenbord eraan vast.

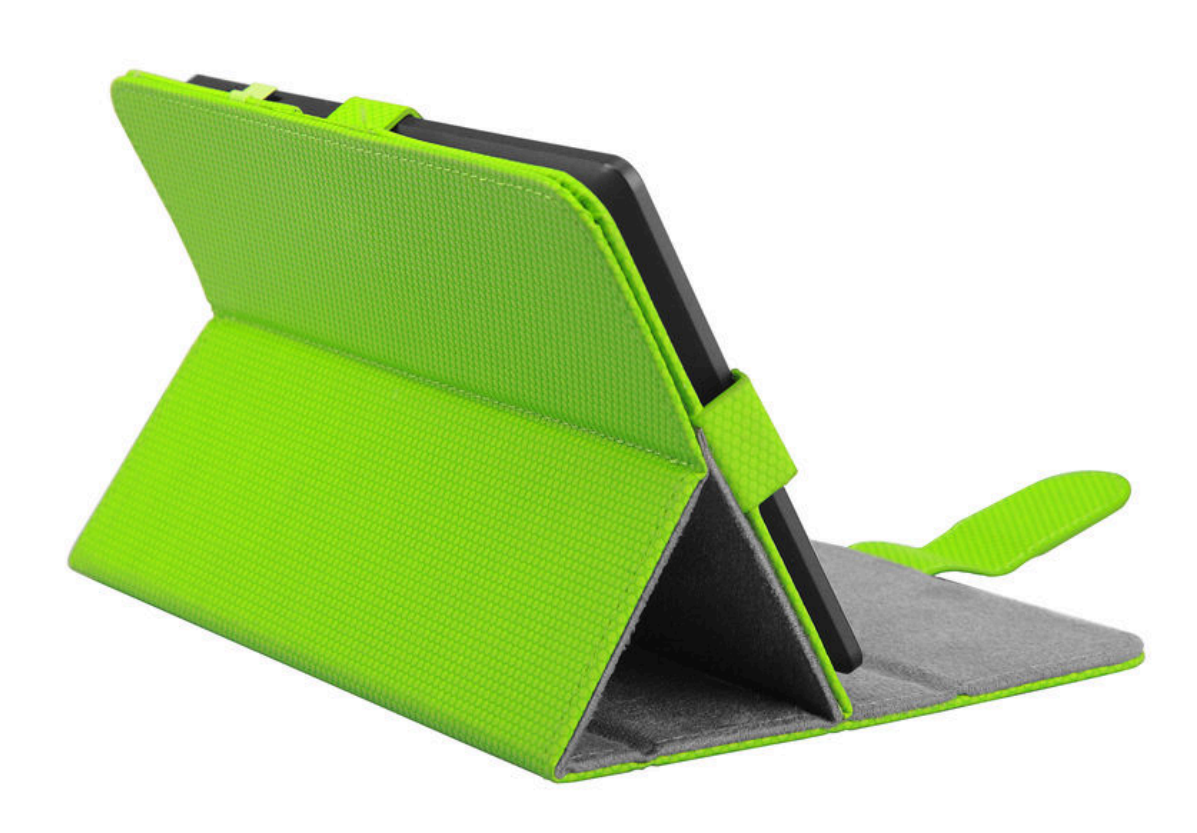

#### **Opdracht 5 – Hoesjes**

Zoek op internet of in winkels 3 verschillende hoesjes voor de tablet. Welke zijn geschikt voor jouw eigen tablet en welke zijn geschikt voor je cliënten?

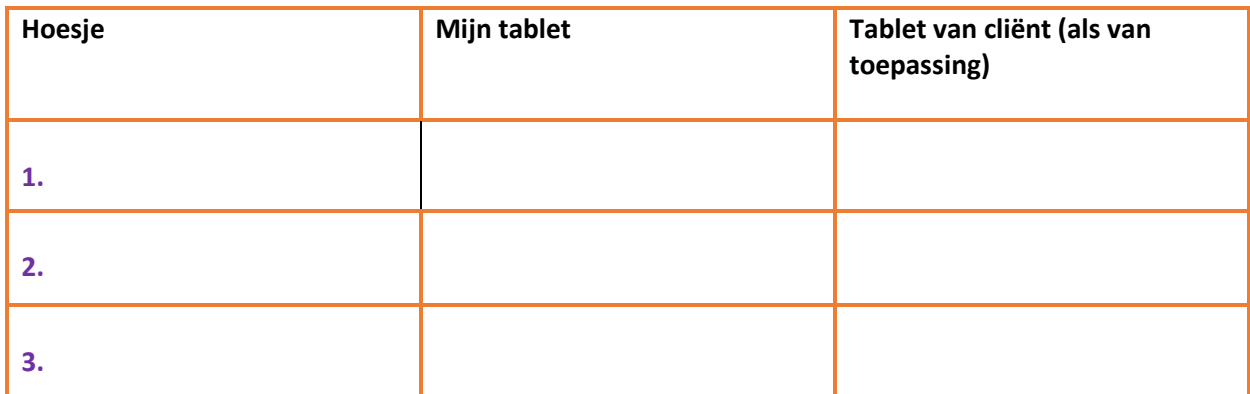

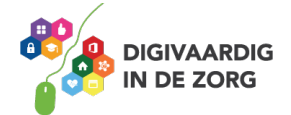

## **DE TABLET AANZETTEN**

Hoe zet je de tablet voor de eerste keer aan? Je tablet kan uit staan of vergrendeld zijn. Als hij vergrendeld is staat hij niet helemaal uit, maar zit hij op slot met een wachtwoord. Dan kan er niemand bij jouw apps en gegevens komen.

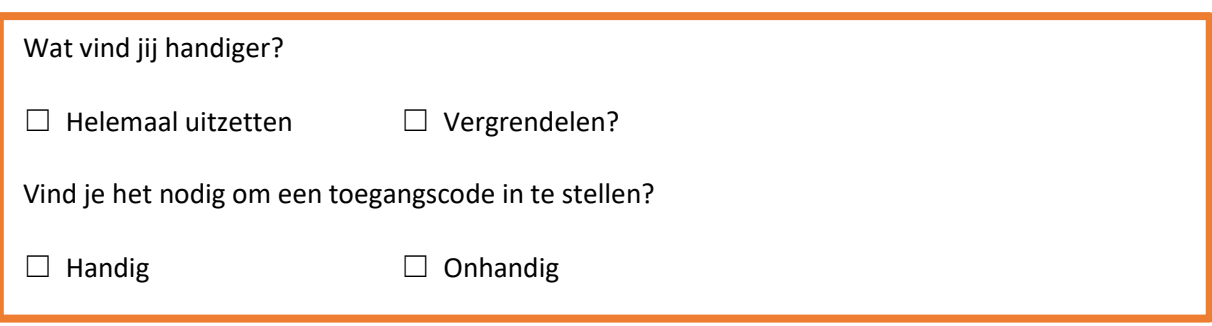

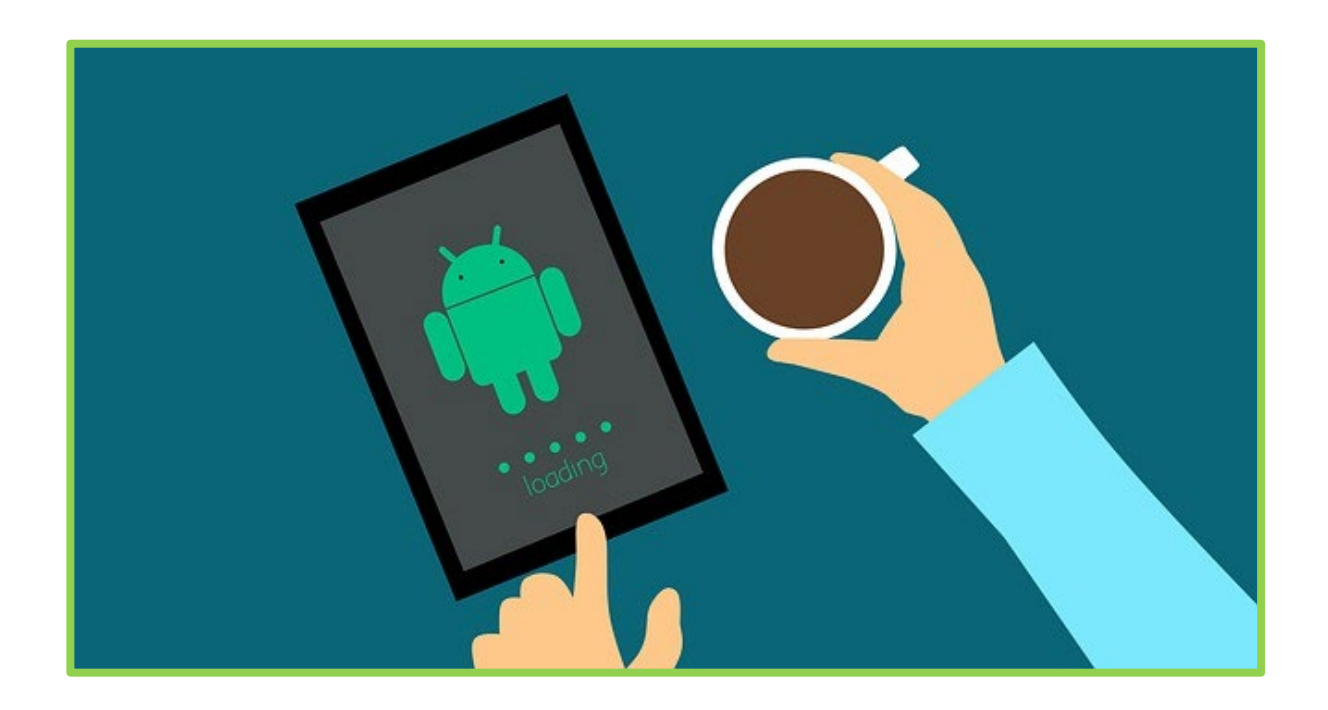

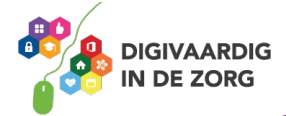

## **HET UITERLIJK VAN DE SMARTPHONE**

De smartphones met Android erop zijn net als de tablets verkrijgbaar in verschillende modellen, prijzen en formaten.

#### **Opdracht 6 – Merk smartphone**

Welke smartphone heb jij? Kruis aan.

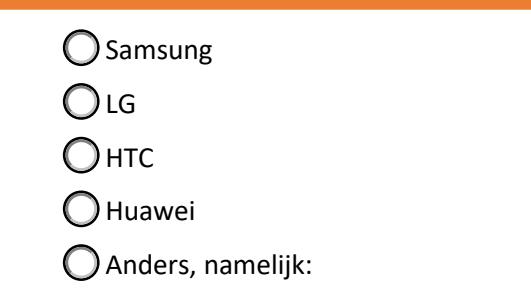

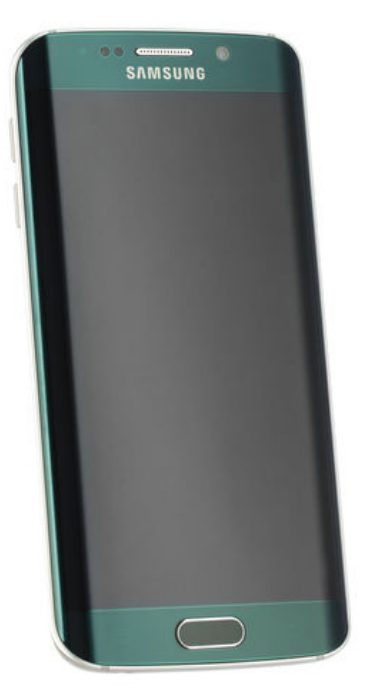

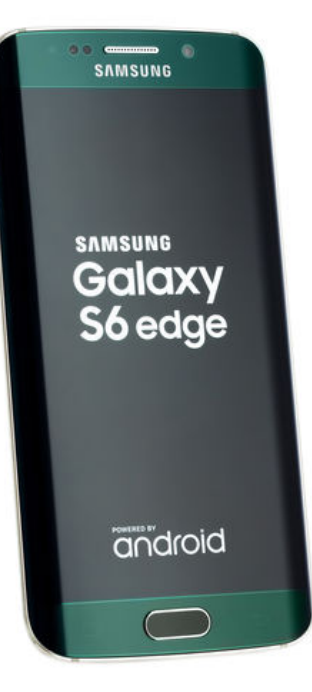

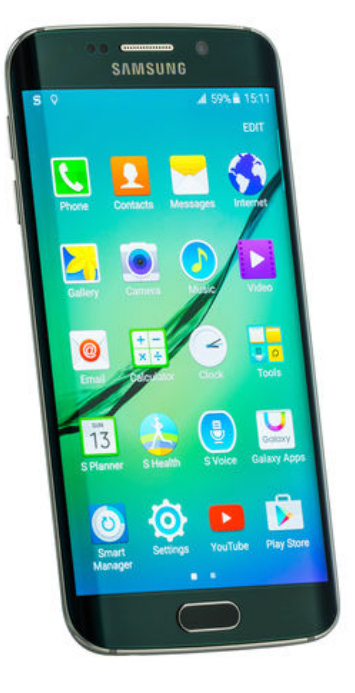

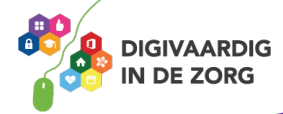

#### **Opdracht 7 – Hoesjes smartphone**

Een smartphone is duur. De meeste mensen beschermen hun apparaat daarom met een hoesje. Zoek op internet of in winkels 3 verschillende hoesjes voor jouw smartphone Welke zijn geschikt voor jezelf en welke zijn geschikt voor je cliënten?

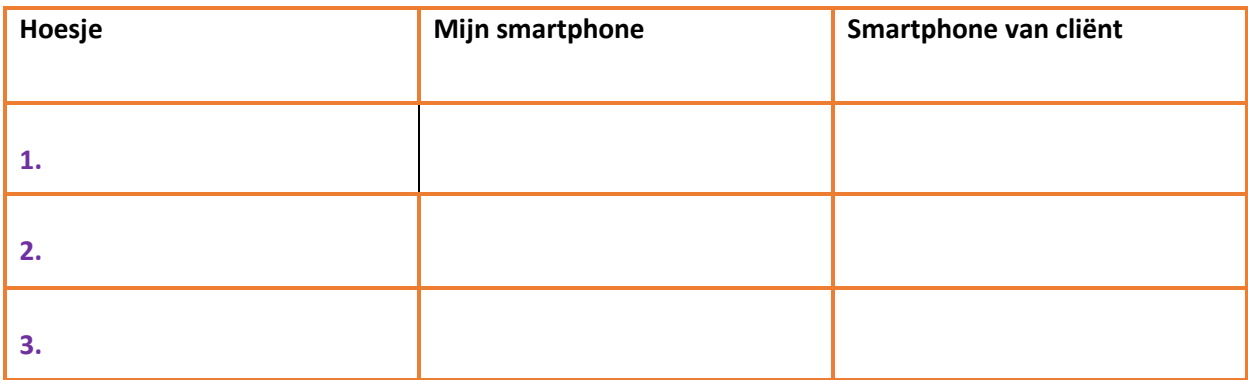

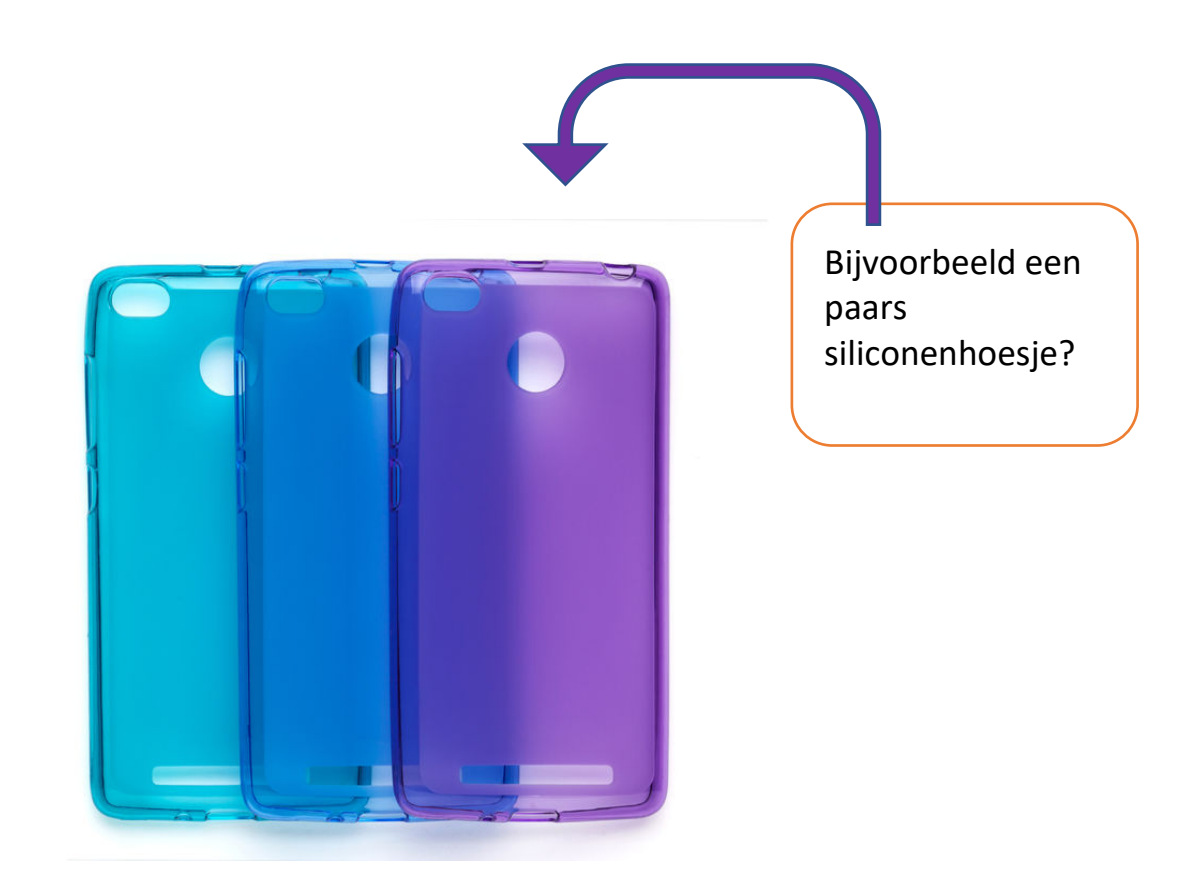

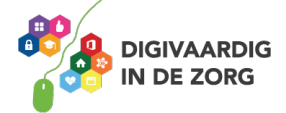

## **DE SMARTPHONE AANZETTEN**

Hoe zet je de telefoon voor de eerste keer aan? Je telefoon kan uit staan, of vergrendeld zijn. Als hij vergrendeld is staat hij niet helemaal uit, maar zit hij op slot met een wachtwoord. Dan kan er niemand bij jouw apps en gegevens komen.

Wat vind jij handiger: helemaal uitzetten of vergrendelen?

Vind je het nodig om een toegangscode in te stellen?

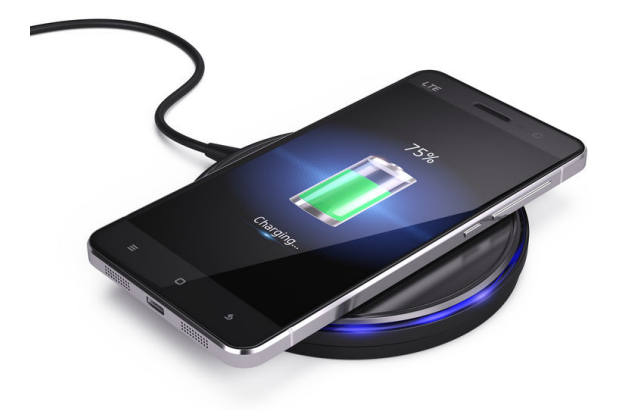

#### **Draadloos opladen**

Met de Qi-technologie is het mogelijk om draadloos op te laden. Je legt je apparaat op het Qi station en het opladen kan beginnen. Bij Qi is sprake van inductieladen. Het betekent dat je nog steeds een stroomkabel nodig hebt van je Qi-apparaat naar het stopcontact. Het is dus niet helemaal draadloos, maar je hoeft je smartphone niet meer met een kabel aan te

sluiten aan een oplaadstation of stopcontact. Niet alle modellen telefoons zijn geschikt om draadloos op te laden.

#### **Opdracht 8 – Opladen van jouw smartphone**

Zoek uit: is jouw telefoon geschikt om draadloos op te laden of moet jouw apparaat met een stekker in het stopcontact opgeladen worden?

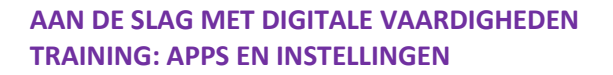

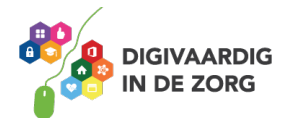

### **Opdracht 9 – Wat vind jij?**

Bespreek met je collega's onderstaande uitspraken. Wat verwacht jij, als je met een tablet of smartphone gaat werken? En wat vindt je collega ervan?

1. Ik laad meer op dan dat ik leegloop van het gebruik van een smartphone of tablet. ■ <mark>Waar │ Niet waar</mark>

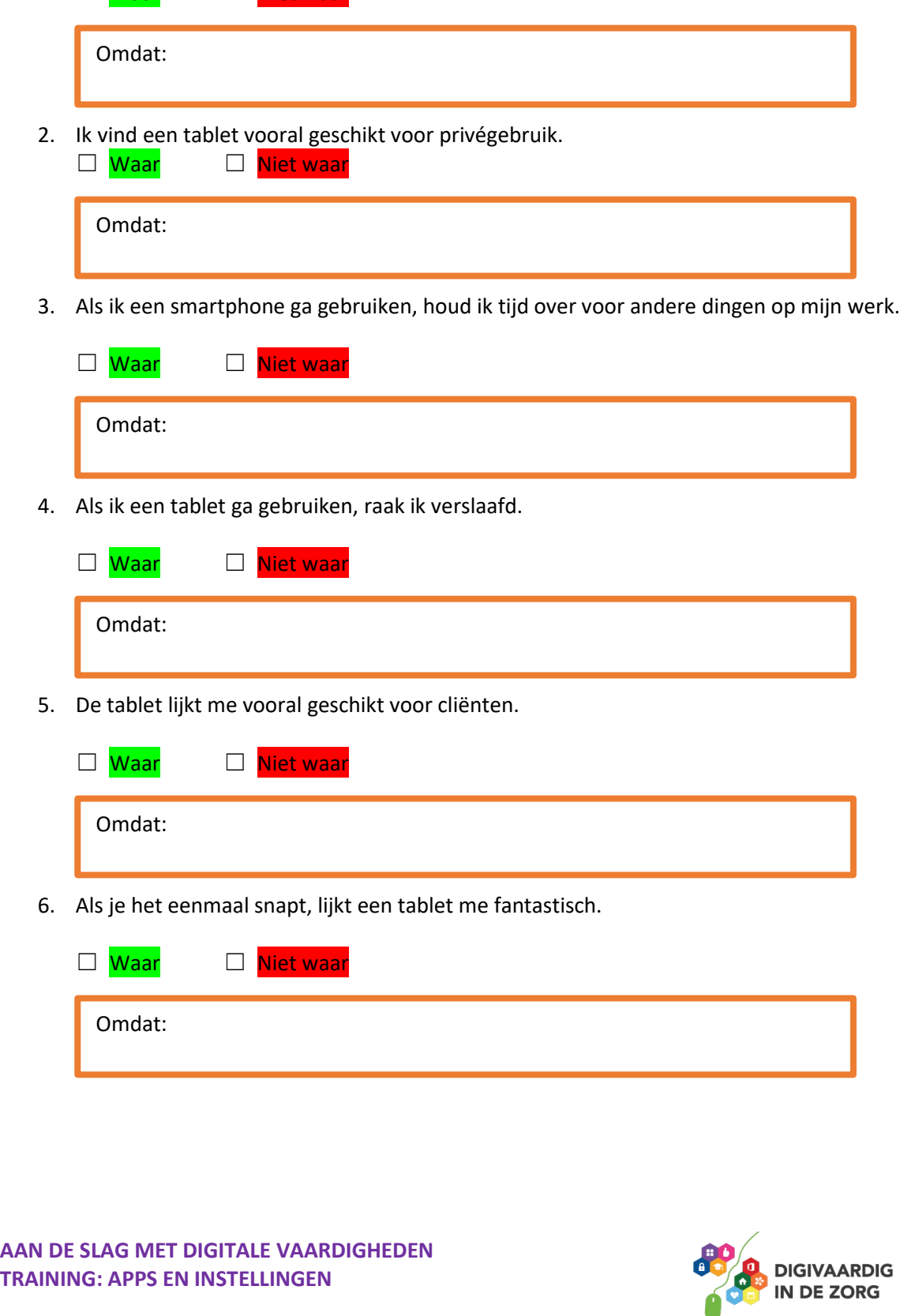

7. Ik ben bang dat ik de tablet of telefoon laat vallen.

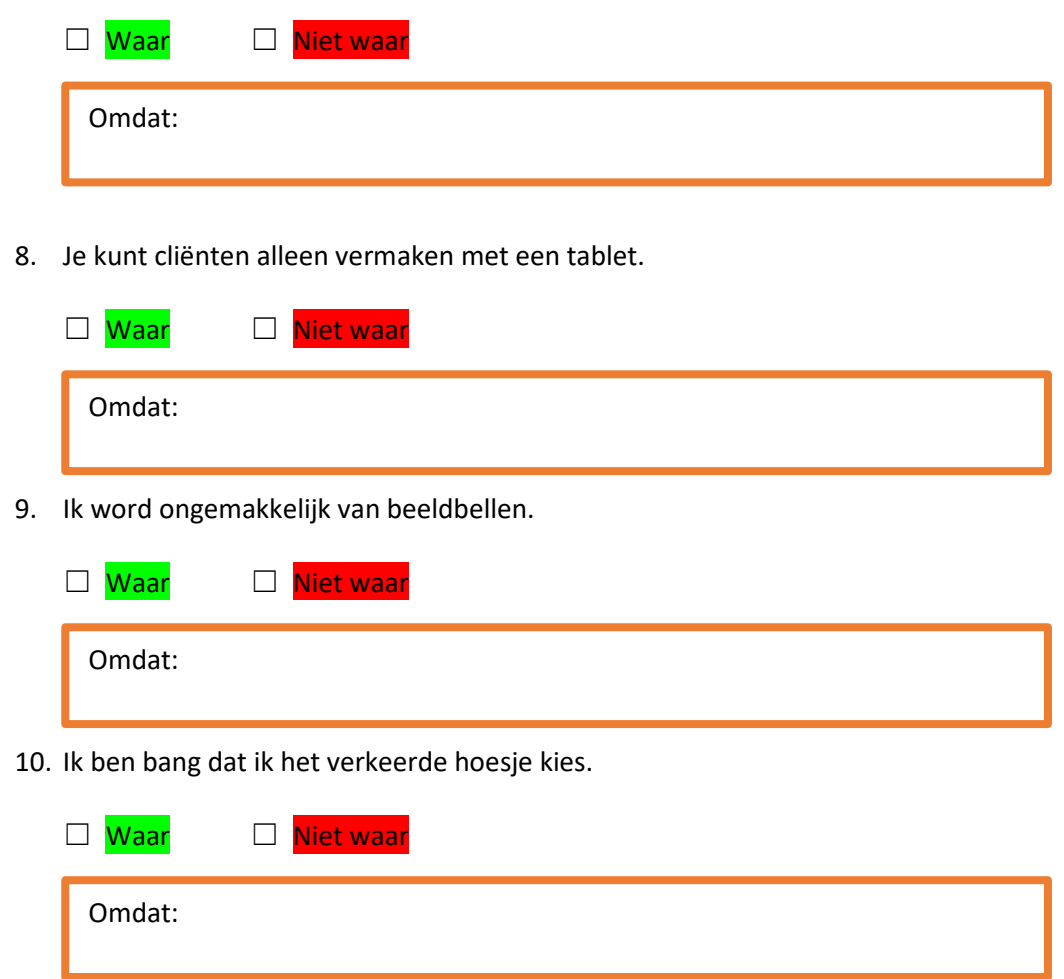

Je hebt kennisgemaakt met de Android smartphone en tablet.

Wil je meer leren of heb je meer uitleg nodig? Oefen het met een van de andere werkbladen of vraag hulp aan je digicoach!

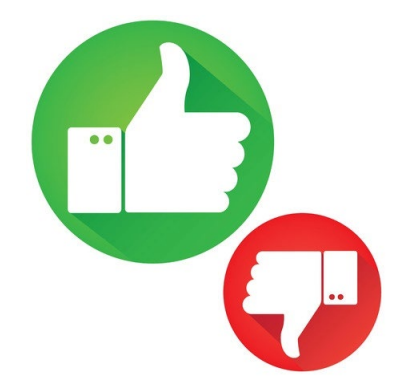

*Deze module is gemaakt door Riekie Weijman in opdracht van Utrechtzorg. En geactualiseerd door Xiomara Vado Soto voor Digivaardig in de Zorg. Heb je opmerkingen of vragen over dit lesmateriaal? Mail dan naar [info@digivaardigindezorg.nl.](mailto:info@digivaardigindezorg.nl)* 

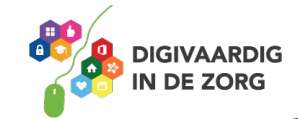

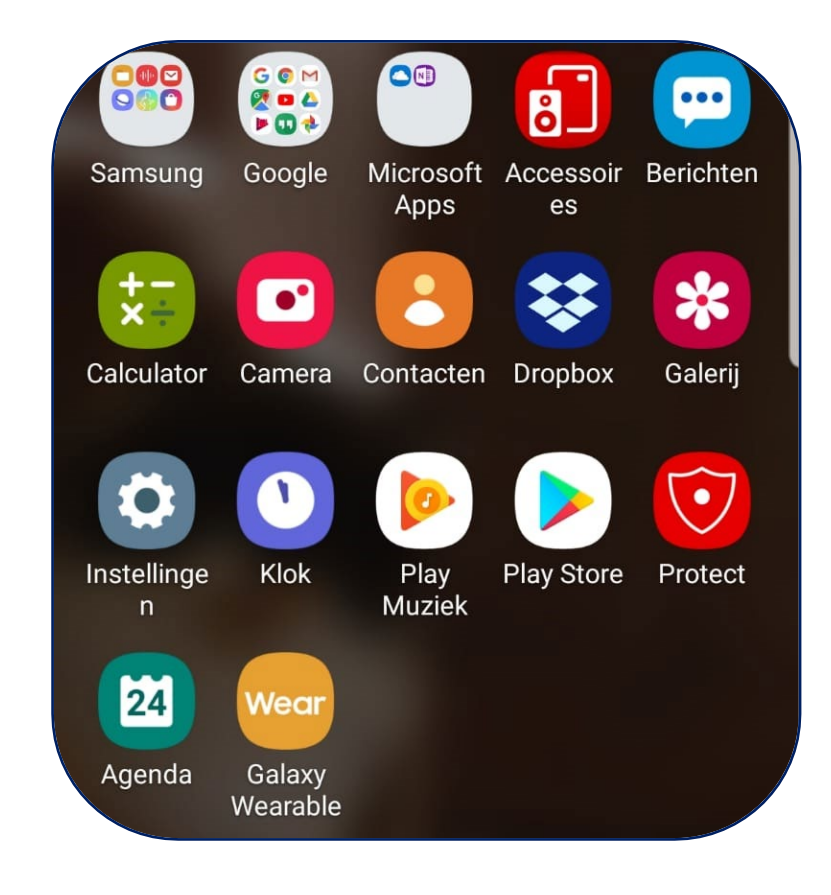

# **STANDAARD APPS OP JE ANDROID DEVICE**

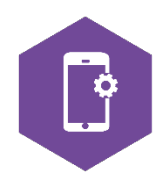

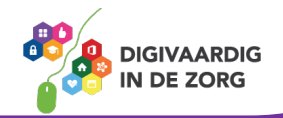

## **APPS OP SMARTPHONE OF TABLET**

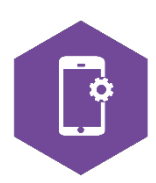

Je hebt een tablet of smartphone in je handen, en nu? Nu kun je beginnen met de applicaties die er al op zitten. De fabrikant heeft deze erop gezet omdat hij denkt dat het handig voor je is. Er zijn natuurlijk nog veel meer apps. Deze kun je zelf op je smartphone of tablet zetten.

Met dit werkblad ga je kennismaken met enkele apps die al op je smartphone of tablet zitten als je hem krijgt. Het kan zijn dat je organisatie alvast extra apps op je apparaat heeft gezet (bijvoorbeeld je roosterapp), of dat je per merk nog 'merkspecifieke apps' op je telefoon of tablet hebt gekregen. Daar kun je van profiteren.

In de opdrachten ga je oefenen met enkele apps die standaard op het apparaat (kunnen) zitten. Hoe je zelf apps op je telefoon of tablet zet leer je met het werkblad 'Play Store'.

**Let op:** de afbeeldingen en iconen in dit werkblad komen niet altijd overeen met de iconen op jouw smartphone of tablet. Er worden verschillende kleuren en afbeeldingen gebruikt, per model tablet of telefoon.

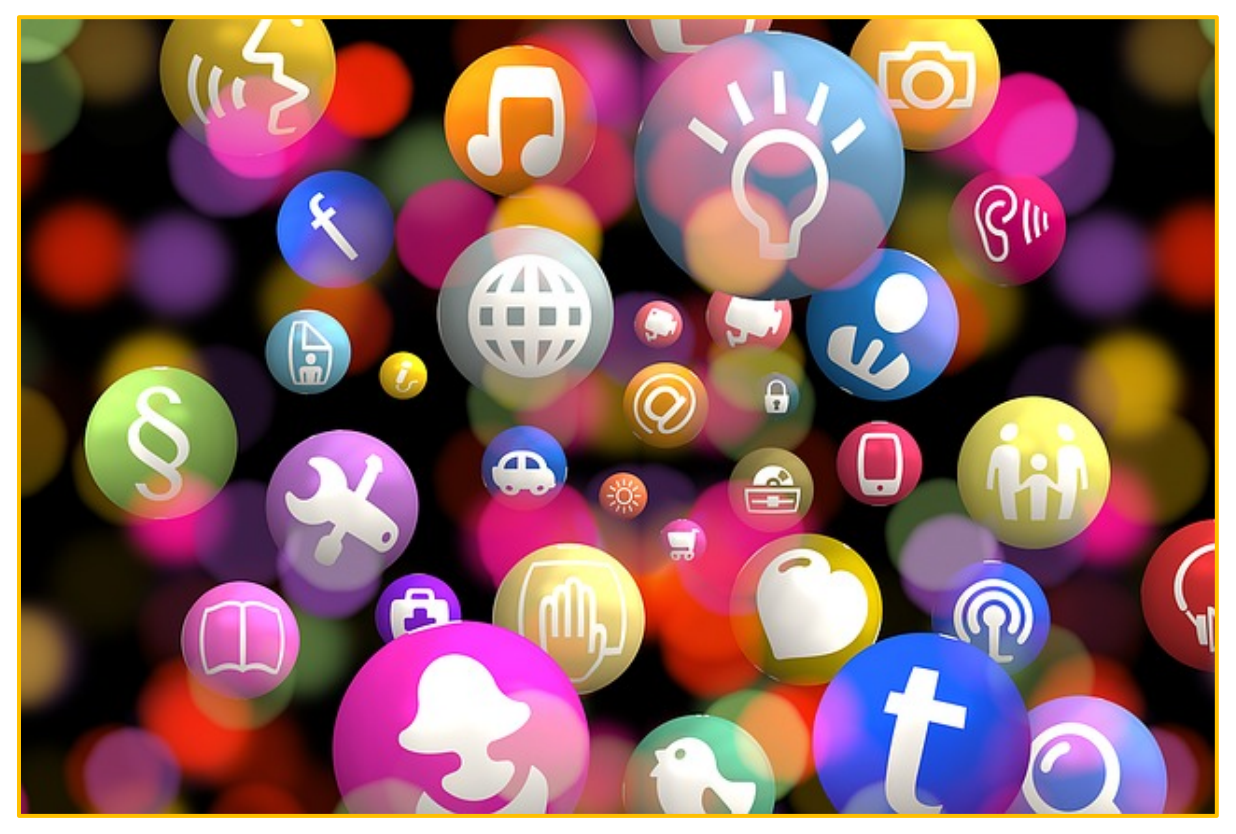

De opdrachten richten zich op de apps Telefoon, Berichten, Mail, Chrome, Agenda, Notities, Spraakrecorder en Play Store. De antwoorden van de opdrachten vind je op de laatste bladzijde van dit werkblad.

Wil je met meer apps oefenen? Laat je door dit werkblad natuurlijk niet beperken en probeer ze vooral uit!

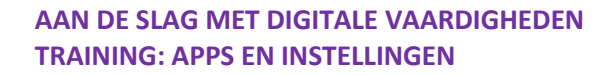

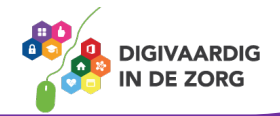

#### **Algemeen**

Voor alle apps geldt: als je ze wilt openen, doe je dat door er met je vinger op te tikken, of door je virtuele telefoonassistent te vragen een app te openen.

Een virtuele telefoonassistent is een app op je telefoon waar je tegen kunt praten. Je telefoon zal een antwoord geven, en (als het kan) doen wat jij opdraagt.

Bij Samsung (de nieuwere modellen) heet de telefoonassistent Bixby.

Hoe heet de assistent op jouw apparaat?

#### **Telefoon**

Bellen kan alleen met je telefoon, meestal niet met je tablet. De app 'telefoon' heeft een groen icoon, links onderin het startscherm. Je gebruikt de app om te bellen, om contacten toe te voegen of te verwijderen, of om je voicemail af te luisteren (bellen naar je Voicemail).

#### **Opdracht 1 – Contact toevoegen**

- 1. Voeg de contactgegevens van je collega's toe aan je smartphone. Gelukt? **□ JA** □ <mark>NEE</mark>
- 2. Voeg de contactgegevens toe van een helpdesk die jou van pas kan komen. Gelukt? JA □ NEE
- 3. Open een van je contacten en scroll naar beneden, staan je contacten op alfabetische volgorde van voornaam of achternaam? Gelukt?□JA □ NEE
- 4. Open een van je contacten en klik op de i van informatie. Wil je gegevens toevoegen? Doe dat dan hier.

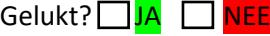

#### **Opdracht 2 – Je eigen nummer**

Waar in je telefoon-app kun je je eigen telefoonnummer vinden?

Als je een contact opent vanuit de telefoon app, kun je ervoor kiezen die persoon een bericht te sturen. Je stuurt dan een sms. Eigenlijk kom je dan in de app 'Berichten' terecht.

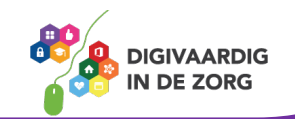

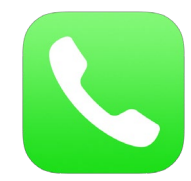

#### **Beltoon aanpassen**

Wil je je beltoon aanpassen? Ga dan naar de app Instellingen. Deze zit ook standaard op je telefoon en tablet.

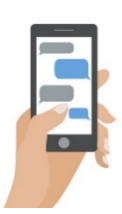

Gelukt? JA NEE

#### **Opdracht 3 – Berichten**

Open de app berichten en stuur een tekstje naar een collega.

Gelukt?| JA │ NEE

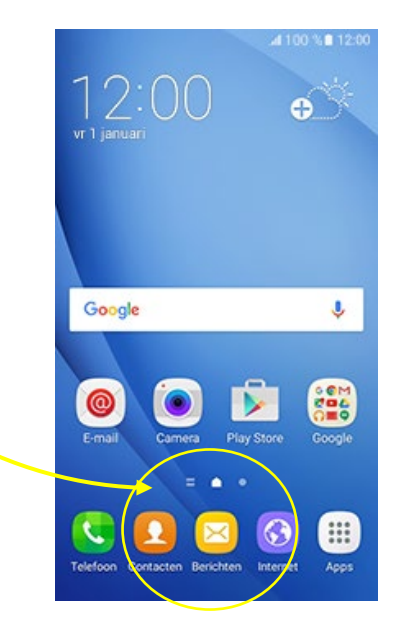

#### **E-mail**

Bij de ontvangst van je telefoon of tablet is waarschijnlijk ook je e-mailaccount geactiveerd. Je kunt dus mails lezen en verzenden vanaf je apparaat. Om je mail te openen tik je op het icoon met de envelop. Is je mail niet in gebruik op je telefoon of tablet? Neem dan contact op met de helpdesk.

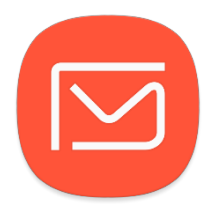

Omdat Android samenwerkt met Google is een Gmail-account ook gangbaar. Overleg met je manager of vraag je digicoach of jij een e-mailaccount bij Google of een organisatiespecifiek account hebt.

#### **Opdracht 4 – Mailen**

- 1. Stuur een mail naar een van je collega's en vraag ze om een pdf-bestand van maximaal 1 MB naar je te mailen. Bijvoorbeeld de handleiding Samsung (of het merk apparaat dat jij hebt). Je start een nieuw bericht door op het icoontje met een + teken te tikken.
- 2. Als je het bestand ontvangen hebt, download je het door op 'tik voor download' of op het pdf-icoon van het bestand te tikken. Het bestand open je vaak in een andere app (bijvoorbeeld: Mijn Bestanden), of in je mail zelf.
- 3. Bedank je collega door via beantwoorden, of een pijltje dat je naar een nieuw scherm leidt.

Lukt het je om terug te gaan naar je mailbox met alle mails die in je inbox staan?

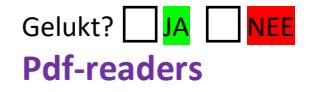

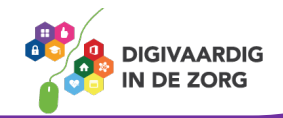

Pdf-bestanden kun je openen en lezen in je mail, of op je smartphone of tablet zetten met de app Google PDF viewer of Adobe Acrobat Reader.

Om het bestand op je telefoon of tablet te zetten – bijvoorbeeld omdat je het offline wilt lezen – druk je enkele seconden op het pdf-bestand, het opent dan vanzelf in een app die daarvoor geschikt is. Wil je een het pdf-document in een andere app openen, dan kan dat via de 3 verticale puntjes rechtsboven in je scherm.

Er verschijnt dan een scherm met keuzemogelijkheden. Hier kun je een app kiezen waarmee je het bestand wil openen.

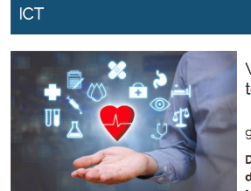

.<br>Wat is domotica in de zorg en wat zijn de toepassingen?

0 mei 2017

Domotica in de zorg, zorgdomotica, zorg op afstand of zorgtechnologie - al deze termen worden gebruikt om woonzorgautomatisering aan te duiden. Maar wat is het precies en wat zijn de toepassingen?

\*Met name de ouderenzorg, dementiezorg en de zorg voor veelvoorkomende chronische ziekten zoals hartaandoeningen, diabetes en COPD vraagt om de ontwikkeling van een andere aanpak in de komende jaren waar zorgdomotica een<br>belangrijke rol in kan spelen', zo blijkt uit de  $\blacktriangleright$  literatuurstudie van Vilans (Evers 2009) over Zorg op afst zorgdomotica gaat het en wat is het?

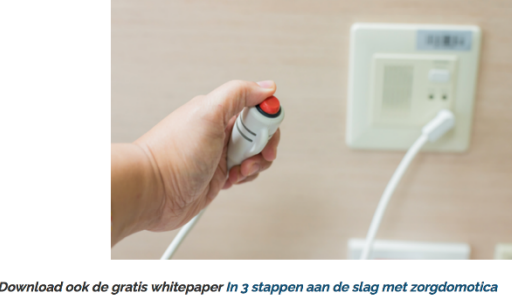

**Opdracht 5 – Pdf over e- health**

Zoek op internet een pdf-document over e-health.

Gelukt?

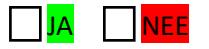

> Download ook de gratis whitepaper in 3 stappen aan de slag met zorgdomotica Domotica in de zorg is woonzorgautomatisering Googelen op de zoekterm 'domotica in de zorg' geeft een wirwar aan

Weet je niet hoe dat moet, dat internetten? Lees op de volgende pagina over internet met Chrome.

**TIP** Als je het document op je computer hebt gevonden, kun je het ook naar jezelf mailen en op je telefoon of tablet downloaden vanaf je mail app.

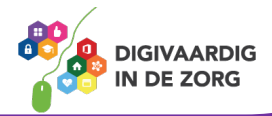

#### **Chrome**

Chrome is een internetbrowser. Met de Chrome-app kun je dus internetten.

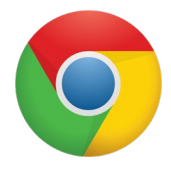

Open de app door op het icoon te tikken.

De internetbrowser opent en als je op de adresbalk tikt om te zoeken of een webadres in te vullen, verschijnt er vanzelf een toetsenbord onderaan je scherm.

#### **Opdracht 6 – Chrome**

- 1. Browse met Chrome naar de website van jouw interesse
	- GGz [www.ggzappwaijzer.nl](http://www.ggzappwaijzer.nl/)
	- Mantelzorg [www.zorghulpatlas.nl](http://www.zorghulpatlas.nl/)
	- Medicatie [www.zorgvoorbeter.nl/medicatieveiligheid/apps](http://www.zorgvoorbeter.nl/medicatieveiligheid/apps)
	- VG [www.zelfstandigzijn.nl](http://www.zelfstandigzijn.nl/)
- 2. Zoek nu in de Chrome app met enkele kernwoorden informatie op over apps voor cliënten of patiënten.
- 3. Heb je een goede website gevonden? Deel hem dan met een van je collega's via Berichten. Tik daarvoor op de verticale puntjes bovenin je scherm.

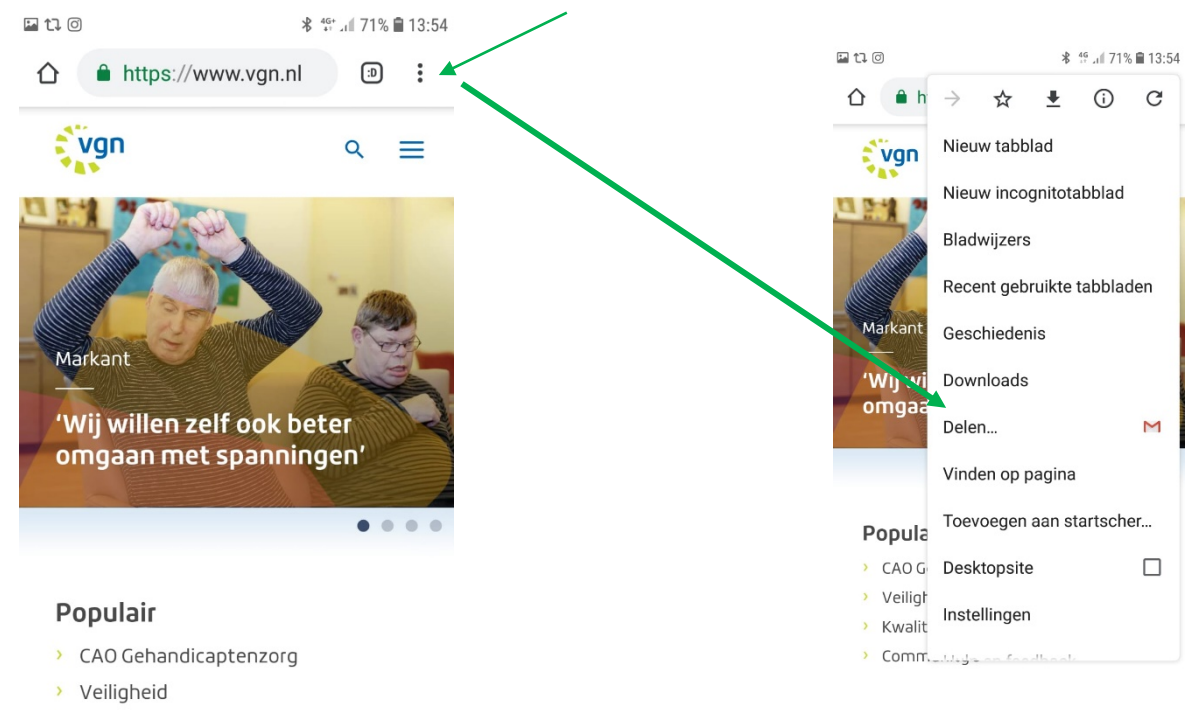

- > Kwaliteitskader
- > Community's

**TIP** Je kunt ervoor kiezen om een app te selecteren die je link of bestand gratis verzendt. Met 'Berichten' loop je het risico dat je moet betalen.

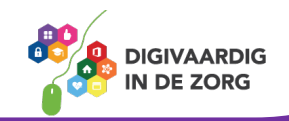

#### **Agenda**

Je kunt je smartphone of tablet ook als agenda gebruiken.

Wil je iets in je agenda zetten? Kies de juiste datum en tik op het teken. Je kunt daarna details invullen.

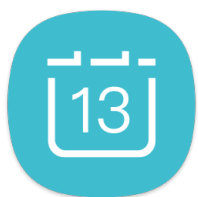

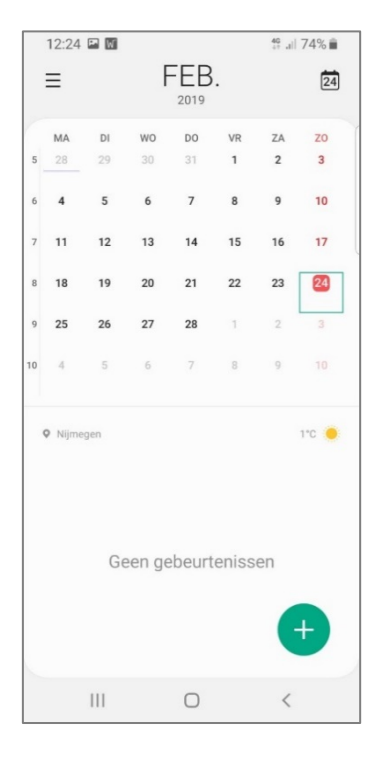

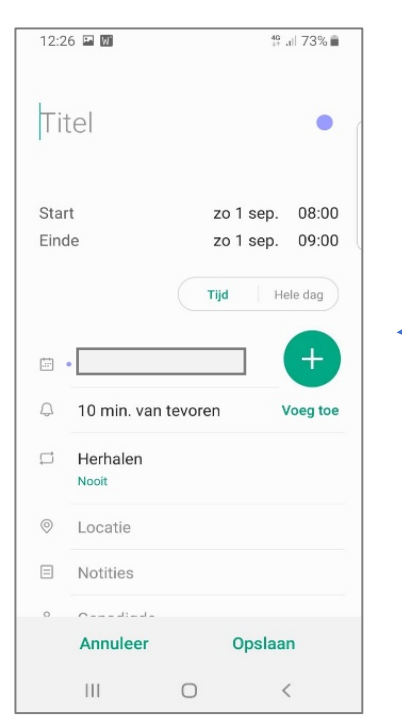

#### **Opdracht 7 – Agenda gebruiken**

1. Zet de verjaardag van 3 collega's in je agenda.

Gelukt? JA NEE

2. Zet je vakantie in je agenda.

Gelukt? JA I NEE

3. Vraag je collega om jouw verjaardag in zijn/haar agenda te zetten.

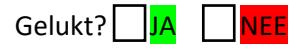

4. Plan met je collega lunchtijd in. Zet het in je agenda en laat de wekker afgaan als het tijd is om te lunchen.

Gelukt? JA NEE

5. Stel nu in dat je vandaag een melding krijgt, 30 minuten voor het einde van je werkdag.

Gelukt? JA NEE

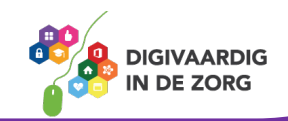

#### **Notities**

De applicatie 'Notities' kun je gebruiken om korte aantekeningen te maken, een lijstje van ideeën te maken of te tekenen. Op elk Android-device zit een app om notities mee te maken. Het hangt van het merk van je telefoon of tablet af hoe de app precies heet.

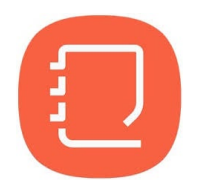

#### **Opdracht 8 – Notities**

Open de app notities op je telefoon of tablet (bij Samsung heet dit: Samsung Notes). Maak een lijstje van 5 dingen die je nog moet doen en zet er afvinkvakjes voor waarmee je je taak kan afvinken.

Mail de notitie naar je eigen mailadres.

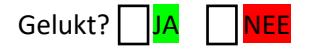

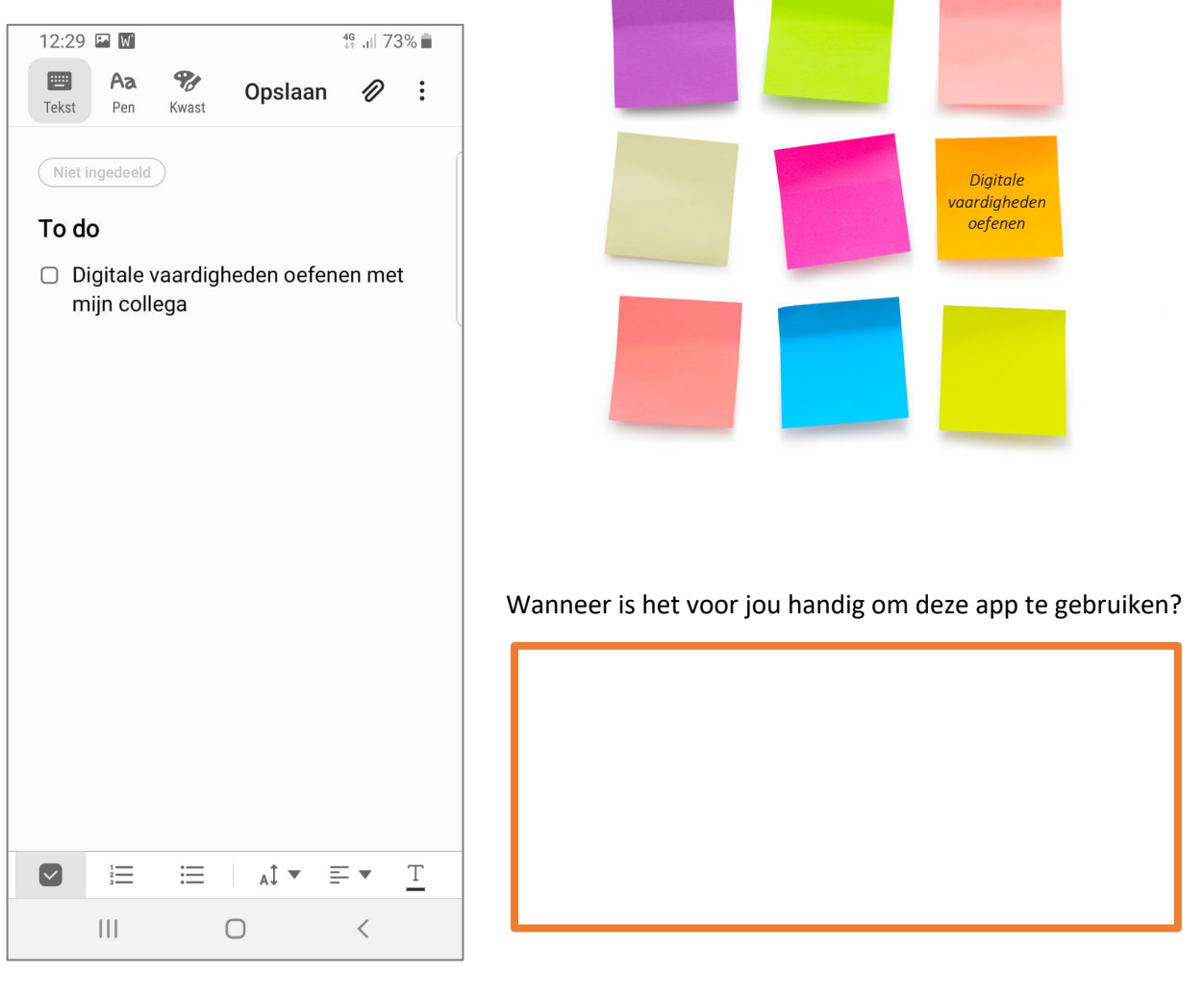

#### **Spraakrecorder**

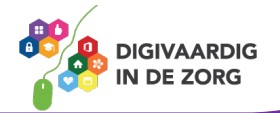

Met de spraakrecorder-functie kun je boodschappen inspreken op je telefoon of tablet. Je stem wordt opgenomen en je kunt dat wat je hebt ingesproken later terugluisteren.

Wanneer is deze app handig om te gebruiken?

#### **Opdracht 9 – Spraakrecorder**

Open de spraakrecorder op je telefoon of tablet. Welk icoon hoort bij de dictafoon?

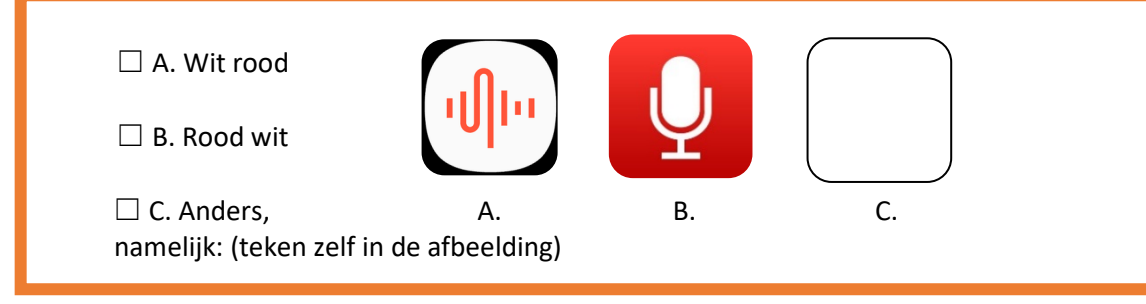

#### **Opdracht 10 – Spreek iets in**

Open de spraakrecorder app en spreek in wat je moeilijk vindt aan het werken met de smartphone of tablet.

Gelukt? | JA | NEE

Zet daarna in je agenda-app dat je over een maand dit bericht terugluistert. Wie weet ben je in de tussentijd een expert geworden.

#### **Teksten voor laten lezen**

Wil je niet iets inspreken maar juist de teksten voor laten lezen? Ga hiervoor naar de settings en kies toegankelijkheid. Hier kan de text-to-speech output optie worden aangezet en hoef je voorlopig niks meer te lezen. Na een tijdje wordt het natuurlijk irritant dat alles wordt voorgelezen en kan je het in hetzelfde menu weer uitschakelen. Handig hè!

Bron: allaboutphones.nl

Wanneer is deze app handig om te gebruiken?

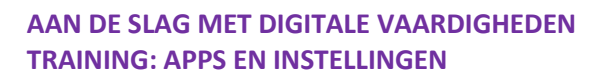

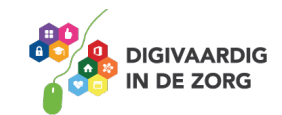

#### **Muziek luisteren**

Muziek luisteren kun je via de standaard-app op je telefoon. Bij Samsung is dat op de toestellen vanaf S8: Play Muziek. Het kopen van muziek en het vullen van je bibliotheek kan via de Play Store.

Maar je kunt er ook voor kiezen om in de Play Store een grote concurrent te downloaden: Spotify.

Met beide apps betaal je voor je muziek.

Heb je geen zin om te betalen? Er zijn veel aanbieders die gratis muziek leveren, maar dan krijg je wel reclame tussendoor.

#### **Opdracht 11 – Muziek luisteren**

Open de Muziek-app op je telefoon of tablet. Staat er al muziek in je bibliotheek?

#### **Play Store**

Op dit werkblad heb je geoefend met een paar apps die standaard op je smartphone of tablet staan. Sommige apps zijn toestel- of merkgebonden. In de Play Store staan nog duizenden andere apps die voor jouw werk handig kunnen zijn.

Deze apps moet je downloaden om ze op je telefoon of tablet te krijgen. Vaak is dat gratis, maar voor veel apps moet je betalen.

Om te oefenen met het downloaden van apps in de Play Store kun je gebruikmaken van het werkblad [Play Store].

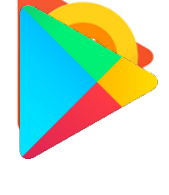

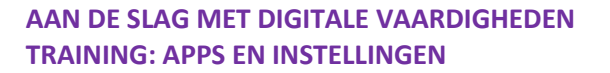

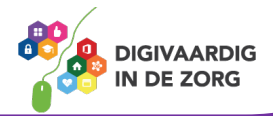

#### **Apps weggooien**

Je telefoon of tablet kan vol raken. Er is dan geen ruimte meer voor nieuwe foto's of apps. Als je apps weggooit maak je meestal weer wat ruimte vrij.

Als je apps wil verwijderen, kan je dat door er op te tikken en de app 'vast te houden'.

Het appje gaat dan trillen, bewegen, of je krijgt een melding. Je telefoon zegt wat je moet doen om de app te verwijderen, maar ook om het te annuleren.

#### **Opdracht 12 – Welke apps zou jij nooit weggooien?**

Kijk naar de namen van de apps hieronder, welke apps zou jij nooit weggooien?

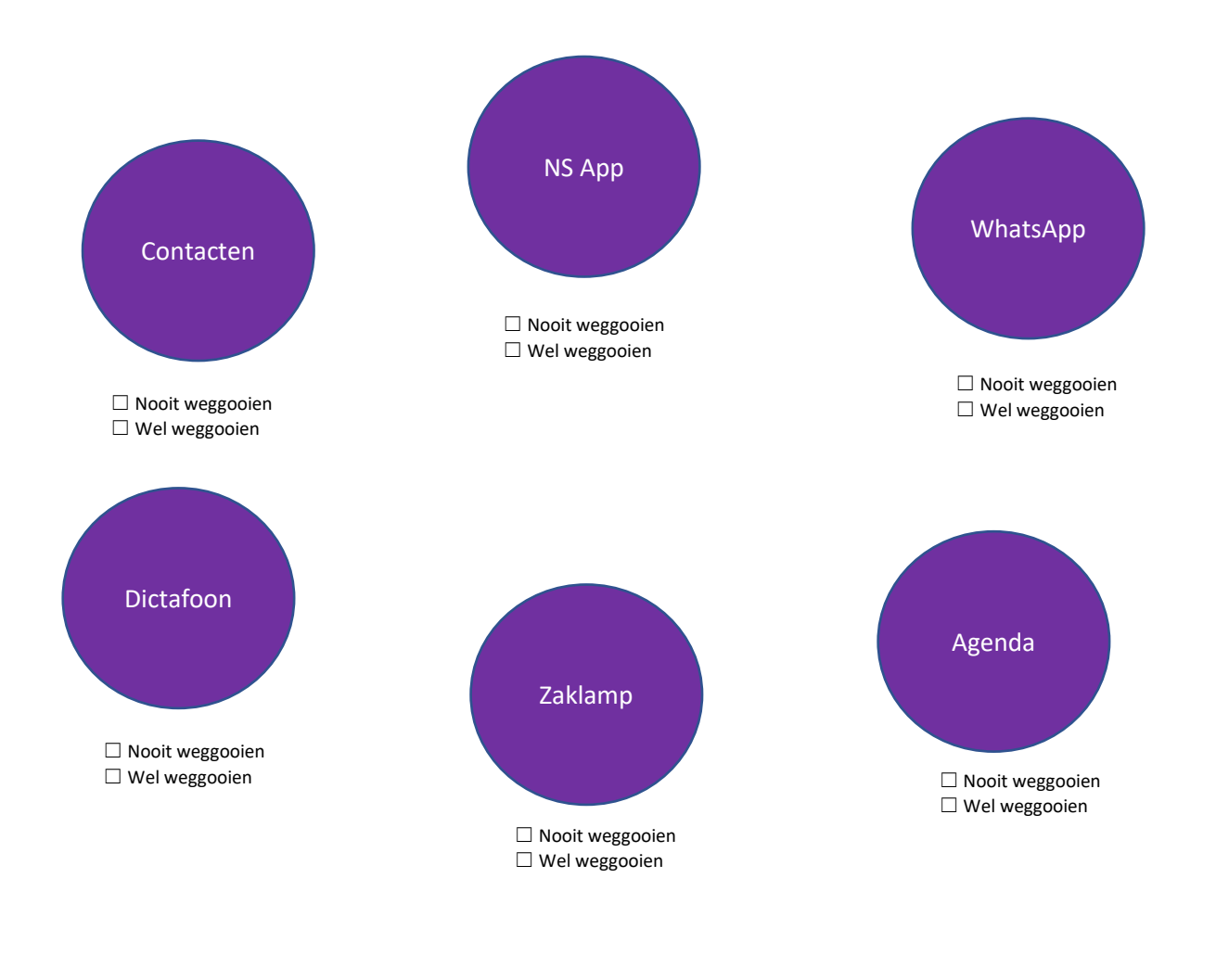

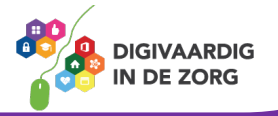

#### **Opdracht 13 – Welke app hoort hierbij?**

Welke app – behandeld in dit werkblad – hoort bij welke foto?

1. ………………………………………………........... 2. ………………………………………………...........

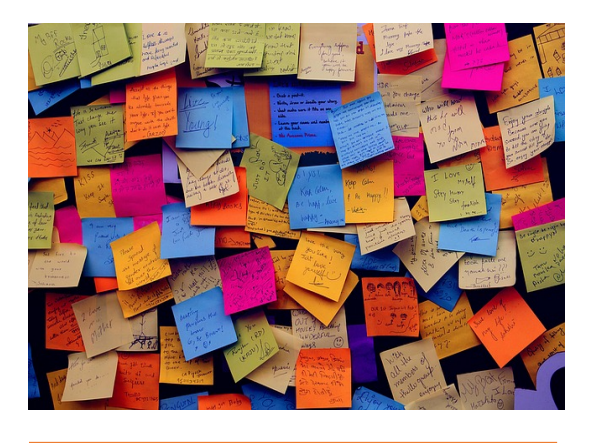

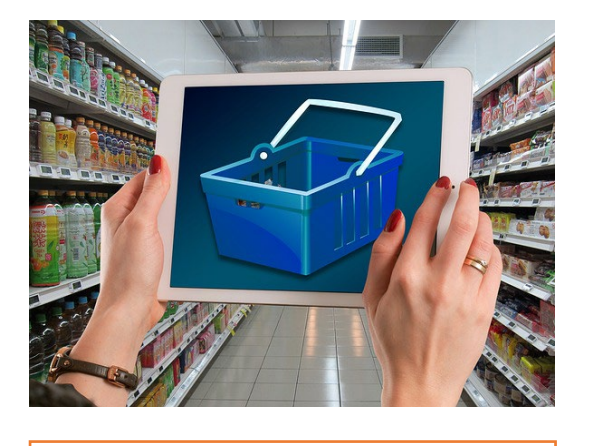

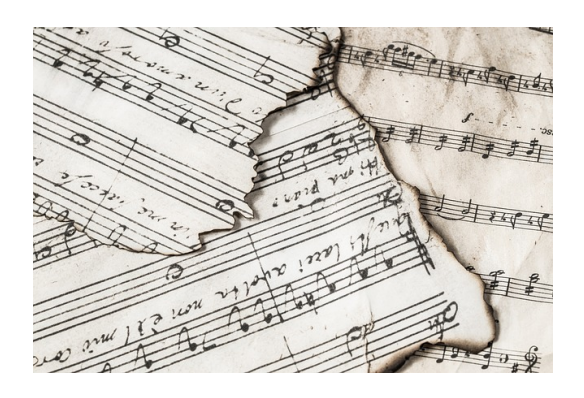

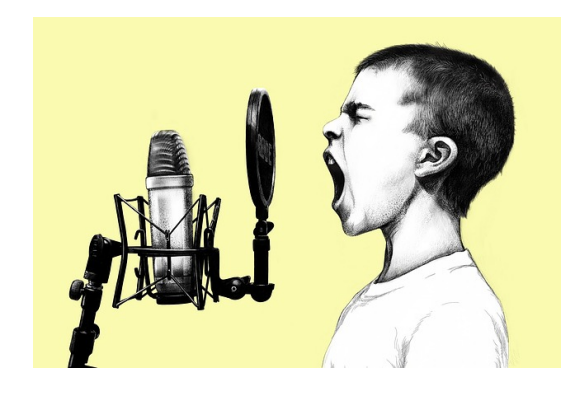

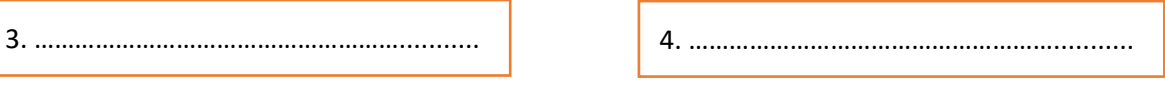

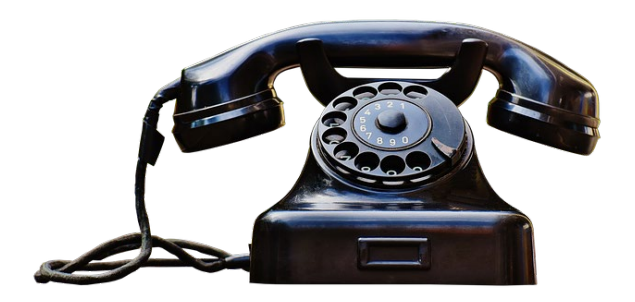

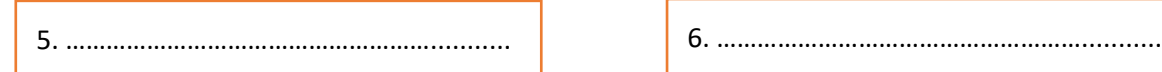

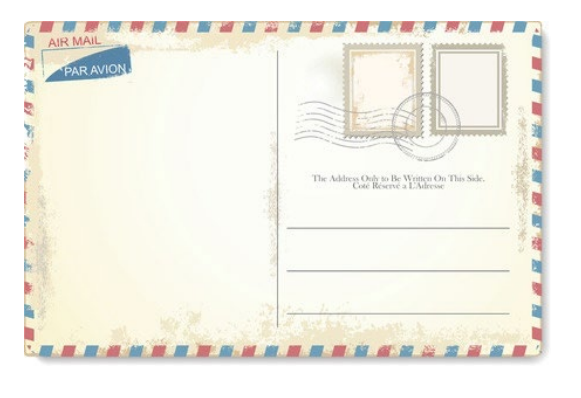

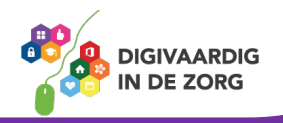

#### **Opdracht 15 – Welke apps mis je?**

Wat zou jij handige applicaties vinden? Wat zou je graag op je smartphone of tablet willen doen? Schrijf het hieronder op, of zoek direct of er apps voor zijn ontwikkeld. Je vindt ze in de Play Store!

Ik hoop dat hier een app voor is:

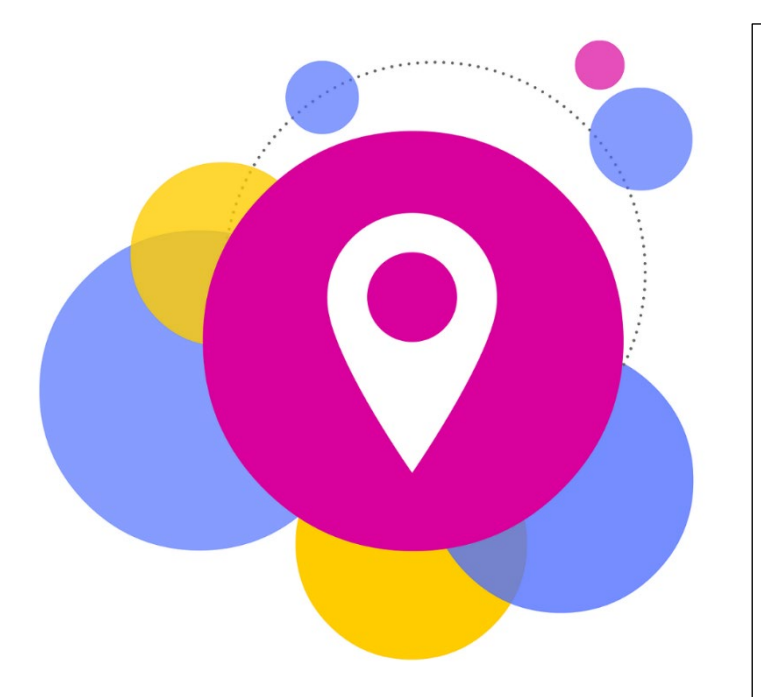

Opdracht 10: wit Opdracht 13: 1. Notities 2. Play Store 3. Play Music 4. Spraakrecorder 5. Telefoon 6. Mail

**Antwoorden** Opdracht 2: Je eigen telefoonnummer vind je bovenin je scherm bij 'contacten'.

*Deze module is gemaakt door Riekie Weijman in opdracht van 's Heeren Loo. En geactualiseerd door Xiomara Vado Soto voor Digivaardig in de Zorg. Heb je opmerkingen of vragen over dit lesmateriaal? Mail dan naar [info@digivaardigindezorg.nl.](mailto:info@digivaardigindezorg.nl)* 

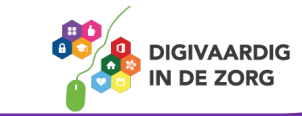

## **RUBRICEREN, UPDATEN EN BESTANDEN VERWIJDEREN**

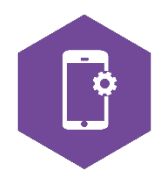

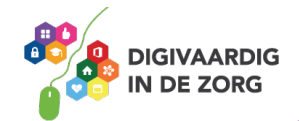

### **RUBRICEREN, UPDATEN, VERWIJDEREN**

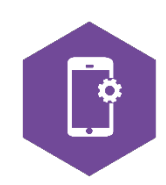

Met dit werkblad ga je oefenen met het rubriceren van apps, het updaten van apps en het verwijderen van bestanden van je smartphone of tablet.

#### **Rubriceren**

Als je flink wat apps hebt gedownload, dan wordt het al snel onoverzichtelijk op je startscherm en vervolgschermen.

Het is dan handig om de apps die onder hetzelfde onderwerp vallen, bij elkaar in een map te stoppen. Je krijgt dan bijvoorbeeld een mapje met HR- apps van je organisatie, waarin je alle apps die met HR zaken te maken hebben bij elkaar staan. Of een mapje spelletjes, waarin je alle spelletjes verzamelt. Op de telefoon van de afbeelding hieronder zitten de Google apps bij elkaar in een mapje.

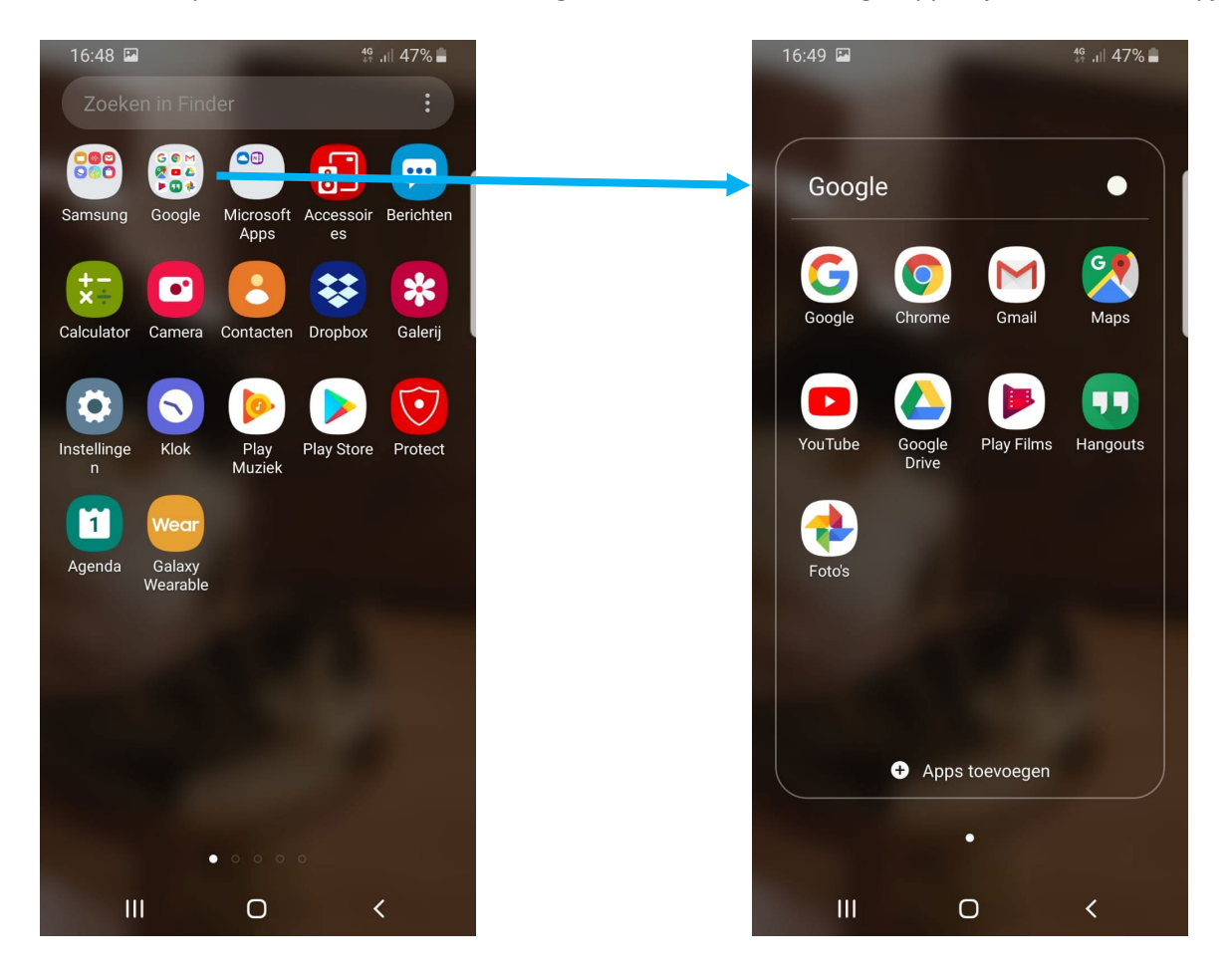

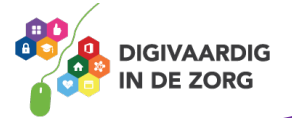

#### **Hoe zet je apps bij elkaar in een map?**

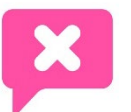

Op een Android-apparaat, vanaf Android 6.0:

- 1. Tik op een app en houd deze vast.
- 2. Sleep de app die je in een map wilt zetten, over een andere app.
- 3. Zodra de apps over elkaar vallen, verschijnt er een map. Laat de app los.
- 4. De twee apps zitten nu samen in een map.
- 5. Tik op **Mapnaam invoeren**, om de map een naam te geven.
- 6. Vul de naam in en tik op **Ger**eed
- 7. Wil je apps aan een bestaande map toevoegen, sleep ze dan eenvoudigweg over de betreffende map.

Op een Android-apparaat, tot en met Android 5.0:

- 1. Tik op een app en houd deze vast.
- 2. Op een Android-apparaat raakt de app los van de achtergrond.
- 3. Sleep de app nu naar het pictogram 'Map maken' linksboven.
- 4. Een venster verschijnt. Typ hier de naam van de map.
- 5. Tik op **OK** (of op **Gereed** bij Android 5.0).
- 6. De app zit nu in de map.
- 7. Wil je apps aan een bestaande map toevoegen, sleep ze dan eenvoudigweg over de betreffende map.

Bron: seniorweb.nl

#### **Opdracht 1 – Apps rubriceren**

1. Kies 3 apps uit die bij elkaar horen (bijvoorbeeld: 3 spelletjes, 3 apps van jouw organisatie, 3 cliënt-apps, 3 muziek-apps) en zet ze bij elkaar in een map. Welke apps heb je uitgekozen?

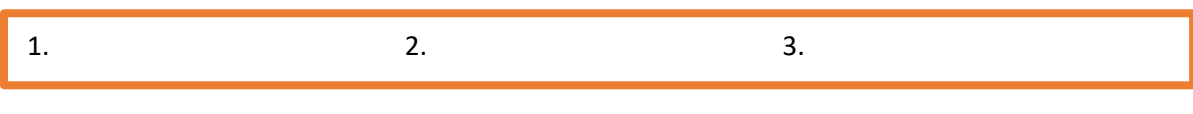

2. Geef de map een voor jou herkenbare naam.

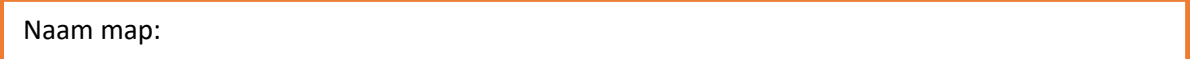

Lukt het niet? Vraag een van je collega's om hulp of neem contact op met je digicoach!

#### **Updaten**

Ontwikkelaars van apps zijn voortdurend bezig om hun product te verbeteren. Daarom verschijnen er regelmatig nieuwere versies van apps: updates.

Het is verstandig om updates door te voeren, maar we raden je wel aan om elke keer de gebruikersvoorwaarden goed door te lezen.

Of er een update beschikbaar is, kun je zien in de Play Store, in je eigen account, bij Mijn apps en games. De app kan ook via een badge al aangeven dat er updates beschikbaar zijn. Een badge is een bolletje bij je app met een cijfer erin.

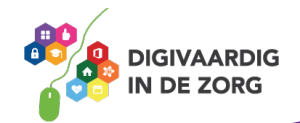

#### **Hoe werk je je apps bij?**

Stap 1. Tik op de app Play Store

- Stap 2. Tik op de horizontale streepjes in je scherm. Je komt nu in je eigen account.
- Stap 3. Tik op Mijn apps en games.
- Stap 4. Wil je alle apps updaten? Dan tik je op 'alles updaten'.

Wil je een selectie van apps updaten? Dan tik je op die app die je wilt updaten.

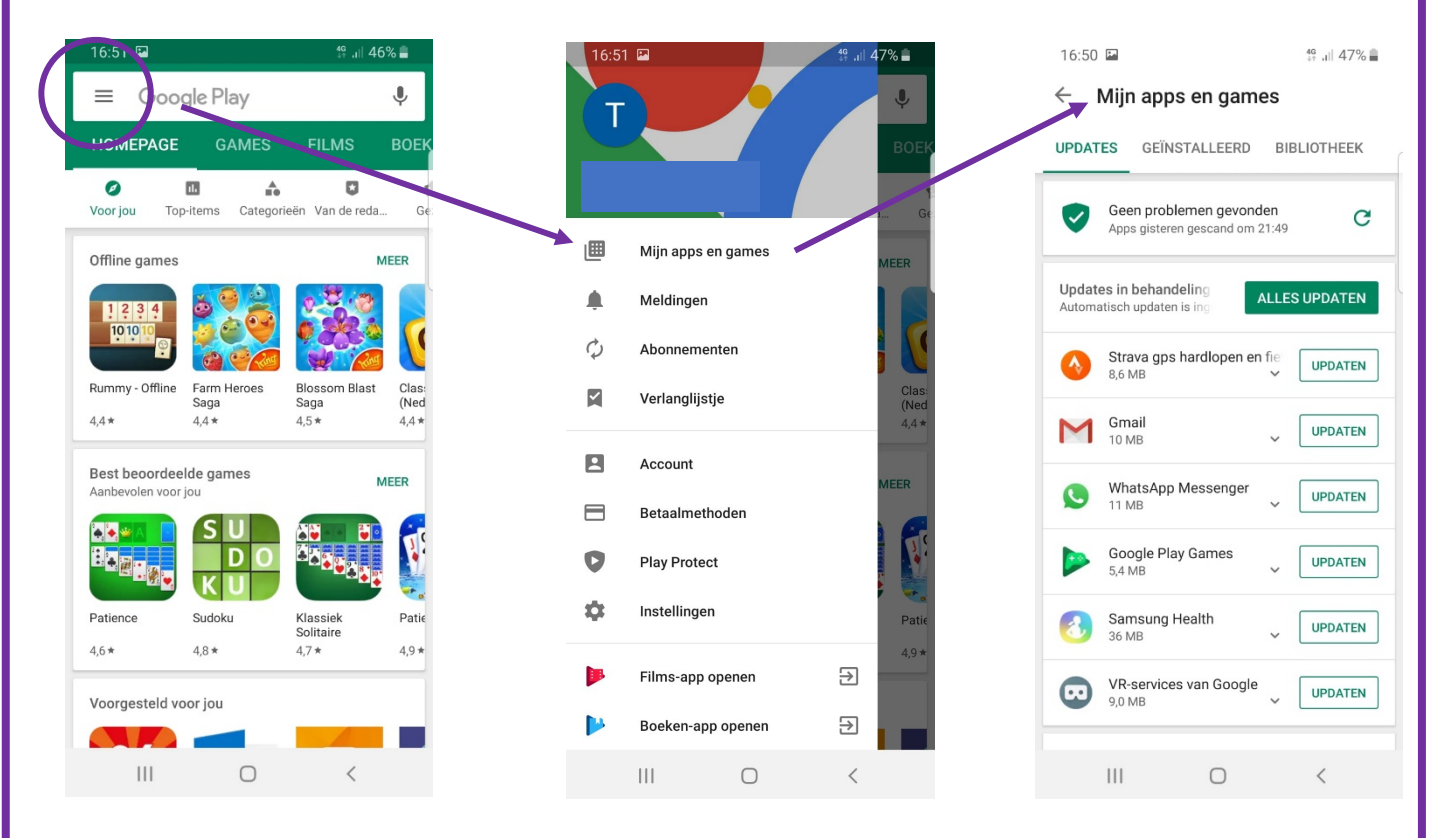

#### **Verwijderen van bestanden of apps**

Bestanden of apps verwijder je in de app zelf, bij instellingen of in de Play Store.

Apps verwijderen in de app Play Store kan als volgt:

- 1. Tik linksboven op het pictogram met de drie streepjes.
- 2. Een menu opent. Tik hierin op Mijn apps en games.
- 3. Er opent een lijst met **apps** die op uw apparaat staan.
- **4.** Tik op **Geïnstalleerd.**
- 5. Tik op de **app** die u wilt **verwijderen**.
- 6. Tik op **Verwijderen** > OK. Bron: seniorweb.nl

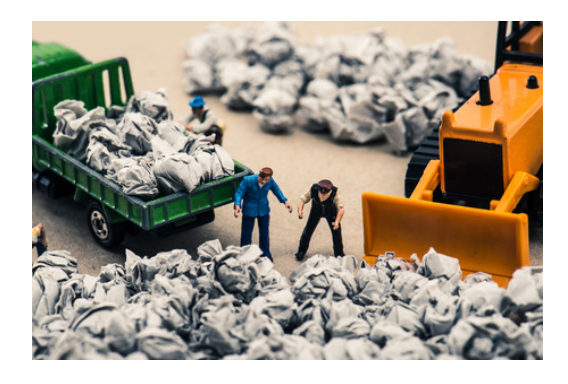

Heb je spijt dat je de app hebt weggegooid? Je kunt hem natuurlijk altijd opnieuw downloaden uit de Play Store.

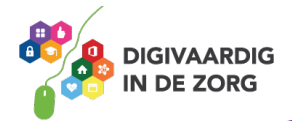

#### **Opdracht 2 – Applicatie weggooien**

Zoek in je applicatie Play Store of er een app is die je wilt weggooien. Schrijf hier op welke app weg mag.

Is het een goed idee om de app Foto's te verwijderen?

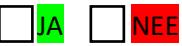

Wat is een andere optie, in plaats van de app weggooien?

#### **Opdracht 3 – Applicatie weggooien van je collega's telefoon?**

Vraag aan een collega of je op zijn/haar telefoon mag kijken. Welke app zit erop die jij weg zou gooien?

Vraag aan je collega waarom hij/zij de app op haar telefoon heeft.

#### **Bestanden in apps verwijderen**

Alle bestanden, zoals pdf's, foto's en video's kun je van je telefoon verwijderen. Je doet dit door het bestand dat je wilt verwijderen te selecteren en dan op de drie puntjes of een prullenbakje te klikken. Je kunt vervolgens een bestand verwijderen of wissen.

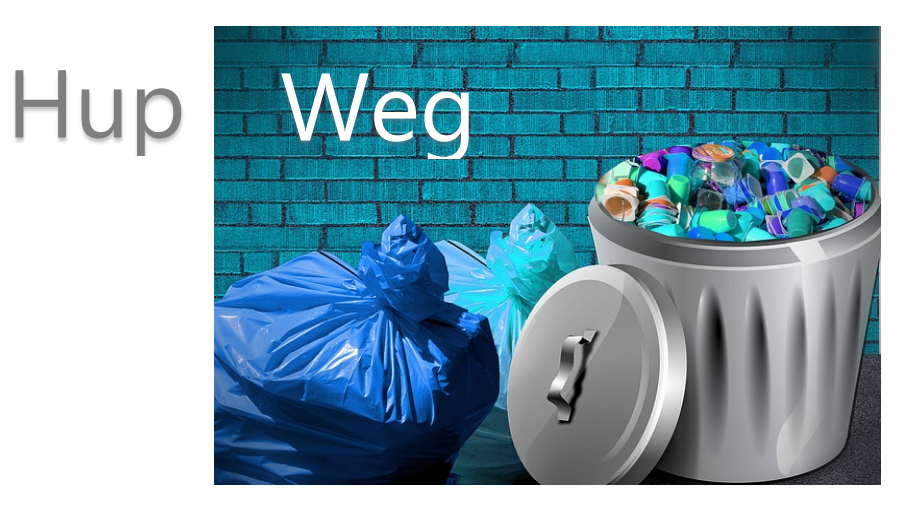

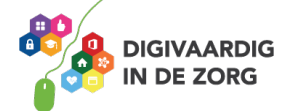

#### **Opdracht 4 – Document weggooien uit Notities**

Open de app Notities en bekijk welke notities je op je smartphone of tablet hebt staan. Kunnen de notities weg? Verwijder ze.

Had je nog geen notities? Schrijf iets onzinnigs en gooi het daarna weg. Gelukt? JA | NEE

#### **Opdracht 5 – Wat doe je?!**

Hieronder staan 5 dingen die fout kunnen gaan. Wat kun je doen om het op te lossen?

Je hebt in notities de verkeerde notitie in de prullenbak gegooid. Wat doe je?

Je hebt de hele app foto's weggegooid. Wat doe je?

Je hebt een mapje Educatie gemaakt, maar nu heb je daar je WhatsApp app in gerubriceerd. Wat doe je?

Oeps. Je hebt alle apps bijgewerkt, maar nu weet je niet meer op welke privacyverklaring je akkoord hebt gegeven. Wat doe je?

Je hebt al een tijdje je apps niet geüpdatet. Wat doe je?

**Kom je er niet uit? Vraag hulp aan je digicoach!**

**AAN DE SLAG MET DIGITALE VAARDIGHEDEN TRAINING: APPS EN INSTELLINGEN** 

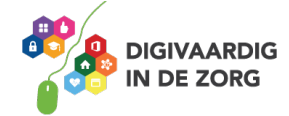

**Oops** 

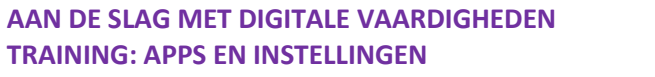

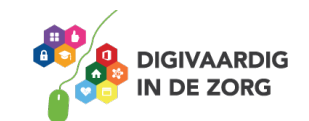

*Deze module is gemaakt door Riekie Weijman in opdracht van 's Heeren Loo. En geactualiseerd door Xiomara Vado Soto voor Digivaardig in de Zorg.*

*Heb je opmerkingen of vragen over dit lesmateriaal? Mail dan naar [info@digivaardigindezorg.nl.](mailto:info@digivaardigindezorg.nl)* 

#### **Antwoorden**

Opdracht 2: Het weggooien van de app Foto's is

geen goed idee.

Je kunt beter een back up maken van je foto's en daarna de foto's verwijderen van je apparaat. Je behoudt dan de app (en je gooit dan niet ALLE foto's

weg).

Opdracht 5: - Voor alles wat je weggooit geldt: weg is weg. Maak

daarom regelmatig een back up van je telefoon of tablet, bijvoorbeeld in een Cloud.

Wat je in een map zet, kan je er op dezelfde manier weer uit slepen.

In de app zelf kun je privacy instellingen nalezen. -

n te raden, omdat een app dan Updaten is aa meestal beter werkt. Maar let wel op de privacy instellingen; wat wordt er met jouw gegevens gedaan?

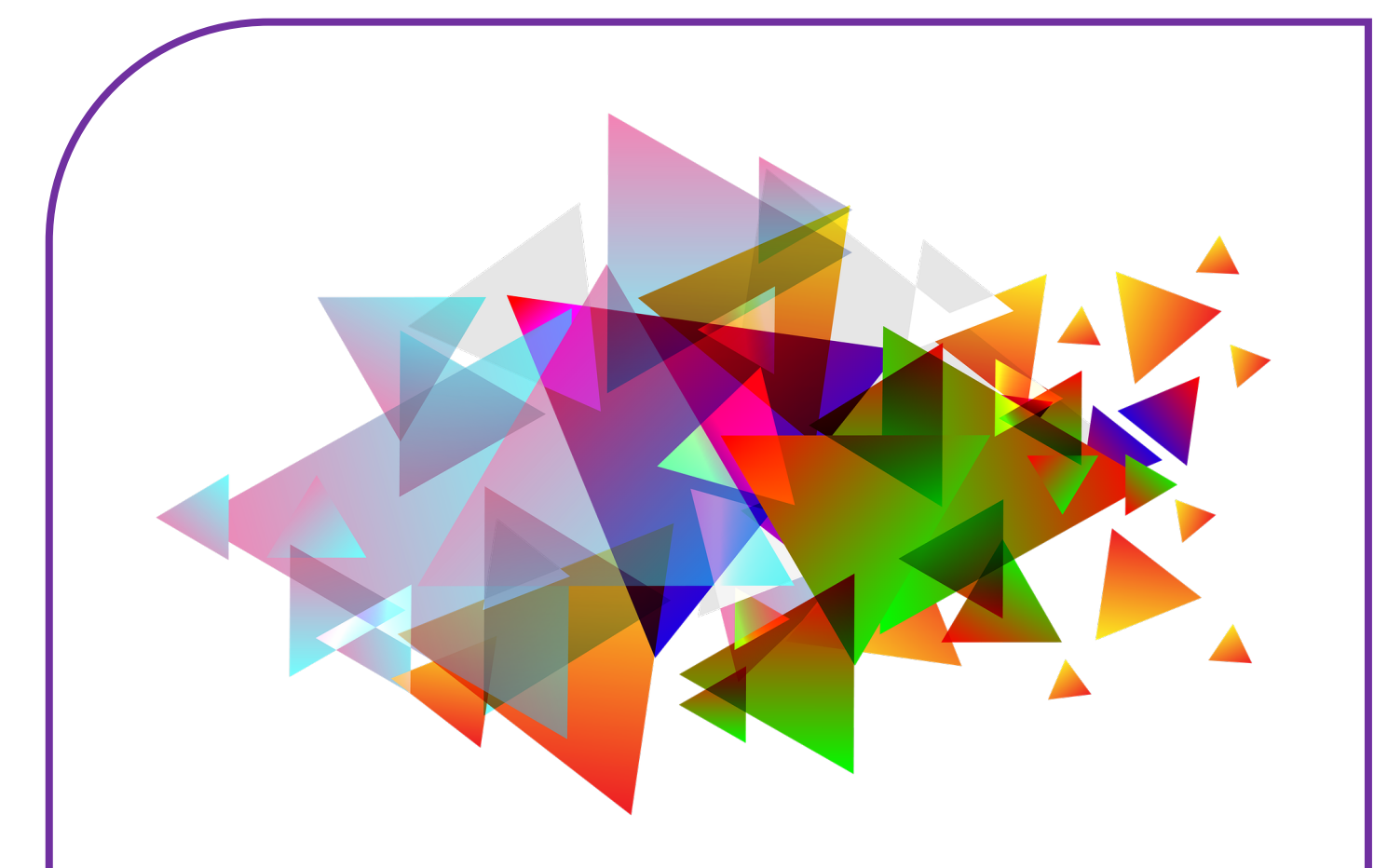

## **INSTELLINGEN VERANDEREN**

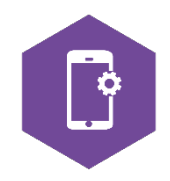

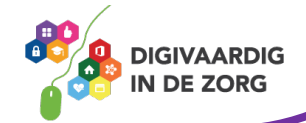

### **INSTELLINGEN VERANDEREN**

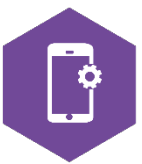

Met dit werkblad ga je leren hoe je je instellingen kunt veranderen. Je leert de diverse instellingen van je smartphone of tablet aanpassen via de applicatie op je apparaat en via het notificatiepaneel, zoals je beltoon, je virtuele assistent, de spraakfunctie en de SOS-functie.

Je gaat oefenen hoe je wifi aan- en uit- kunt zetten en wat de vliegtuigmodus betekent. De antwoorden van een aantal oefeningen vind je op de laatste bladzijde.

#### **App en notificatiepaneel**

Op je smartphone en tablet zit een applicatie (app) 'Instellingen'. Hier kun je alle instellingen van je smartphone of tablet wijzigen. Maar je apparaat heeft ook een snelle toegang tot een aantal veelgebruikte instellingen. Deze kun je vinden op het notificatiepaneel.

#### **Opdracht 1 – Woordzoeker**

Kun jij alle woorden vinden die te maken hebben met de instellingen op je smartphone of tablet?

ACCOUNTS ACHTERGRONDEN BATTERIJ BEELDSCHERM BLOKKEREN BLUETOOTH CLOUD GEBRUIKSAANWIJZING GELUIDEN INSTELLINGEN MELDINGEN NIET STOREN OPSLAG SOFTWARE UPDATE TRILLEN **WIFI** 

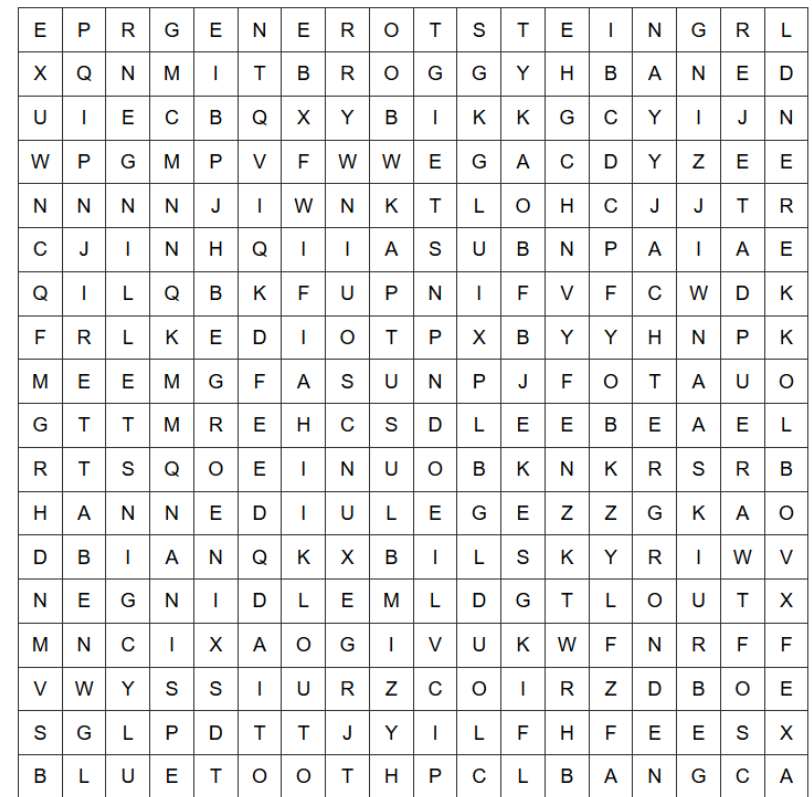

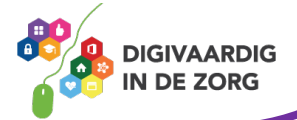

#### **Opdracht 2 – Instellingen via de applicatie**

Open je app 'Instellingen'. Je ziet een hele lijst onderdelen staan die je hier kunt aanpassen. Wanneer je op een icoon of woord klikt, opent er een scherm met mogelijkheden.

Overal geldt: staat de schuifknop in kleur (blauw, of groen), dan is die instelling 'aan'. Staat de schuifknop op wit of grijs dan is de instelling 'uit'.

Tik op het woord of icoontje van Display. Probeer uit of zoek op internet: Wat betekent Nachtstand?

#### **Opdracht 3 – Geluiden instellen**

Stel op jouw smartphone en tablet bij Geluiden in welke geluiden je wil of niet wil horen als je telefoon gaat, als je een e-mail krijgt en als je een sms krijgt.

Gelukt? JA NEE

#### **Wifi**

Als je met je smartphone of tablet op internet wil surfen, zul je je apparaat moeten verbinden met een wifi-netwerk. Een wifi-netwerk bestaat uit:

- 1. **Een wifi-naam.** Dit zijn meestal letters en cijfers door elkaar heen. Of soms een naam.
- 2. **Een wifi-wachtwoord.** Dit zijn letters en cijfers door elkaar heen gehusseld.

#### **Opdracht 4 – Wifi aan- en uitzetten**

Open het onderdeel Wifi in je applicatie 'Instellingen'. Ben je verbonden met wifi? Schrijf op wat de naam van het wifi-netwerk op jouw werkplek is.

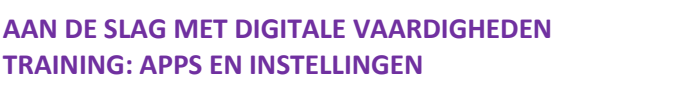

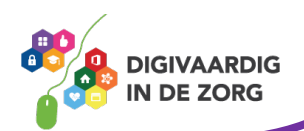

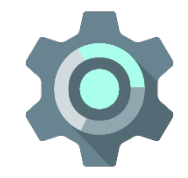

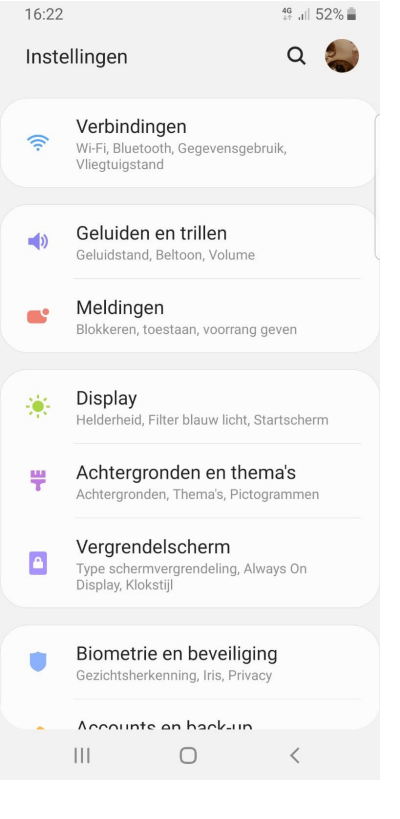

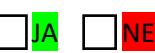

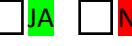

Wat betekent het slotje bij het wifi icoon?

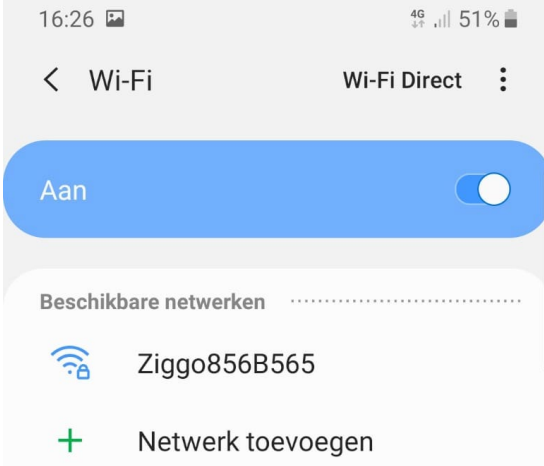

#### **Opdracht 5 – Wifi-netwerk kiezen**

Open een wifi-netwerk dat in het lijstje van jouw tablet staat. Probeer er verbinding mee te maken. Wat gebeurt er?

#### **Opdracht 6 – Waarom beveiligen?**

Noem twee redenen waarom werken op een beveiligd netwerk voor jou essentieel is.

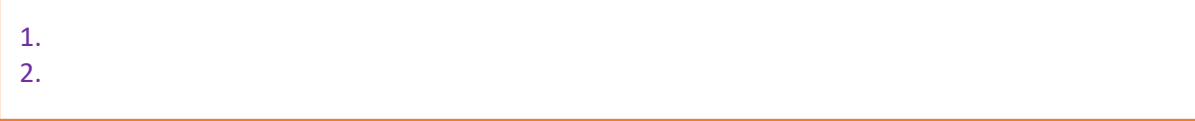

Noem twee redenen waarom werken op een beveiligd netwerk voor jouw cliënten essentieel is.

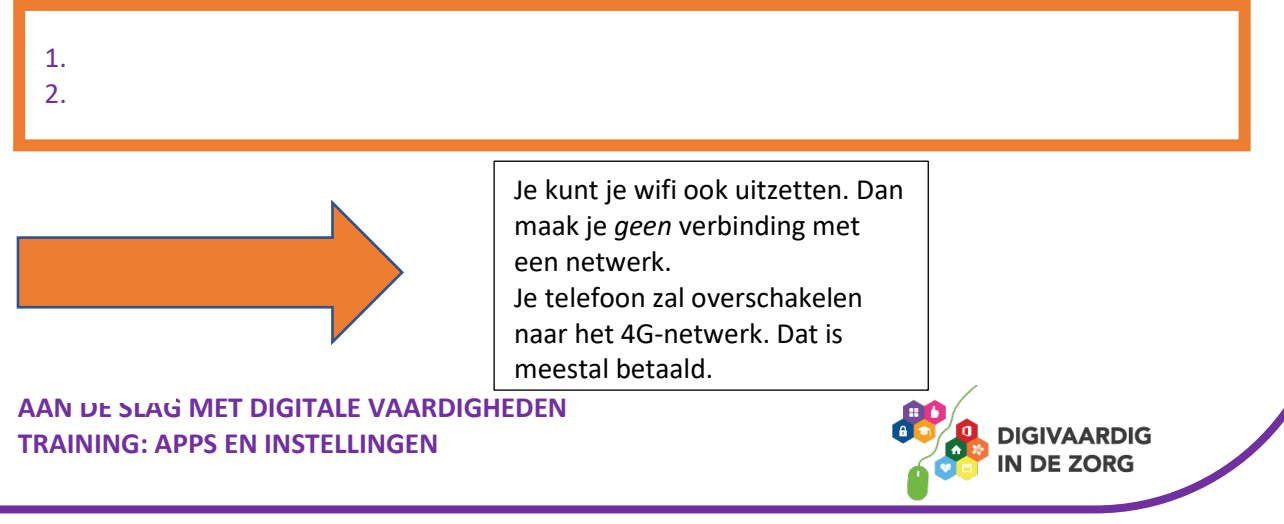
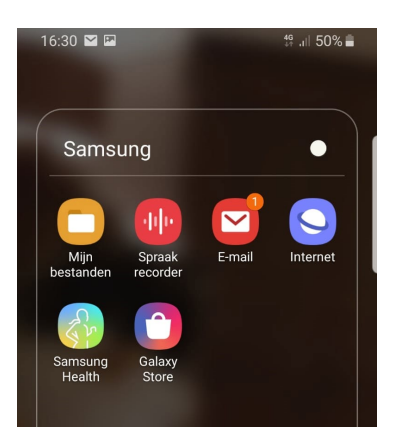

#### **Opdracht 7 – Wifi-verbindingen zoeken**

Onderzoek op jouw smartphone of tablet of je beveiligde en onbeveiligde verbindingen kan maken.

# **Opdracht 8 – Wifi aan en uit zetten**

Zet de wifi op je smartphone of tablet aan en weer uit.

# **TIP!**

Werk nooit op een onbeveiligde wifiverbinding. Je loopt het risico dat iemand toegang krijgt tot de gegevens van je cliënten en jezelf!

Op een beveiligd netwerk kun je veilig werken. Bekijk de module [Informatiebeveiliging & Privacy] om jouw (cliënt)gegevens te beschermen.

## **Meldingen aanpassen**

Misschien is jouw tablet wel heel druk met jou allemaal berichtjes sturen over apps.

Bijvoorbeeld een antwoord van iemand in de applicatie WhatsApp.

Of een nieuw vriendschapsverzoek op LinkedIn.

Een gemiste oproep op Skype, of een bericht dat iemand je een mail heeft gestuurd.

Je kunt veel meldingen van je tablet krijgen, en dit kan storend zijn.

Daarom kan je per app instellen waar je wel of geen bericht van wil.

En ook of je geluiden wil horen, of een strook – een balkje – in je scherm. Dit kan je doen in het onderdeel **Meldingen.**

# **Opdracht 9 – Meldingen instellen**

Open je Meldingen en stel voor je applicatie 'Berichten' in welke meldingen je wilt ontvangen en op welke manier.

#### Wat is een badge? Wat is een geluid?

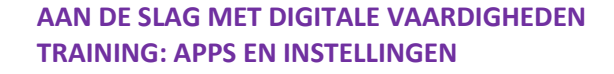

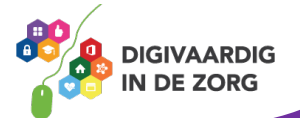

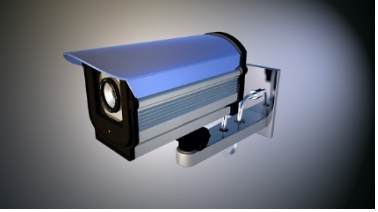

# **Vliegtuigmodus**

Met de vliegtuigmodus schakel je de draadloze verbindingen van je smartphone of tablet uit, maar kan je nog wel gebruikmaken van de applicaties die geen signaal verzenden of ontvangen.

#### **Apparaat in vliegtuigmodus zetten**

Zet je smartphone of tablet via 'instellingen' in vliegtuigmodus.

Noem twee situaties waarin het handig is om de vliegtuigmodus aan te zetten.

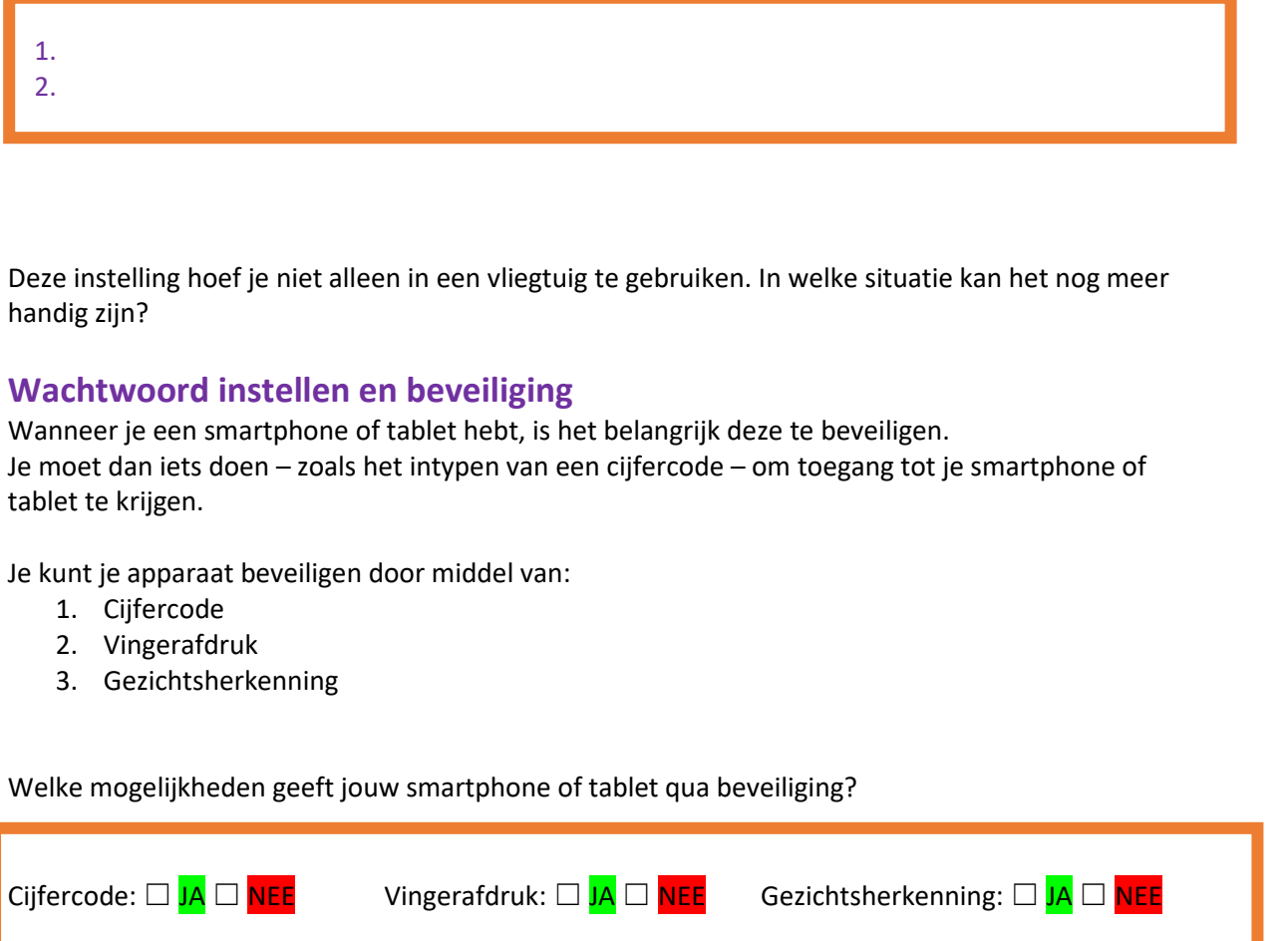

Je kunt je toegangscode instellen of wijzigen door bij Schermvergrendeling en Beveiliging op Vingerafdrukken en schermvergrendeling te klikken. Daarna doorloop je de stappen die op je scherm verschijnen.

# **Opdracht 10 – Smartphone of tablet beveiligen**

Beveilig je smartphone of tablet door een van de eerdergenoemde mogelijkheden te kiezen.

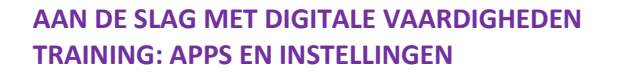

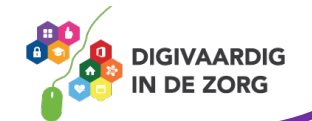

# **Software-updates doorvoeren**

Android en ook de fabrikant van je telefoon werkt voortdurend aan het verbeteren van de instellingen. Hiervoor worden eens in de paar maanden updates op alle toestellen beschikbaar gesteld.

Deze updates moet je doorvoeren om je apparaat optimaal te kunnen blijven gebruiken.

Als er een software-update is, krijg je hiervan een melding op je scherm. Je smartphone of tablet zal vragen of de update nu doorgevoerd moet worden, of dat je dat later wil doen. Over het algemeen geldt dat je smartphone of tablet voldoende opgeladen moet zijn, of dat je hem moet aansluiten op de stroom.

Als je een aantal keren de update hebt afgewezen, blijft in je instellingenscherm met een badgemelding zichtbaar dat er een software-update voor je klaarstaat.

## **Opdracht 11 – Updaten**

Kijk op je smartphone of tablet. Moet je nu een software-update doorvoeren?

### **Opdracht 12 – Opslagruimte**

Bekijk het onderdeel Apparaatonderhoud. Hoeve GB opslag heb je nog vrij?

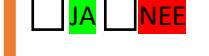

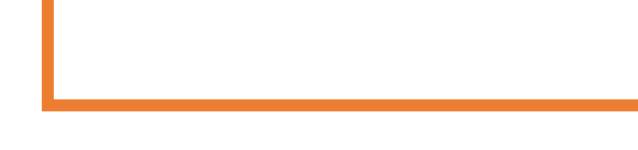

#### **Spraakgestuurd typen**

Voor wie moeite heeft met typen, in de auto zit en niet mag typen of gewoon liever inspreekt dan typt, is de dicteerfunctie een uitkomst. Met deze dicteerfunctie worden je gesproken woorden snel omgezet in tekst. Wanneer het is handig om deze functie te gebruiken?

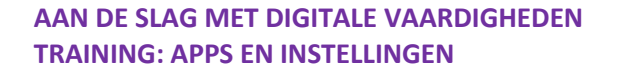

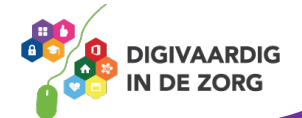

# **Opdracht 13 – Spraakgestuurd typen inschakelen**

Maak je smartphone of tablet geschikt voor spraakgestuurd typen via de volgende route:

Instellingen > Taal en invoer > Google Spraak gestuurd typen

Kun je dit niet vinden? Raadpleeg even de gebruiksaanwijzing van jouw telefoon of tablet (vaak te vinden op internet). Heb je het wel gevonden? Dan kun je oefenen.

Als je tekst wilt invoeren, tik je bijvoorbeeld in WhatsApp op  $\blacktriangleright$  op je toetsenbord en spreek je in wat je op het scherm getypt wil hebben. Tijdens het spreken verschijnt de tekst op het scherm.

Als je het dicteren wilt beëindigen, stop je met spreken en tik je op ...

Als je een verkeerd gespeld woord wilt corrigeren, kun je dit corrigeren door op het woord te tikken de juiste spelling te kiezen of door nogmaals te dicteren. Spreek alle leestekens goed uit en let op dat je je tekst controleert voor het verzenden. Hij verstaat niet altijd alles goed……

**Let op:** WhatsApp heeft ook een functie om een boodschap in te spreken. Er kunnen dus 2 microfoontjes in je beeldscherm verschijnen. De zwarte is die van het spraak gestuurd typen.

## **Opdracht 14 – Een boodschap aan een cliënt of collega**

Activeer Spraakgestuurd typen en spreek in de app WhatsApp een compliment in. Let op: het is niet de bedoeling dat je collega straks het bericht afluistert, maar tekst leest die jij hebt ingesproken. Vertel erbij dat je voor dit bericht de gratis dicteerfunctie gebruikt hebt. Verstuur de geschreven tekst naar je cliënt of collega.

**WhatsApp tip!** De blauwe vinkjes in WhatsApp berichten geven aan dat de ontvanger jouw bericht heeft gelezen. Dit ziet een zender dus ook bij jou (als jij zijn bericht gelezen hebt). Wil je dit niet? Pas het aan **in de app zelf** bij: Instellingen – Privacy – Leesbewijzen.

**WhatsApp** leesbewijzen uitzetten op een **Android-telefoon** 

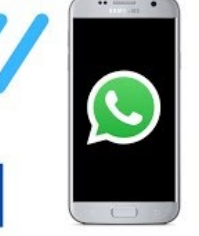

Klik op de video hiernaast om te zien hoe je de blauwe vinkjes uitzet. Of Zoek op Youtube naar '*WhatsApp leesbevestiging uitzetten voor Android*'

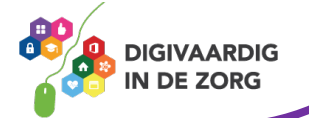

# **Bixby**

Bixby is de virtuele assistent van Samsung apparaten. Door middel van stemcommando's kun je je telefoon precies laten doen wat jij wilt!

Heeft jouw telefoon ook een virtuele assistent die op stemcommando's reageert?

# **Opdracht 15 – Virtuele assistent gebruiken**

Stel Bixby (of hoe je assistent dan ook heet...) de volgende vragen of geef opdrachten.

Hoe warm wordt het vandaag? Open de app foto's. Open de app Play Store. Open de app …….. (vul zelf in, bijvoorbeeld Rooster, Buienradar, Foto's). Wanneer krijg ik vakantie?

Op welke manier kan deze toepassing ingezet worden voor je cliënten?

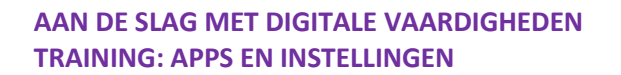

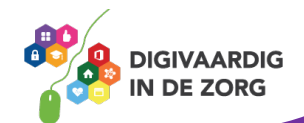

# **Notificatiepaneel: snel je instellingen wijzigen**

Een aantal instellingen kun je snel en makkelijk wijzigen met het notificatiepaneel.

Je opent het notificatiepaneel door vanaf de bovenkant van je beeldscherm kort naar beneden te vegen. Je krijgt dan een scherm dat er ongeveer zo uitziet:

Het oorspronkelijke scherm wordt wazig of zwart en in de zwartwitte iconen kun je een aantal instellingen snel aan of uit zetten.

# **Opdracht 16 – Notificatiepaneel**

Schrijf de juiste letter (A, B, C, D, E of F) onder het icoon op het notificatiepaneel hieronder.

- A. Wifi aan/uit
- B. Bluetooth aan/uit
- C. Vliegtuigmodus aan/uit
- D. Geluid aan/uit
- E. Zaklamp aan/uit
- F. Schermvergrendeling aan/uit

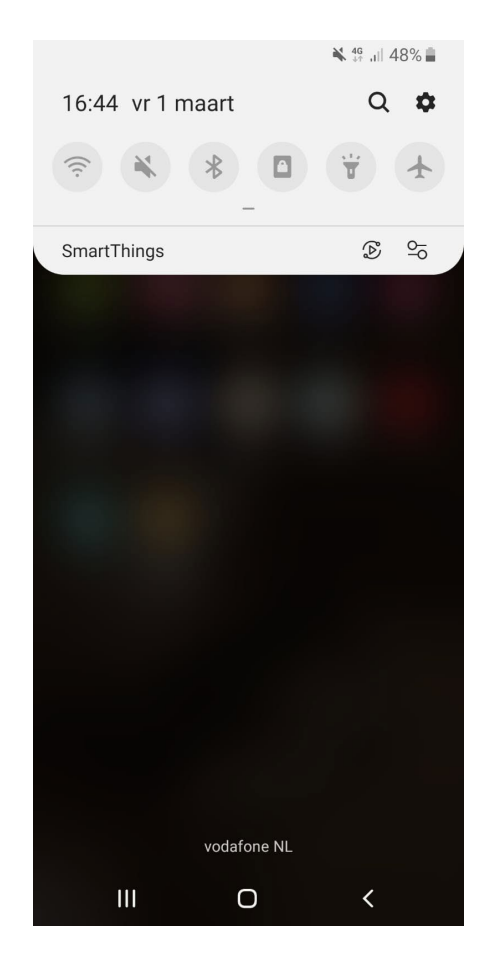

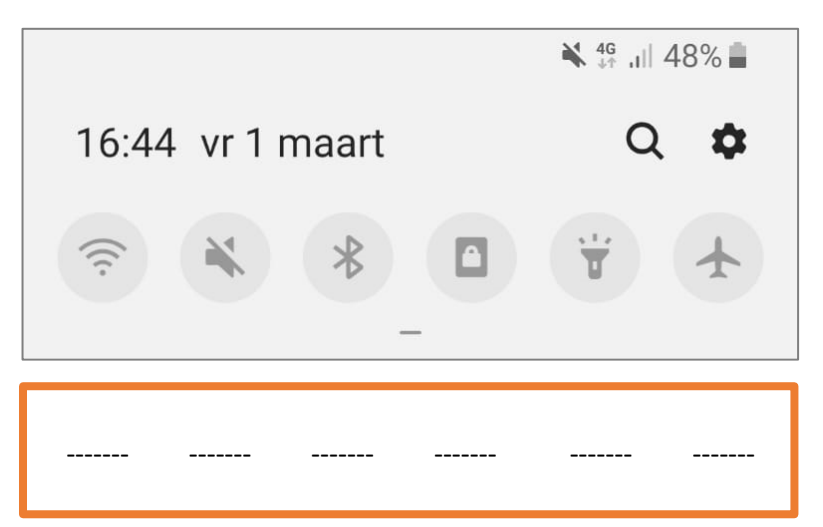

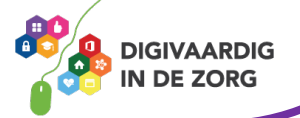

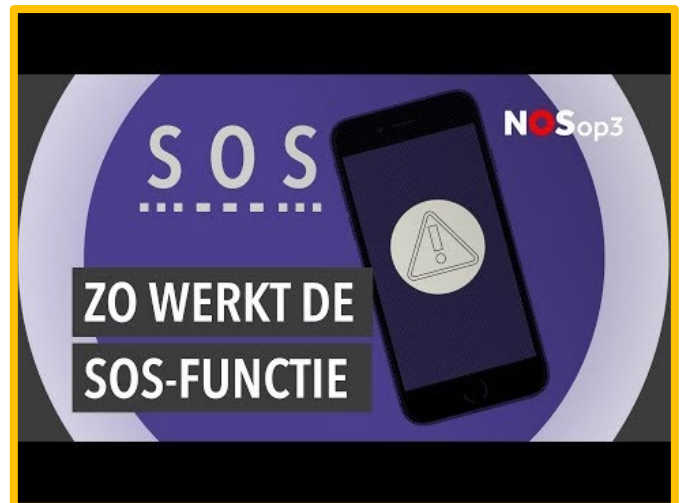

### **SOS-functie instellen**

Op elke telefoon kun je een functie instellen waarmee je snel een SOS-bericht verstuurt in geval van nood.

Klik hiernaast op de video of zoek op YouTube 'De SOS functie van Andorid' om te zien hoe je dit instelt.

Heb jij deze functie al ingesteld?

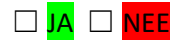

# **Opdracht 17 – Welke van onderstaande stellingen zijn niet waar?**

- 1. Als je je telefoon in vliegtuigmodus hebt staan, kun je je wekker niet zetten. ☐ **WAAR /** ☐ **NIET WAAR**
- 2. Vliegtuigmodus betekent dat je niet gebeld kan worden, maar nog wel op wifi zit. ☐ **WAAR /** ☐ **NIET WAAR**
- 3. Het kan voorkomen dat je op je smartphone gebeld wordt, maar dat je tablet af gaat. ☐ **WAAR /** ☐ **NIET WAAR**
- 4. Als er een update van een app beschikbaar is, kun je die beter niet doorvoeren.

☐ **WAAR /** ☐ **NIET WAAR**

- 5. 'Schermvergrendeling aan' betekent dat je scherm niet meedraait als je je tablet draait. ☐ **WAAR /** ☐ **NIET WAAR**
- 6. Je kunt het geluid harder zetten op je notificatiepaneel.

☐ **WAAR /** ☐ **NIET WAAR**

7. Via instellingen kun je iconen op je notificatiepaneel toevoegen en verwijderen.

☐ **WAAR /** ☐ **NIET WAAR**

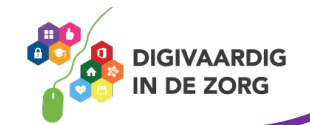

8. Als je moeite hebt met typen, biedt de dicteerfunctie uitkomst.

☐ **WAAR /** ☐ **NIET WAAR**

9. Op de smartphone zit geen zaklamp.

☐ **WAAR /** ☐ **NIET WAAR**

10. Het is verstandig om op een beveiligd wifi-netwerk te internetten.

☐ **WAAR /** ☐ **NIET WAAR**

Opdracht 17:  $9 - 4 - 6$  –  $1 - 4 - 6$ 

 $O$  pdracht 16: A – D – B – F – E – C

moeten verwijderen.

Ja Beheer opslagruimte is de plek waar je apps kunt verwijderen, zodat er ruimte vrijkomt op je smartphone of tablet. Let wel op: als je een app weggooit, gooi je ook alles op die zou app weg! Denk daarom goed na of je de app Foto's

Opdracht 11:

 $:6$  therbed  $\Omega$ Badge: klein rood bolletje, zichtbaar op het app icoon Geluid: een door jou ingesteld geluid

Opdracht 5: Wifi-netwerk: beveiligde wifi-netwerken vragen om een wachtwoord. Onbeveiligde witi-netwerken kun je zo gebruiken, maar is dus onveilig!

Ziggo856B56 heeft haar netwerk beveiligd met Opdracht 4: een wachtwoord.

**Antwoorden** Opdracht 2: Een donkerder thema 's nachts is prettiger voor de ogen.

*Deze module is gemaakt door Riekie Weijman in opdracht van 's Heeren Loo. En geactualiseerd door Xiomara Vado Soto voor Digivaardig in de Zorg. Heb je opmerkingen of vragen over dit lesmateriaal? Mail dan naar [info@digivaardigindezorg.nl.](mailto:info@digivaardigindezorg.nl)* 

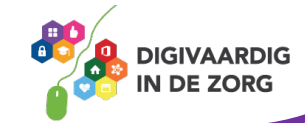

# **FOTO'S EN VIDEO'S MAKEN**

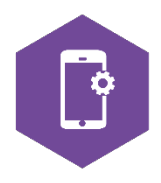

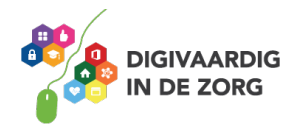

# Open de app 'camera' door met je vinger op het camera-icoon te tikken: De camera opent dan vanzelf. Op de meeste telefoons en tablets zitten 2 camera's. Eén aan de voorkant en één aan de achterkant. Met de camera aan de voorkant maak je een foto van jezelf. Zie je niet jezelf maar de ruimte voor je? Dan moet je van camera wisselen. Je tikt op je beeldscherm op dit icoon (of een soortgelijk icoon):  $\widehat{\mathcal{F}}$ Het beeld wordt dan omgedraaid. **Opdracht 1 – Selfie** Maak een foto van jezelf. Is het gelukt?  $J_A$   $\Box$  NEE Gefeliciteerd, je hebt een selfie gemaakt. Vind je deze foto geschikt om in een later stadium als profielfoto te gebruiken? Zo niet, probeer het dan nog eens. Wil je weten wat een profielfoto is? Zoek eens op internet! **Opdracht 2 – Foto's maken van je werkplek** Open de app 'camera' door met je vinger op het camera-icoon te tikken. Maak nu 3 foto's van innovaties of technologie op je werkplek, waar jij enthousiast over bent. **Je foto's bekijken** Zoek uit op je smartphone of tablet. Waar kun je je zojuist gemaakte foto's bekijken? Anders: **AAN DE SLAG MET DIGITALE VAARDIGHEDEN GIVAARDIG TRAINING: APPS EN INSTELLINGEN DE ZORG**

# **FOTO'S EN VIDEO'S MAKEN**

Met dit werkblad ga je oefenen met het maken van foto's en video's. Je maakt een foto, een schermafbeelding en een video. Je gebruikt de camerafunctie ook om QR-codes te scannen. Tot slot ga je je foto of video delen.

# **Selfie maken**

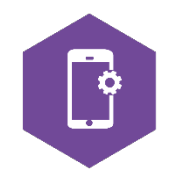

# **Schermafbeelding maken**

Misschien komt er eens iets op je scherm voorbij wat je wil vastleggen. Je kan dan een afbeelding maken van je scherm. Hoe je dit doet is per toestel verschillend, maar meestal druk je op 2 knoppen tegelijk. Kijk hier naar tips!

Klik op deze link voor een artikel met uitleg. *<https://www.androidplanet.nl/tips/screenshot-maken-op-een-android-toestel/>*

Klik hieronder op de video of zoek op YouTube naar: '*Screenshot maken met je Android-smartphone: zo doe je dat!'*

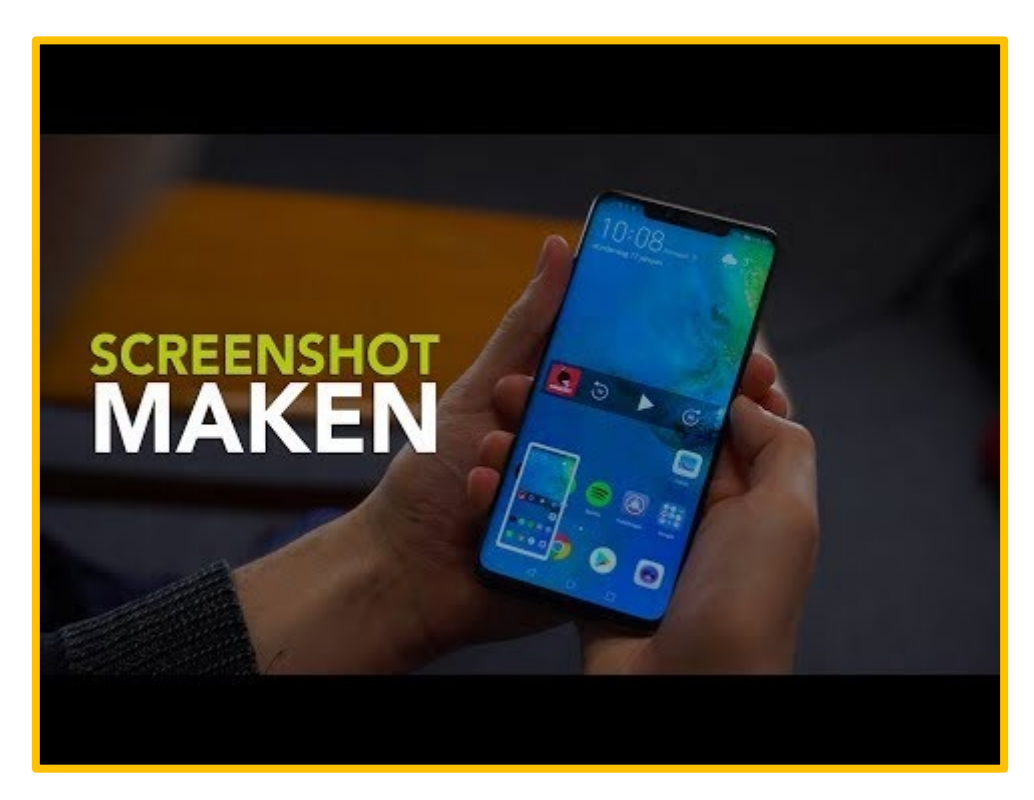

### **Video's maken met je camera**

Video's en filmpjes maak je ook met je camera. Open de camera-app en waarschijnlijk opent hij op de foto-instelling. Als je op je beeldscherm op het woord 'video' tikt, verandert je fotocamera in een filmcamera. Druk op de rode knop en je camera begint direct te filmen.

### **Opdracht 3 – Video maken**

Maak een filmpje van 45 seconden van computergestuurde apparaten/dingen waar jij op je werkplek mee te maken hebt/krijgt. Zorg ervoor dat er geen mensen op staan. Vertel erbij welke apparaten je moeilijk en makkelijk vindt.

Verderop in dit werkblad leer je hoe je je video (en foto's) kan delen.

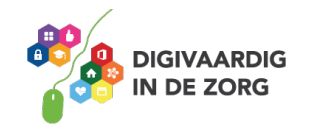

# **QR Code scannen met je camera**

Een QR code is een vierkante barcode die je kunt scannen met je smartphone of tablet. De QR code leidt je dan naar een website of een locatie in Google Maps. Dit is vaak sneller dan het webadres intypen.

Oudere smartphones of tablets hebben een aparte app nodig om QR codes te scannen. Nieuwere telefoons kunnen vanuit de camera app QR codes scannen.

Een app om QR codes mee te scannen is de QR Code reader. Je vindt deze app in de Play Store.

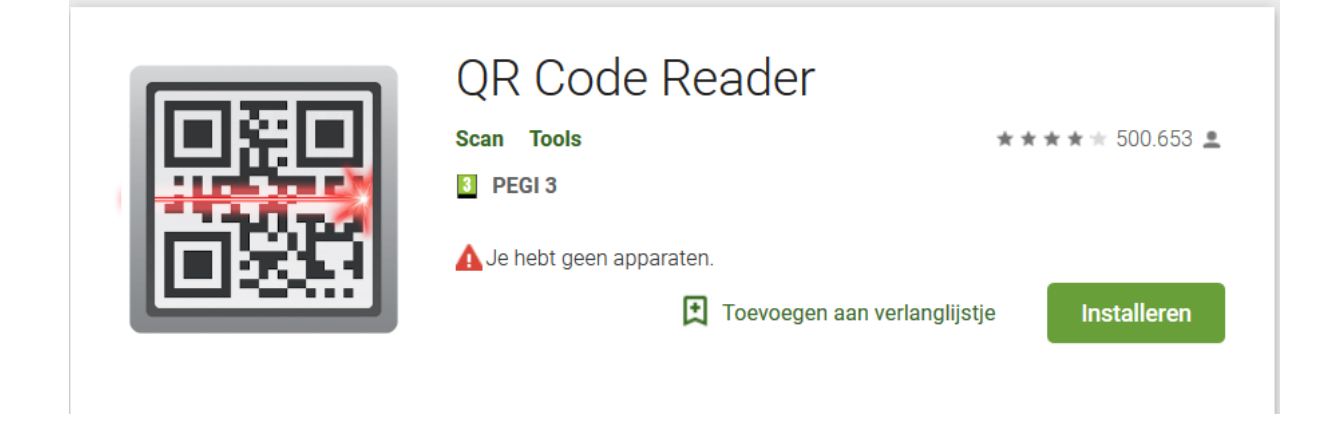

# **Opdracht 4 – QR Code scannen**

Scan de QR code hiernaast. Welke website wordt er geopend?

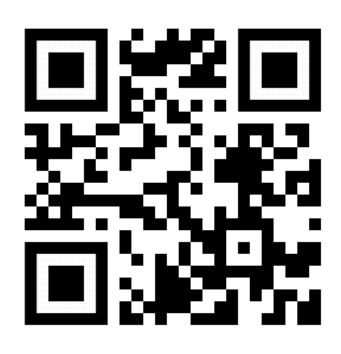

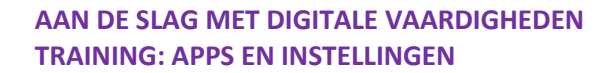

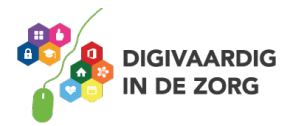

# **Foto's of video's delen**

Het delen van je foto's of video's doe je vanuit je app Foto's of Galerij. Let op het 'delen' tekentje, dat kan er bijvoorbeeld zo uitzien:

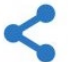

## **Opdracht 5 – Video versturen**

Verstuur je video uit de vorige opdracht per e-mail naar je collega of manager. Dit bericht kan meestal maximaal een filmpje van 10 MB bevatten. Geef de mail het onderwerp: 'test'. Is het filmpje groter dan 10MB? Dan kun je de We Transfer-app downloaden. Daar kun je grote bestanden mee versturen.

# **Let op**

Het versturen van foto's en video's via Berichten is niet altijd gratis.

Bij beeldmateriaal kunnen die kosten hoog oplopen. Check dus eerst goed hoe dat zit bij jouw telefoon. Via WhatsApp kun je wel gratis verzenden. Gebruik wel een wifiverbinding.

## **Foto's bewerken**

Als je een foto opent in je app Foto's, heb je de mogelijkheid om je foto te bewerken. Dit doe je via het schuifpaneel onder je foto.

Je foto opent dan opnieuw en – afhankelijk van je telefoon – krijg je verschillende opties om je afbeelding te bewerken. Bijvoorbeeld:

- 1. Licht aanpassen
- 2. Kleur aanpassen
- 3. Bijsnijden
- 4. Effecten
- 5. Toon

Welke opties zijn er nog meer?

# **Opdracht 6 – Foto's snel bewerken**

Open je foto-app en selecteer een foto die je wilt bewerken.

- 1. Maak de foto Stedelijk.
- 2. Maak hem daarna zwartwit.
- 3. Voeg wat licht toe en maak de afbeelding daarna donkerder.
- 4. Maak er tot slot een kunstwerk van dat je zelf mooi vindt.

Op welke datum is de foto genomen, zoek op!

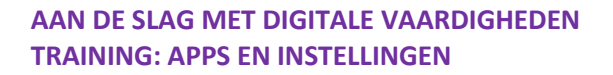

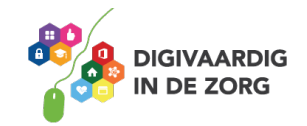

# **Opdracht 7 – Vloggen of vluchten?**

Vloggen betekent dat je met je camerafunctie films maakt over jouw leven, en deze online deelt. Er zijn veel voorbeelden van collega's in de zorg die vloggen of cliënten en patiënten die ons een kijkje geven in hun (werk)leven.

Zoek maar eens op Youtube naar de volgende kanalen:

**Tommie in de zorg** – een zelfstandig verpleegkundige neemt ons mee in zijn werk **In de Zorg** – een breed beeld van werken bij veertien regionale zorginstanties **Blij met Sjoerd –** een jongen met Syndroom van Down laat zien wat hij doet in zijn dagelijks leven **Mijn glimlach –** een meisje geeft een inkijkje hoe het is op een gesloten GGz opname afdeling

Bespreek met je collega's wat je van de volgende onderwerpen vindt.

- 1. Wat vind je van het fenomeen vloggen?
- 2. Zou je zelf willen vloggen?
- 3. Wat vind je ervan als je cliënt de wens heeft om te vloggen?

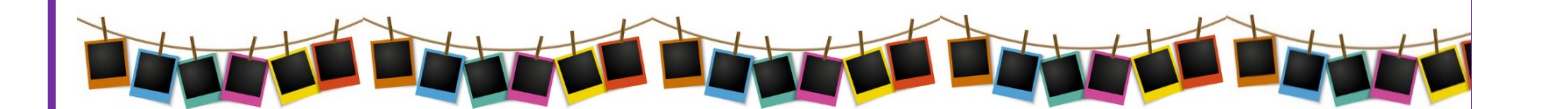

**Antwoorden** Opdracht 4 Website VGN

*Deze module is gemaakt door Riekie Weijman in opdracht van 's Heeren Loo. En geactualiseerd door Xiomara Vado Soto voor Digivaardig in de Zorg. Heb je opmerkingen of vragen over dit lesmateriaal? Mail dan naar [info@digivaardigindezorg.nl.](mailto:info@digivaardigindezorg.nl)* 

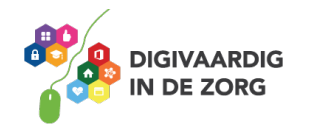

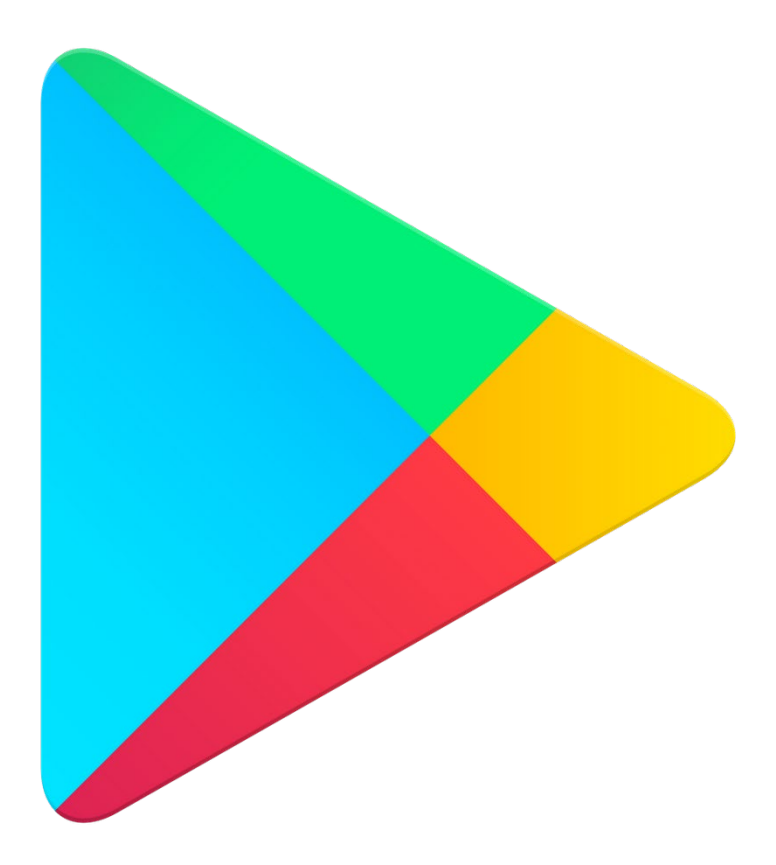

# **PLAY STORE**

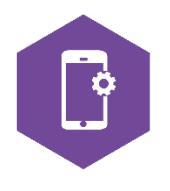

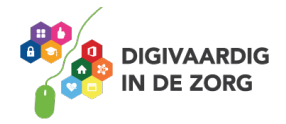

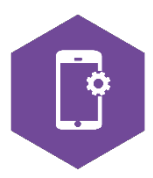

# **PLAY STORE**

Naast de apps die standaard al bij aankoop van je smartphone of tablet op je apparaat staan, zijn er nog duizenden apps die je zelf kunt kiezen, en op je smartphone of tablet kunt zetten. Met dit werkblad ga je dit doen.

De plek waar je die apps kunt vinden heet de Play store. Het is de kunst om apps te vinden die geschikt zijn voor jou, of voor je cliënt. Dit werkblad geeft oefeningen voor het zoeken van een app in de Play store. Je leert hoe je een geschikte app vindt, hoe je deze downloadt, hoe je de veiligheid van een app checkt en hoe je voorkomt dat je betaalt met persoonlijke gegevens van jezelf of je cliënt.

# **Wat is de Play store?**

De Play store is een winkel waarin je apps kunt uitzoeken. De Play store staat standaard op je smartphone of tablet en je opent hem door op het icoon Play store te tikken.

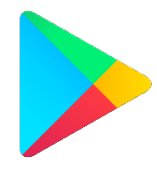

Deze apps moet je downloaden om ze op je telefoon of tablet te krijgen. Vaak is dat gratis, maar voor veel apps moet je betalen.

# **Opdracht 1 – Openen van de Play store**

Als je de Play store opent, zie je in je scherm 5 verschillende afdelingen. Daaronder staan weer subcategorieën.

Welke categorieën zijn dat?

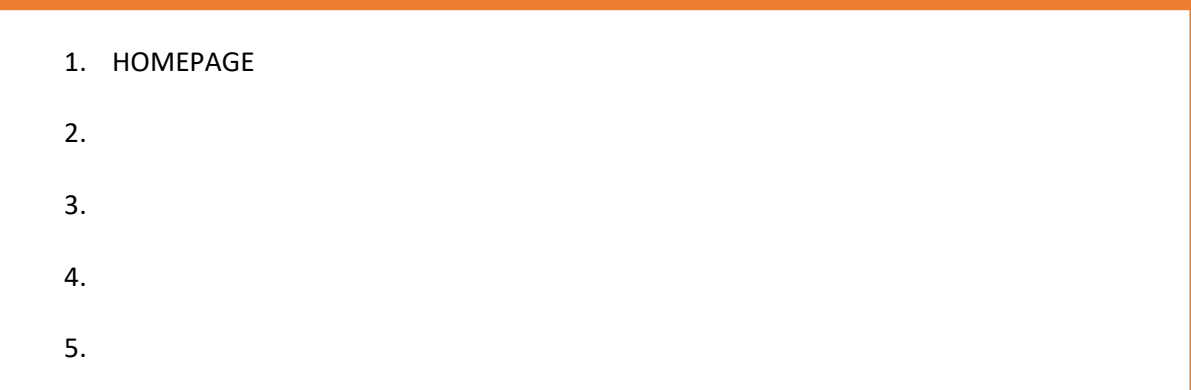

Van welke categorie zal jij het meest gebruikmaken?

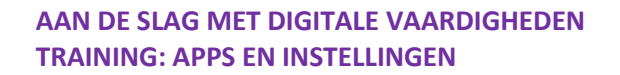

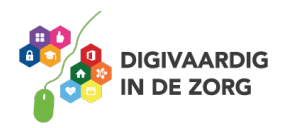

# **Opdracht 2 – Apps zoeken**

1. Zoek in de afdeling Games een app die je je leuk lijkt.

Welke app heb je gevonden?

Is de app gratis?  $|JA / |NEE$ 

2. Zoek bij de afdeling Boeken een app die je leuk lijkt of een boek.

Welke app heb je gevonden?

Is de app of het boek gratis?  $J$ JA  $\overline{J}$  NEE

Welke sub-afdelingen staan er nog?

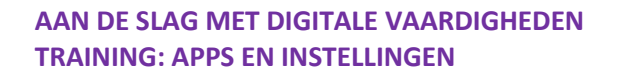

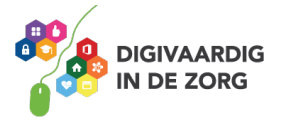

# **Geschikte apps selecteren**

Sommige organisaties hebben een lijst of boekje waarin aanbevelingen worden gedaan voor apps die geschikt zijn voor werknemers en apps die geschikt zijn voor cliënten. Sommige apps zijn verplicht, die staan vaak al op je telefoon of tablet.

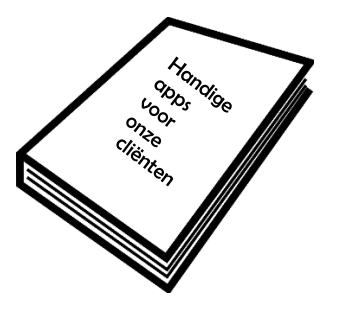

## **Opdracht 3 – Apps zoeken aan de hand van tips**

Zoek met je collega of met je digicoach 3 apps die geschikt zouden kunnen zijn voor jouw eigen werk. Misschien heeft je eigen organisatie een lijst beschikbaar!

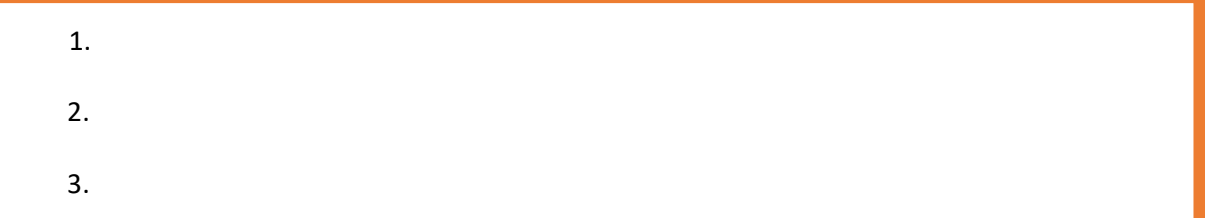

Zoek met je collega of met behulp van je digicoach 3 apps die geschikt zouden kunnen zijn voor jouw cliënten. Misschien heeft je eigen organisatie een lijst beschikbaar!

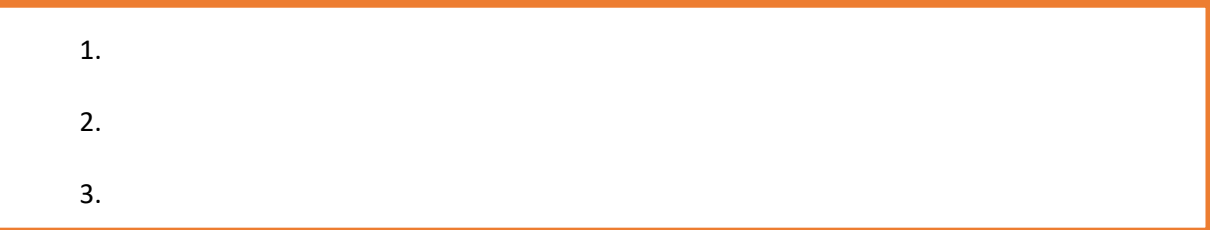

### **Gratis apps**

Veel apps zijn gratis. Een gratis app downloaden doe je via de volgende stappen:

1. Tik met je vinger op de app die je wil downloaden.

2. Tik met je vinger op **installeer**.

3. Tik met je vinger op **openen** of **verwijderen** (als je de app toch niet wilt).

Je kunt met de app aan de slag!

Als je nu naar de schermen van je tablet of smartphone gaat, zie je de app tussen je andere apps staan.

Let Op: Soms lijken apps gratis omdat je er geen geld voor hoeft te betalen. Helaas betaal je dan vaak met je gegevens. Verderop in dit werkblad leer je hoe je voorkomt dat je met je gegevens betaalt.

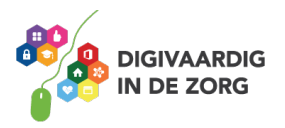

### **Geld betalen voor een app**

Als je voor een app moet betalen, dan staat dat er in blauwe letters bij. Als je niet wil betalen voor apps, dan kun je het beste in het lijstje 'gratis' zoeken. Dan weet je zeker dat de app die je downloadt gratis is.

Wil je betalen voor je app, dan betaal je met 1 tik. Vervolgens heb je je wachtwoord of sensor (je vingerafdruk) nodig. Er zijn verschillende betaalmethoden die je via je Google Play account kunt aanvinken of beheren.

De app wordt vervolgens geïnstalleerd.

### **Opdracht 4 – Gratis app downloaden**

Kies een gratis Game in de Play store die geschikt is voor je cliënt, en download deze naar je smartphone of tablet.

Open de game voor je cliënt en speel het spelletje!

(Vind je het lastig om een geschikt spel te vinden? Laat je inspireren door iemand die dit vaker doet!)

### **Betalen met gegevens – Elke app heeft een prijs**

Soms lijken apps gratis omdat je er geen geld voor hoeft te betalen. Maar vaak vragen die apps om te betalen met informatie over jezelf. Bijvoorbeeld door toegang te geven tot je foto's of je locatie. Of door in te loggen met een e-mailaccount, of Facebook.

Fabrikanten van de app gebruiken die informatie om te verkopen.

Het is dus belangrijk dat je nadenkt of je dat wel wil.

Soms kan je de app ook gratis downloaden, maar moet je daarna betalen om verder te kunnen.

#### **Bijvoorbeeld:**

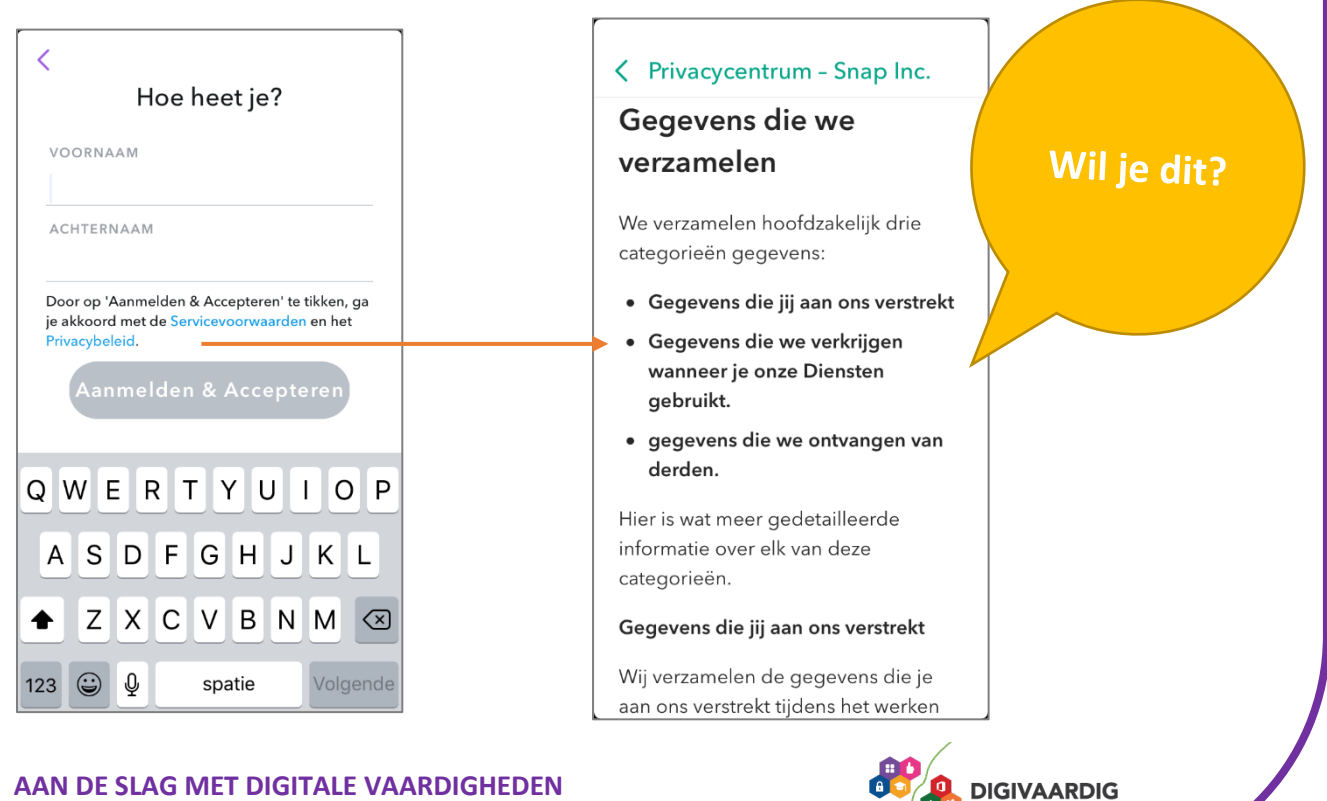

**IN DE ZORG** 

# **Opdracht 5 – Toegang geven tot gegevens**

Is het een goed idee om een app toegang te geven tot jouw persoonlijke gegevens? Zoals je foto's en je locatie? Waarom wel of niet?

Is het een goed idee om een app toegang te geven tot persoonlijke gegevens van cliënten? Zoals foto's en locatie? Waarom wel of niet?

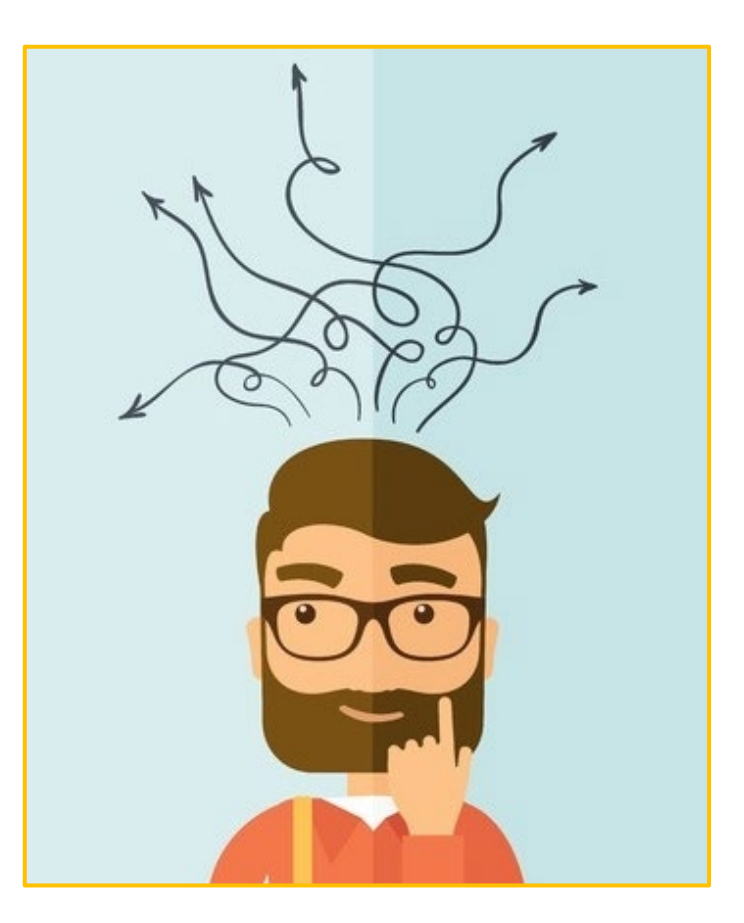

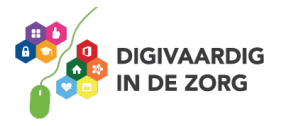

# **Opdracht 6 – Doe de APPK Check**

Ga naar<https://veiliginternetten.nl/doe-de-appk-check/> en lees de tips en tricks die je kunt uitvoeren om te checken of je app veilig is. Welke 3 tips vind jij het meest waardevol? Schrijf die hieronder op.

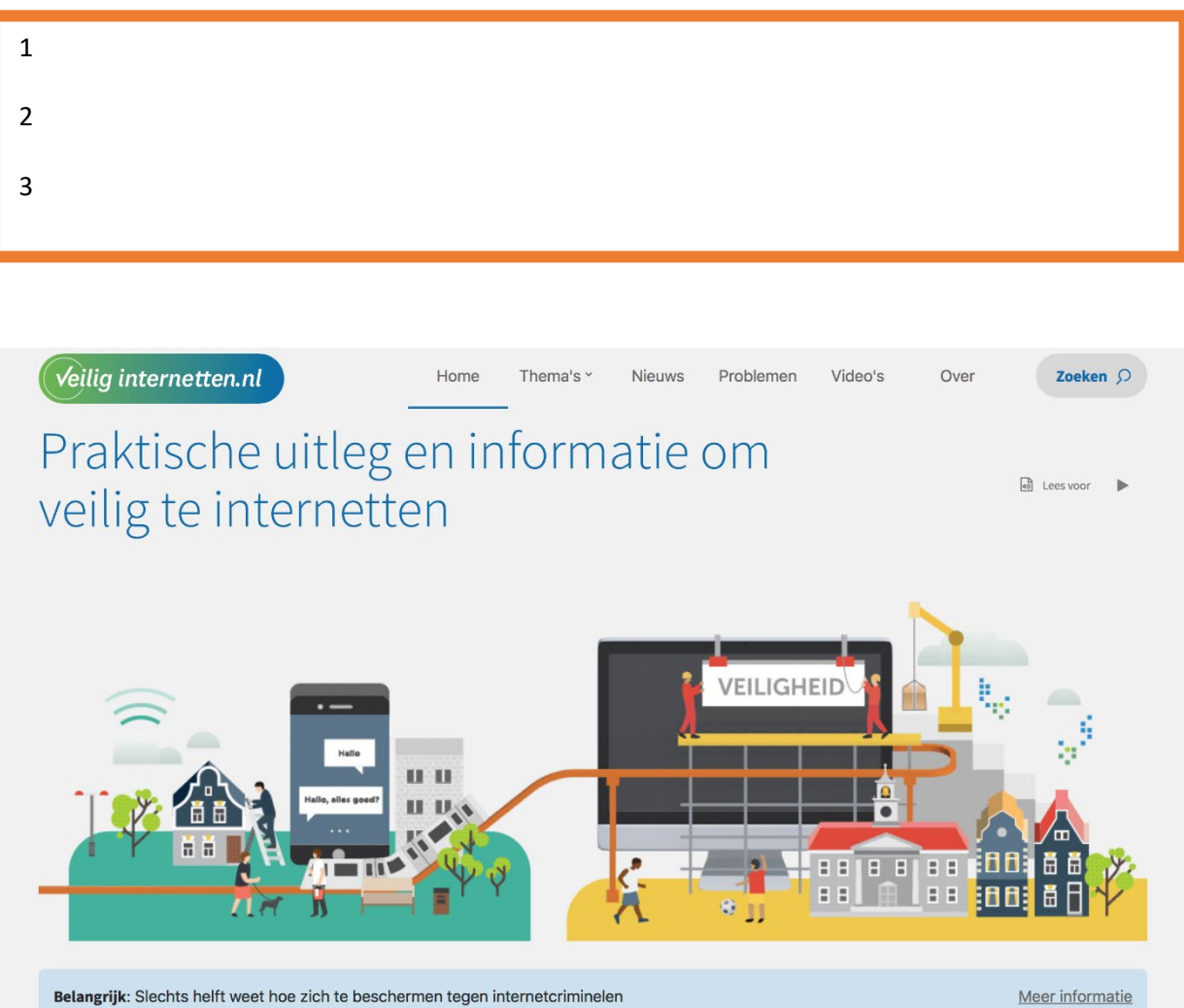

Belangrijk: Slechts helft weet hoe zich te beschermen tegen internetcriminelen

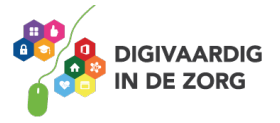

# **Opdracht 7 – Wat wel en wat niet?**

Lees onderstaande situaties door. Op welke manieren ben jij bereid om te betalen voor je app? Bespreek je antwoorden ook met je collega's. Denken zij er hetzelfde over?

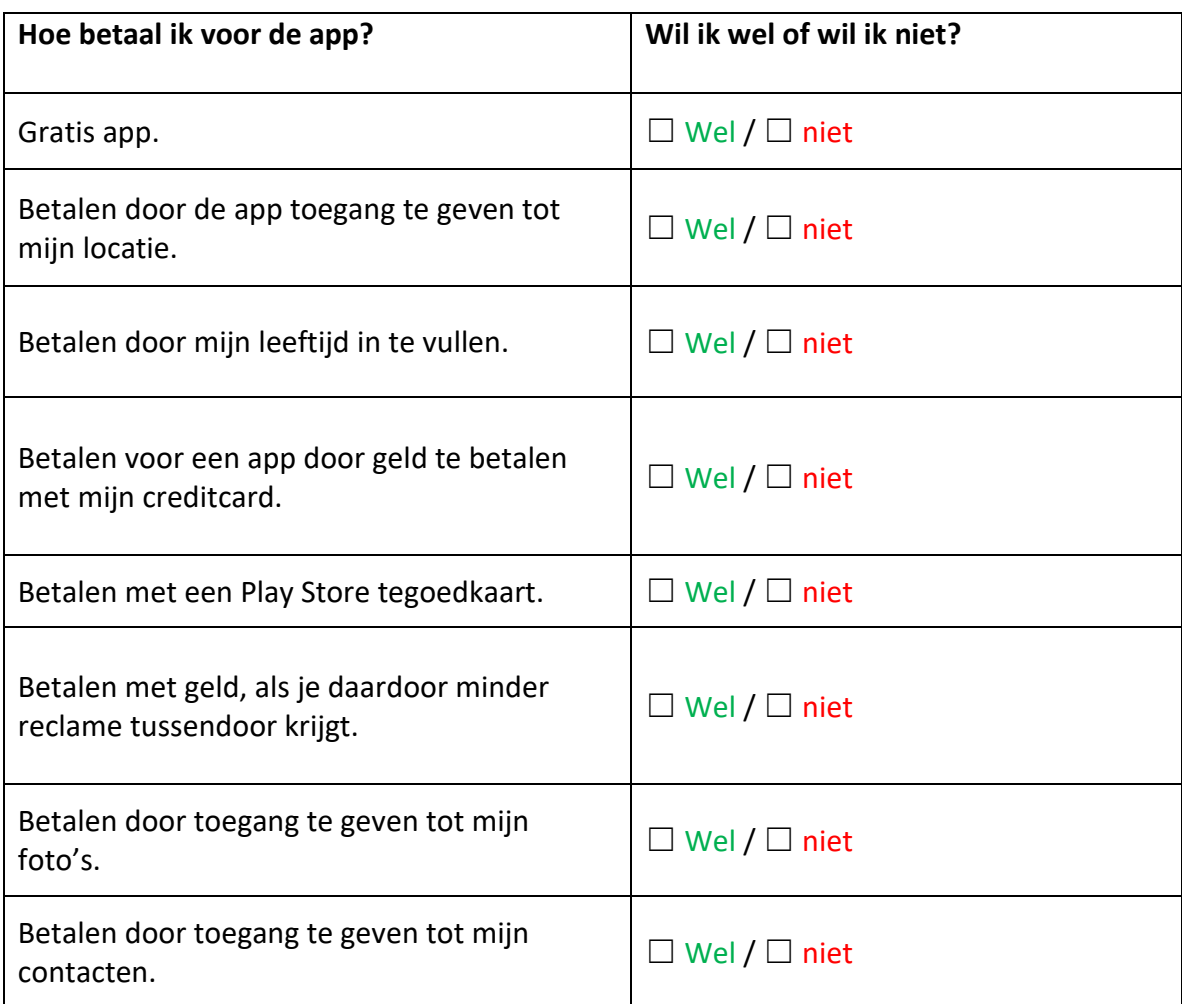

# **Apps**

Hierna ga je met een aantal bekende en nuttige apps oefenen. Weet jij apps die beter van toepassing zijn op jouw werk? Oefen daarmee en vraag hulp aan je digicoach als je er niet uitkomt.

### **WhatsApp**

WhatsApp is een bekende app. Bijna iedereen heeft hem op zijn telefoon gedownload. Het is een wereldwijd gebruikte app waarmee je eenvoudig door middel van het internet berichten kunt sturen naar andere WhatsApp-gebruikers. Om WhatsApp te kunnen gebruiken heb je een telefoon met dataverbinding nodig en een geldig telefoonnummer. Je hoeft dus nooit meer dure sms'jes te versturen!

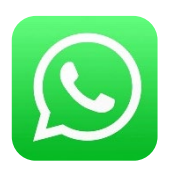

Je kunt met WhatsApp ook videobellen, spraakberichten, foto's en video's versturen naar (een van je) contacten. Is WhatsApp handig voor jou?

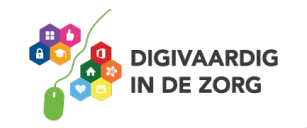

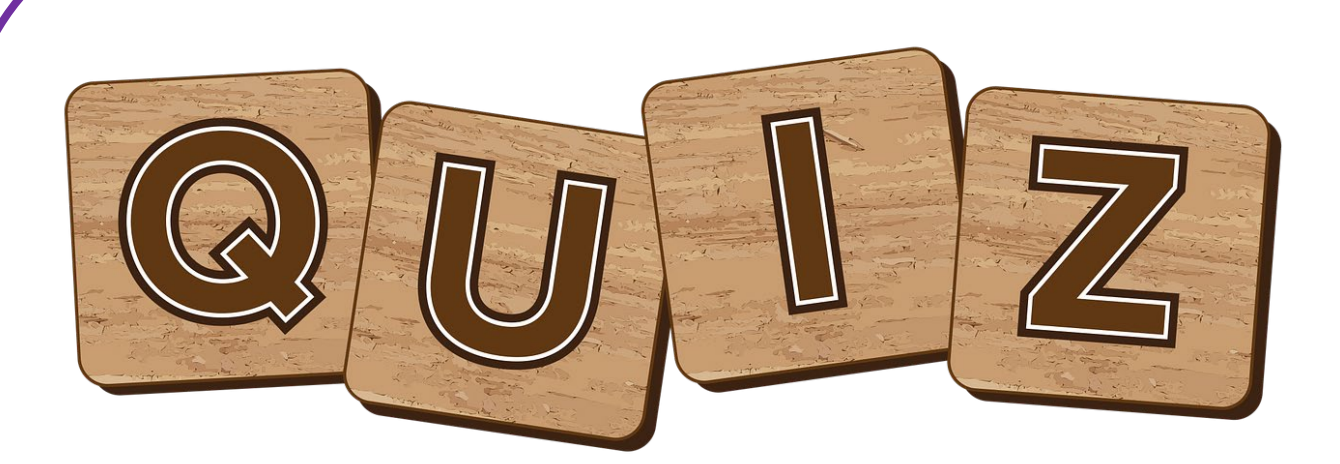

# **Opdracht 8 – Play Store Quiz**

Zoek de apps op in de Play Store om de vragen te kunnen beantwoorden!

### 1. **Waar kun je apps downloaden?**

- $\bigcirc$ A. iTunes
- $\bigcirc$ B. App Shop
- ◯C. Apple Store
- ◯ D. Play store

#### **2. Wat kost een app?**

- ◯A. Niets
- $B. 1,99$
- $C. 2,99$

◯D. Verschilt per app

### **3. Onder welke sub-categorie valt de app WhatsApp?**

- ◯A. Diensten
- ∩B. Games
- ◯C. Sociaal
- ☐ D. Onderwijs

### **4. Wat kost de app Woord Snack?**

- ◯ A. Niets, maar je moet advertenties bekijken.
- ◯B. Eerst niets, maar daarna moet je betalen
- ◯C. Je betaalt met je locatie
- ☐ D. Je betaalt met je foto's

### **5. Welke app is** *geen* **navigatie app?**

- $\bigcup$ A. Google Maps
- ◯B. Barefoot
- ◯C. Ski Tracks
- D. Kaarten

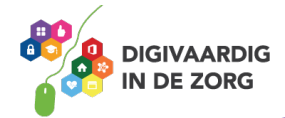

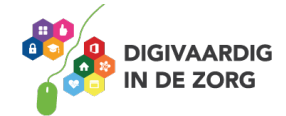

**AAN DE SLAG MET DIGITALE VAARDIGHEDEN TRAINING: APPS EN INSTELLINGEN** 

**Antwoorden** Opdracht 1 Homepage, games, films, boeken, muziek

Opdracht 5 Op je werktelefoon: nee Gegevens van cliënten: nee

Opdracht 8  $D - D - C - B - B$ 

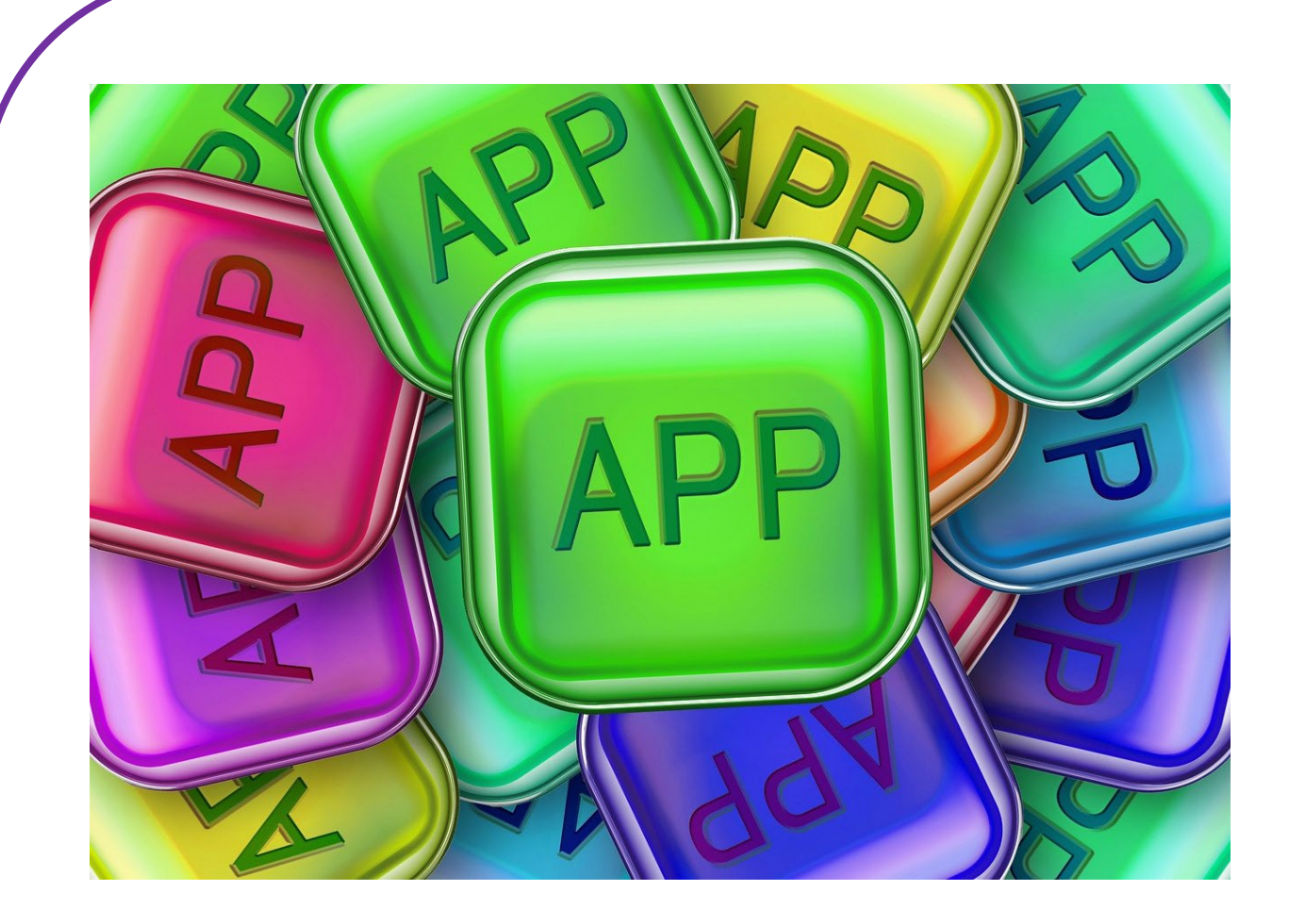

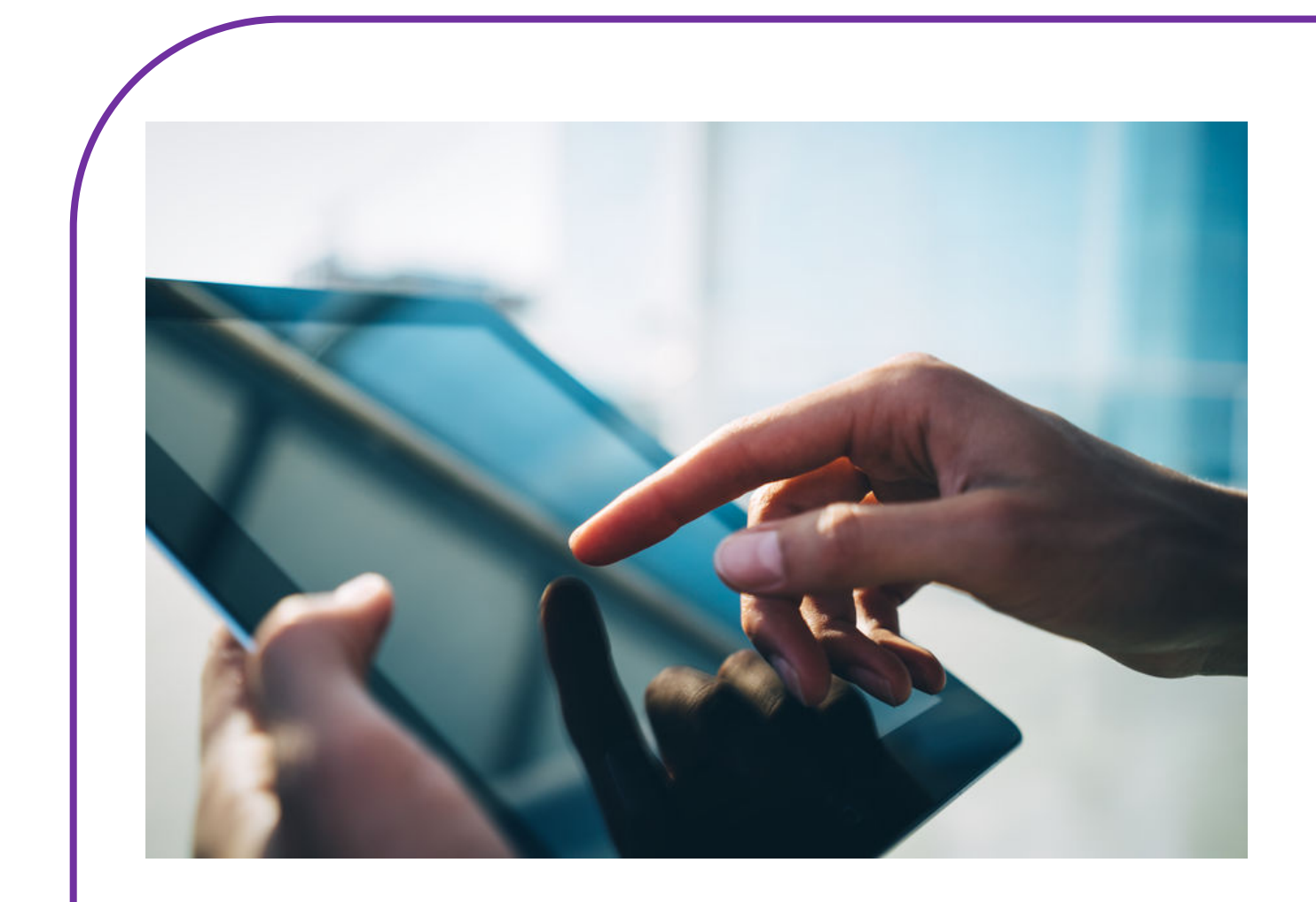

# **SWIPEN**

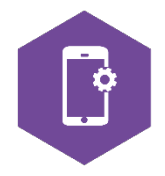

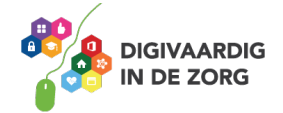

# **SWIPEN**

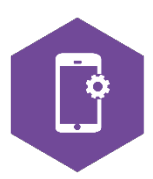

Met dit werkblad ga je oefenen met swipen.

Swipen is het met je vinger vegen over het scherm van je smartphone of tablet om een beweging op het scherm te krijgen.

Als je swipet, blader je op je beeldscherm naar een volgende bladzijde. Naar boven, naar beneden, naar links of naar rechts.

Swipe je naar links, dan veeg je je vinger naar links. Je krijgt dan één scherm naar rechts te zien. Swipe je naar rechts, dan veeg je je vinger naar rechts. Je krijgt dan één scherm naar links te zien. Tenzij daar geen scherm meer staat….

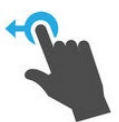

## **Opdracht 1 – Swipen naar links**

Een smartphone heeft een startscherm en vervolgschermen. Deze zitten rechts van het startscherm.

Hoeveel schermen heb jij op je smartphone?

Een tablet heeft ook een startscherm en vervolgschermen. Hoeveel schermen heb jij op je tablet?

# **Opdracht 2 – Swipen naar rechts**

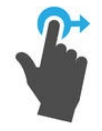

Je kunt het scherm rechts van het startscherm swipen, maar bij tablets van Android kunt ook naar een scherm links van het startscherm swipen. Wat staat er op jouw scherm links van het startscherm van jouw tablet?

Tablet:

Kan dit ook bij je smartphone?

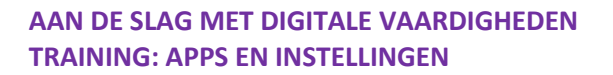

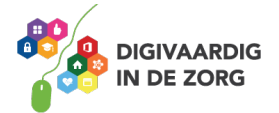

# **Opdracht 3 – Swipen naar boven**

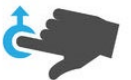

Als je naar boven swipet, veeg je met je vinger over je scherm naar boven. Kun je ook van beneden naar boven swipen, wanneer je *in het midden* van het scherm begint?

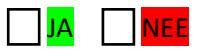

Wat gebeurt er als je over je startscherm van beneden naar boven swipet wanneer je *onderaan* het scherm begint?

# **Opdracht 4 – Swipen naar beneden**

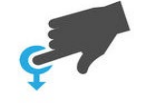

Als je naar beneden swipet, veeg je met je vinger over je scherm naar beneden. Wat gebeurt er als je over je startscherm van boven naar beneden swipet wanneer je *in het midden* van het scherm begint?

Wat gebeurt er als je over je startscherm van boven naar beneden swipet wanneer je *onderaan* het scherm begint?

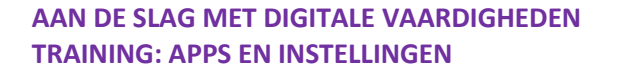

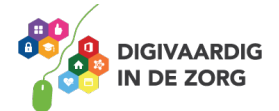

#### **Opdracht 5 – Apps openen**

1. Open de app 'agenda'. Hoe kun je door de maanden bladeren? Door naar boven, naar beneden, naar links of naar rechts te swipen?

2. Open de app Google Play Store. Probeer uit: wat gebeurt er als je naar rechts swipet?

### **Andere veegbewegingen op je beeldscherm**

Swipen betekent dat je met je vinger over het beeldscherm van de telefoon of tablet veegt. Dit beeldscherm heet ook wel een touchscreen.

Je kunt nog meer bewegingen maken op je touchscreen. Sommige bewegingen doe je met twee vingers tegelijk.

Kijk naar de afbeeldingen in de volgende opdracht.

Oefen de bewegingen op het touchscreen van je smartphone of tablet en kijk wat er gebeurt.

Zo werkt swipen op Android

Samsung & You

Op de video hiernaast kun je de basics van het swipen zien. Dit is hetzelfde voor iOs (iPhone).

Klik op de video of zoek op YouTube '*Swipen: welke basis swipes moet je weten?*'

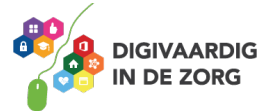

# **Opdracht 6 – Wat gebeurt er?**

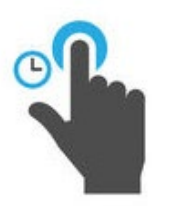

Je raakt met je vinger een app aan en houdt even vast.

Wat gebeurt er?

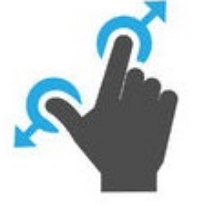

Met je duim en wijsvinger maak je tegelijkertijd een vegende beweging uit elkaar. Oefen dit in bijvoorbeeld de app Google Maps. (Open de app door er met je vinger op te tikken.)

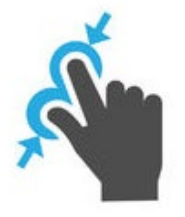

Met je duim en wijsvinger maak je tegelijkertijd een vegende beweging naar elkaar toe. Oefen dit in bijvoorbeeld de app Google Maps. (Open de app door er met je vinger op te tikken.)

Druk in 'het luchtledige' tussen apps in je scherm.

Wat gebeurt er op je scherm?

Vraag aan iemand die je kent wat je nu kunt doen! (Of zoek het op Google)

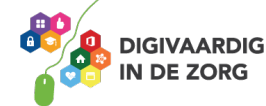

# **Het scherm kantelen**

Wanneer je de telefoon of tablet kantelt, verandert het beeldscherm mee.

Typ je bijvoorbeeld in je app Google Maps 'Amersfoort' in, dan kun je je scherm zowel verticaal als horizontaal houden. Je beeld verandert mee.

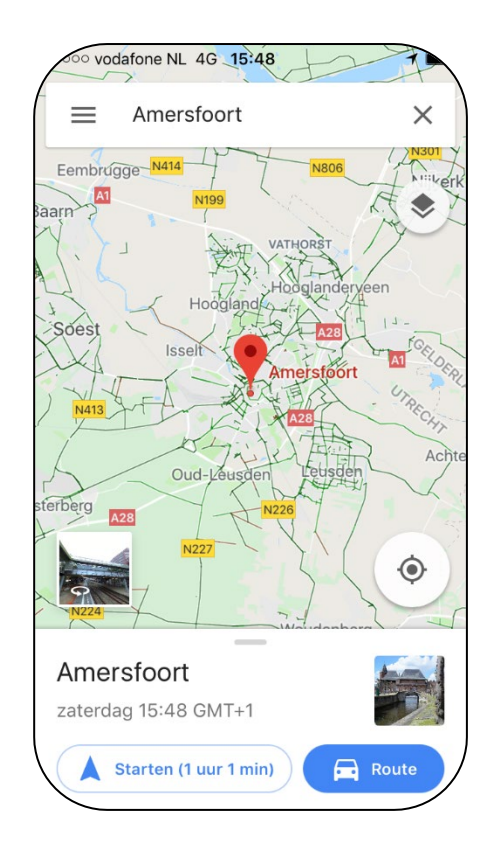

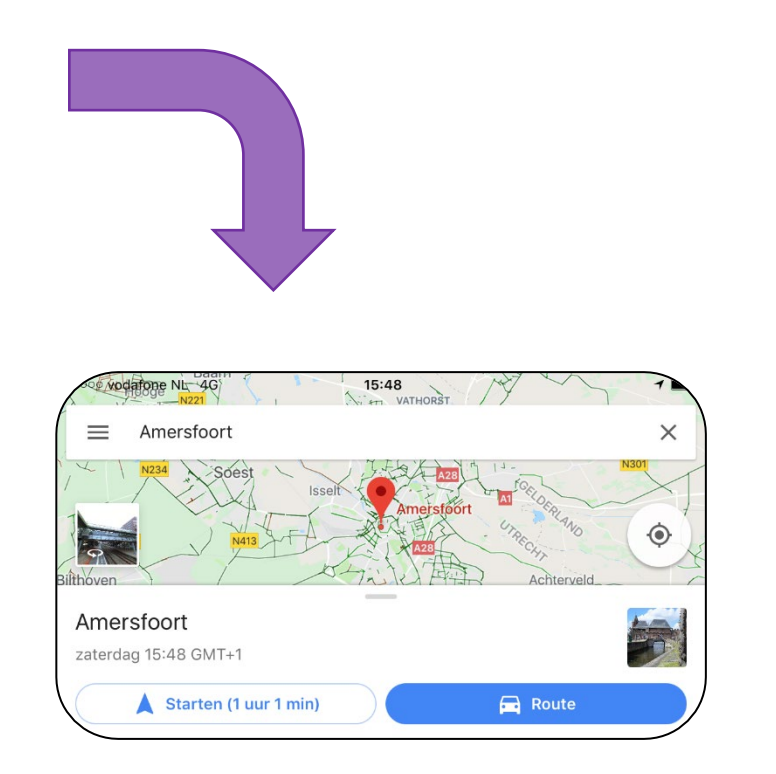

# **Opdracht 7 – Scherm kantelen**

Houd het startscherm van je tablet horizontaal en dan weer verticaal en dan weer horizontaal. Verandert je startscherm mee?

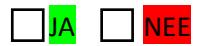

En als je hetzelfde bij de smartphone doet, verandert het startscherm mee?

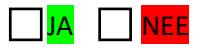

Verandert het scherm wel mee als je apps opent op de telefoon?

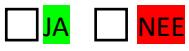

Kun je nog swipen als je je scherm gekanteld hebt?

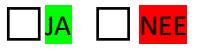

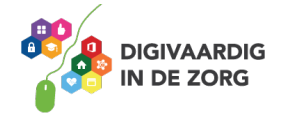

# **Opdracht 8 – Hak!**

Bij de game *Fruit Ninja* hak je zoveel mogelijk fruit dat naar boven komt vliegen in tweeën.

Je vinger is het hakmes en je beweegt over het scherm om de bananen, meloenen, citroenen en aardbeien doormidden te jassen. Lukt het jou om in 90 seconden 40 stuks fruit door te hakken?

#### Veel succes!

#### **Hoe kom je aan de app?**

Download de app 'Fruit Ninja Free' gratis vanuit de Google Play Store op je tablet of telefoon. Weet je niet hoe dit moet? Kijk op het werkblad 'Google Play Store' of vraag iemand om je te helpen.

# **Opdracht 9 – Wordfeud**

Wordfeud is een online variant van het bordspel Scrabble. Met je persoonlijke account kun je tegen je eigen vrienden spelen of een potje doen tegen een onbekende. Lukt het jou om de letters op de goede plekken te leggen en win je Wordfeud?

Veel plezier!

#### **Hoe kom je aan de app?**

Download de app in de Google Play Store. In de gratis versie wordt het spel onderbroken door korte reclamemomenten. Weet je niet hoe dit moet? Kijk op het werkblad 'Google Play Store' of vraag iemand om je te helpen.

> **Antwoorden** Dit waren ervaringsgerichte opdrach, de antwoorden kunnen per telefoon verschillend zijn. Snap je het niet? Vraag hulp aan iemand die er bekend mee is of benader je digicoach!

*Deze module is gemaakt door Riekie Weijman in opdracht van Utrechtzorg. En geactualiseerd door Xiomara Vado Soto voor Digivaardig in de Zorg. Heb je opmerkingen of vragen over dit lesmateriaal? Mail dan naar [info@digivaardigindezorg.nl.](mailto:info@digivaardigindezorg.nl)* 

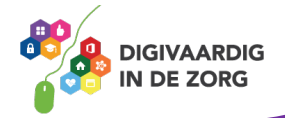

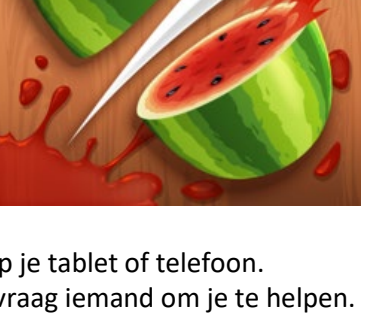

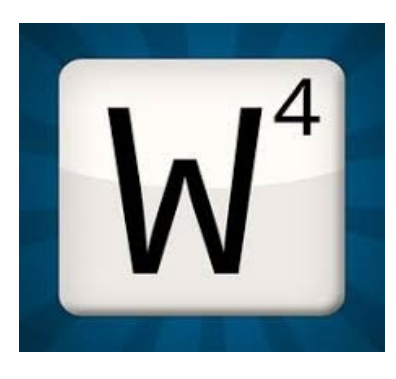

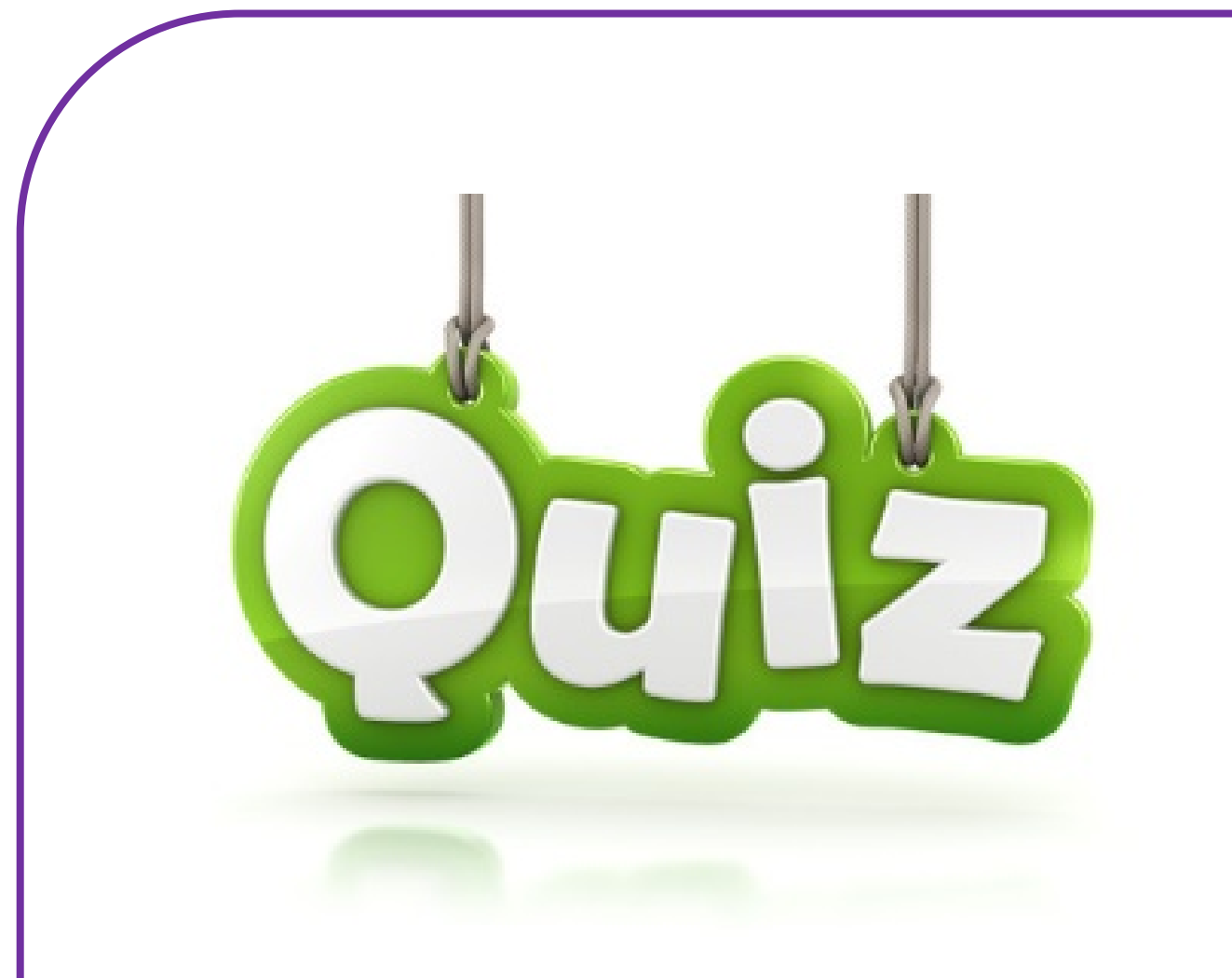

# **QUIZ APPS EN INSTELLINGEN**

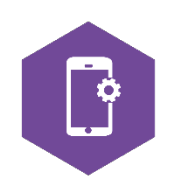

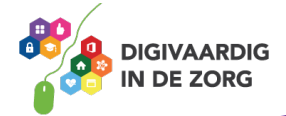

# **QUIZ OVER APPS EN INSTELLINGEN**

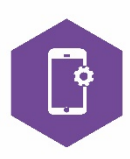

Test je kennis over apps en instellingen! Geef alleen of in een team antwoord op de volgende vragen. Soms zijn er meerdere antwoorden goed.

Controleer jouw/jullie antwoorden en tel het juiste aantal antwoorden bij elkaar op. Wie is de winnaar?

**1. Als ik een pdf-bestand wil ondertekenen klik ik steeds op de verkeerde app… Op welke app klik ik dan, waarmee ik geen pdf-bestanden kan bewerken op mijn tablet?**

- $\Box$  a. Evernote
- $\Box$  b. Adobe

☐ c. My Vodafone

☐ d. GoodReader

#### **2. Mijn telefoon is gestolen! Met welke app kan ik belangrijke bestanden op mijn telefoon van een afstand wissen?**

- $\Box$  a. Delete all
- □ b. Android apparaatbeheer
- ☐ c. Mi Remote
- $\Box$  d. Boefproof

#### **3. Wat is beeldbellen?**

- □ a. Met beeldbellen kan je tijdens het bellen een foto van elkaar zien.
- ☐ b. Met beeldbellen kan je tijdens het bellen nog andere dingen op het beeld van je telefoon doen.
- ☐ c. Met beeldbellen bel je iemand waarbij je elkaar ziet.
- ☐ d. Met beeldbellen kan je tijdens het bellen het beeldscherm van degene die je belt zien.

#### **4. Het duurt een maand voordat ik met het team een afspraak heb kunnen maken… Welke app kan mij helpen om snel en overzichtelijk een afspraak te maken?**

- ☐ a. Agenda
- □ b. Datumprikker
- ☐ c. Google Calendar
- $\Box$  d. Datadeler

#### **5. Welke van deze apps bestaan echt?**

- ☐ a. Het open laten gaan van deuren Sesam Open U
- ☐ b. Hologram tijdens het bellen HoloLisa
	- c. Het vinden van een koffiezetapparaat WaarKoffie
- ☐ d. Het vinden van een wc HogeNood

#### **6. Welke functies bij een gebaar biedt de gebarentaalwoordenboek-app 'ISignNGT'?**

- $\bigsqcup$  a. Afbeelding, audio, pictogram.
	- ☐ b. Filmpje, pictogram en afbeelding.
- $\Box$  c. Filmpje, audio en afbeelding.
- $\Box$  d. Audio en afbeelding.

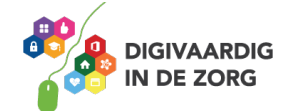

#### **7. Wat kan er niet met de regelapp Nettie worden gedaan?**

- □ a. Contacten rondom cliënt opslaan.
- ☐ b. Agenda activiteiten rondom cliënt.
- ☐ c. Via de app berichten sturen naar contacten rondom cliënt.
- □ d. Bellen met de cliënt.

#### **8. Wist je dat je van een website een app-icoon kan maken? Nou dat kan! Hoe doe je dat?**

- □ a. Via de Play Store
- ☐ b. Via klikken op het beginscherm
- □ c. Via het menu icoon van Google Chrome
- $\Box$ d. Via Bixby

#### **9. Staan jouw cliënten ook wel eens ergens op de stoep waar zij met de rolstoel niet binnen kunnen komen? Daar is een oplossing voor! Welke van deze apps helpt bij het nagaan van de bereikbaarheid van openbare attracties en gelegenheden?**

- $\Box$ a. Google Maps
- ☐ b. Ongehinderd
- $\Box$ c. Rolstoelbegaanbaarheid
- $\Box$ d. Kom binnen

#### **10. Waar kan de app AutiPlan een cliënt mee helpen?**

- ☐ a. Een modern hulpmiddel waarmee je met duidelijke dag- en weekplanningen en pictogrammen meer structuur en overzicht kunt creëren.
	- $\Box$ b. Een plan opzetten voor de ondersteuning van autisten.
- $\Box$ c. Het vinden van een baan voor autisten.
- $\Box$ d. Zelfstandig koken.

#### **11. Welke van de volgende apps voor het bijhouden van de emotionele gezondheid kan ook meten d.m.v. een audio-opname wat je humeur is?**

□ a. BETERapp

- $\Box$ b. HappyApp
- $\Box$  c. Mr Moods
- **□ d. Moodies Emotion Analystics**

#### **12. Met welke app kunnen cliënten met een virtual reality-bril oefenen met fietsverkeerssituaties?**

- $\Box$  a. Fietswijs
- ☐ b. Verkeerswijzer
- $\Box$  c. Beat the street
- ☐ d. VVN Praktisch Verkeerexamen

#### **13. Er zijn een heleboel spraakcomputer-apps. Deze apps hebben vaak een extra functies. Welke extra functie bestaat niet?**

- ☐ a. Agenda met de (ingesproken) pictogrammen
- ☐ b. Facebookberichten sturen
- $\Box$ c. Zelf foto's maken i.p.v. bestaande afbeeldingen
- $\Box$ d. Ingesproken foto's als dagboek

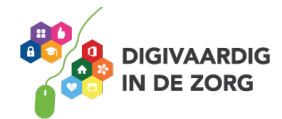

#### **14. Waarvoor is de app BiiSafe Buddy?**

- □ a. Veilig in contact zijn met vrienden.
- ☐ b. Het terugvinden van voorwerpen.
- $\Box$  c. Het vinden van een maatje.
- □ d. App met veiligheidstips voor in huis.

**15. Om deze heerlijke maaltijd zelfstandig van de supermarkt naar het bord te krijgen is de Humanitas DMH kook app ontwikkeld, waarin de cliënt in 6 stappen begeleid wordt. Welke stap komt niet voor in de app?**

- ☐ a. Servies afwassen
- ☐ b. Boodschappenlijst maken en afvinken
- $\vert$ c. Handen wassen
- □ d. Stappenplan voor het koken

#### **16. Welke app hoort niet in het rijtje?**

- a. Fitbit
- $\n **Ob.** ABCDate$
- $\Box$  c. Happy Weight
- d. Mijn Eetmeter

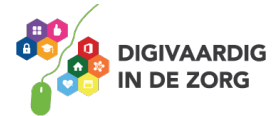

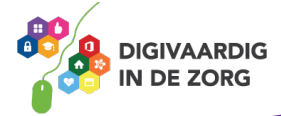

**TRAINING: APPS EN INSTELLINGEN** 

**AAN DE SLAG MET DIGITALE VAARDIGHEDEN**

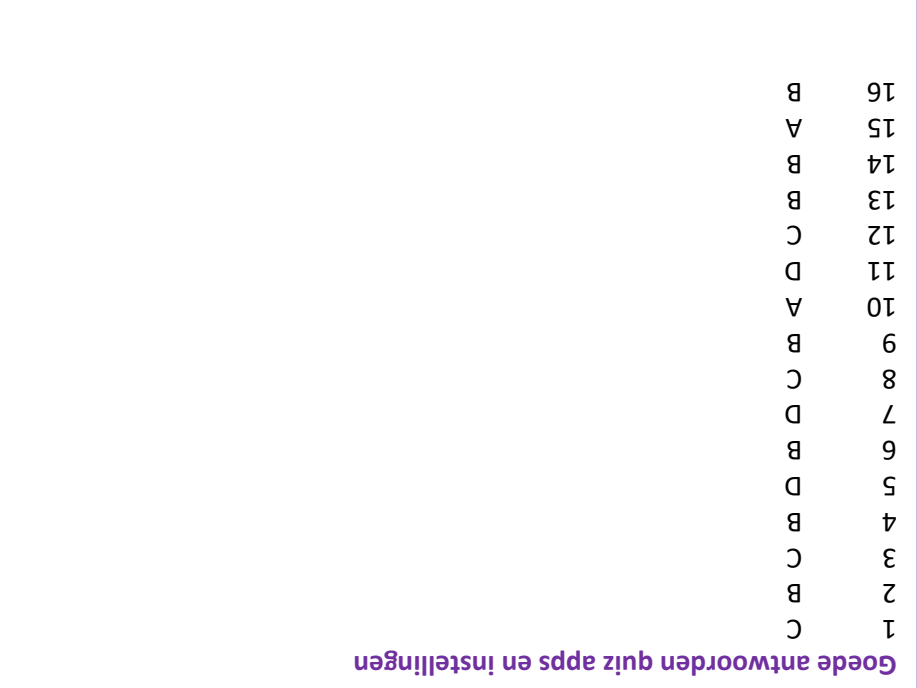
## **Memory**

Print of druk af op dik papier/karton en knip de vierkantjes uit. Spelregels: volgens het ouderwetse memoryspel.

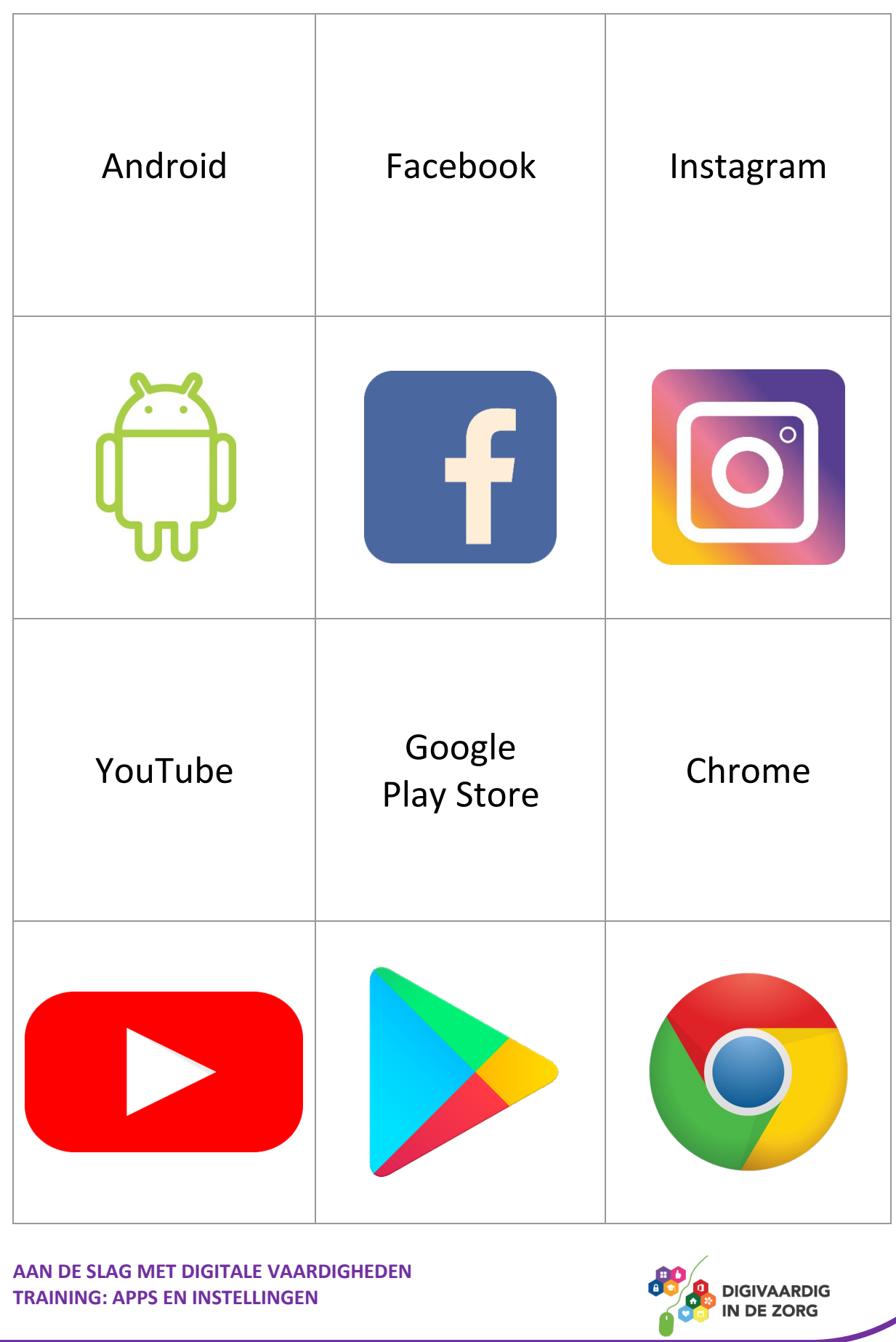

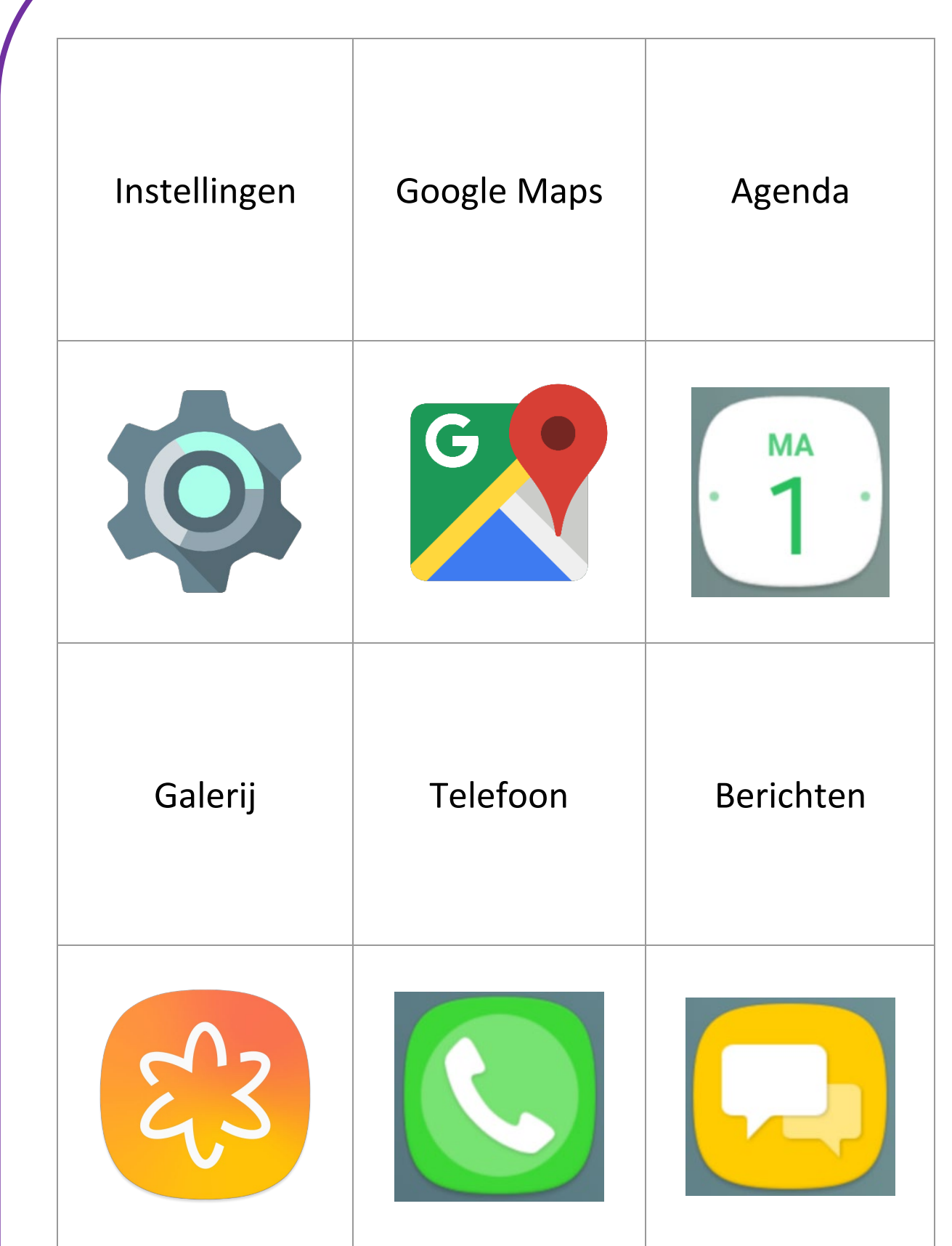

**AAN DE SLAG MET DIGITALE VAARDIGHEDEN TRAINING: APPS EN INSTELLINGEN** 

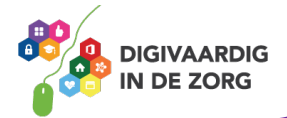

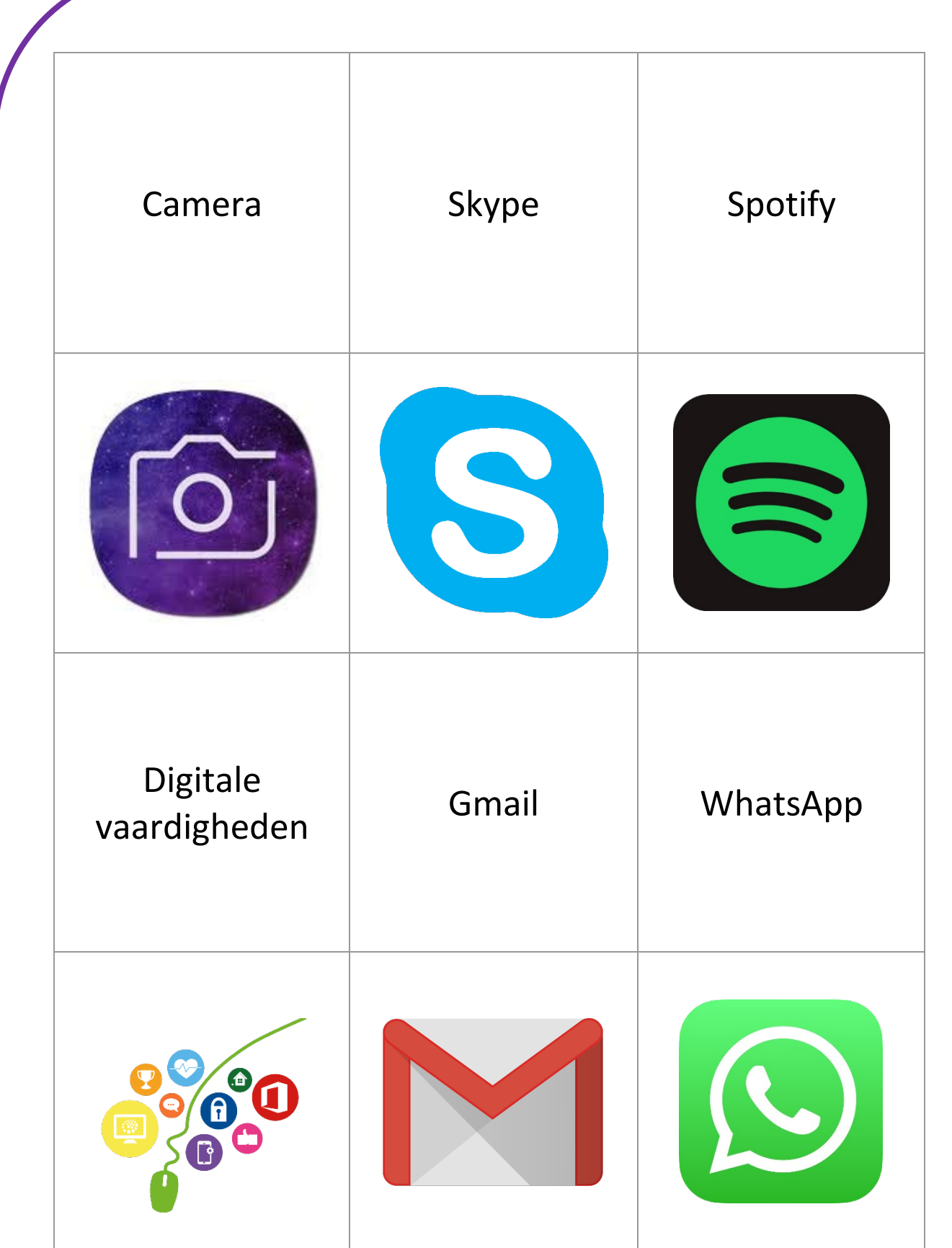

*Deze module is gemaakt door Riekie Weijman in opdracht van Utrechtzorg. En geactualiseerd door Xiomara Vado Soto voor Digivaardig in de Zorg. Heb je opmerkingen of vragen over dit lesmateriaal? Mail dan naar [info@digivaardigindezorg.nl](mailto:info@digivaardigindezorg.nl)*

**AAN DE SLAG MET DIGITALE VAARDIGHEDEN TRAINING: APPS EN INSTELLINGEN** 

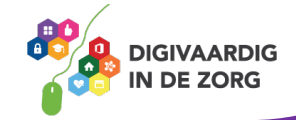